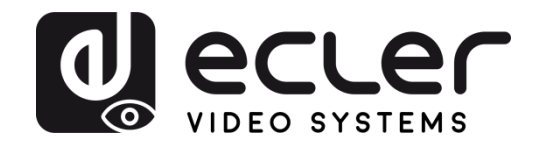

# **VEO-XTI2L / VEO-XRI2L**

VIDEOVERTEILUNG ÜBER IP *4K Video-Extender über IP mit niedriger Latenz, mit KVMund Videowand-Funktionalitäten*

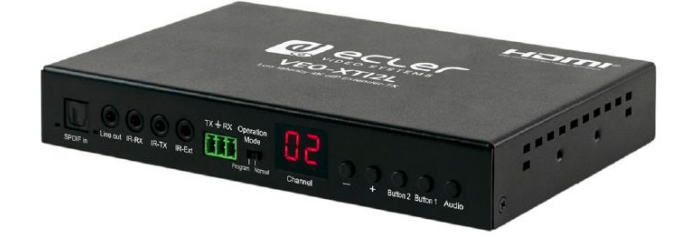

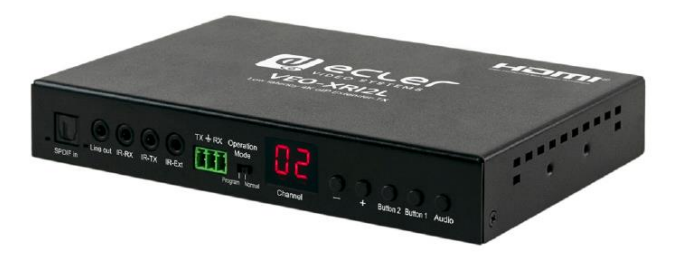

# **BEDIENUNGSANLEITUNG**

50-0357-01**08** VEO-XTI2L and VEO-XRI2L DE

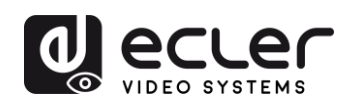

# **INHALTSVERZEICHNIS**

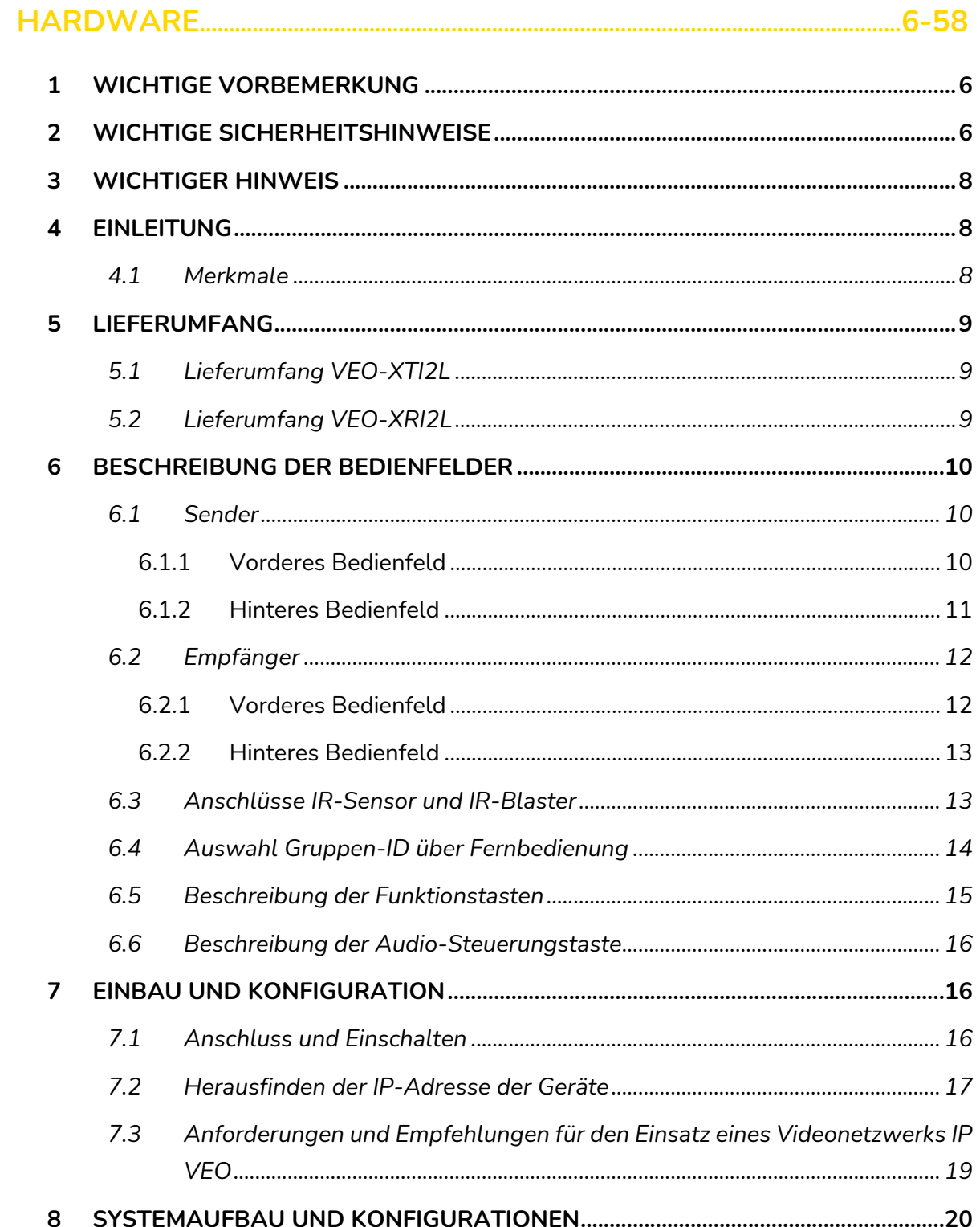

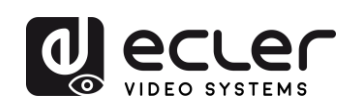

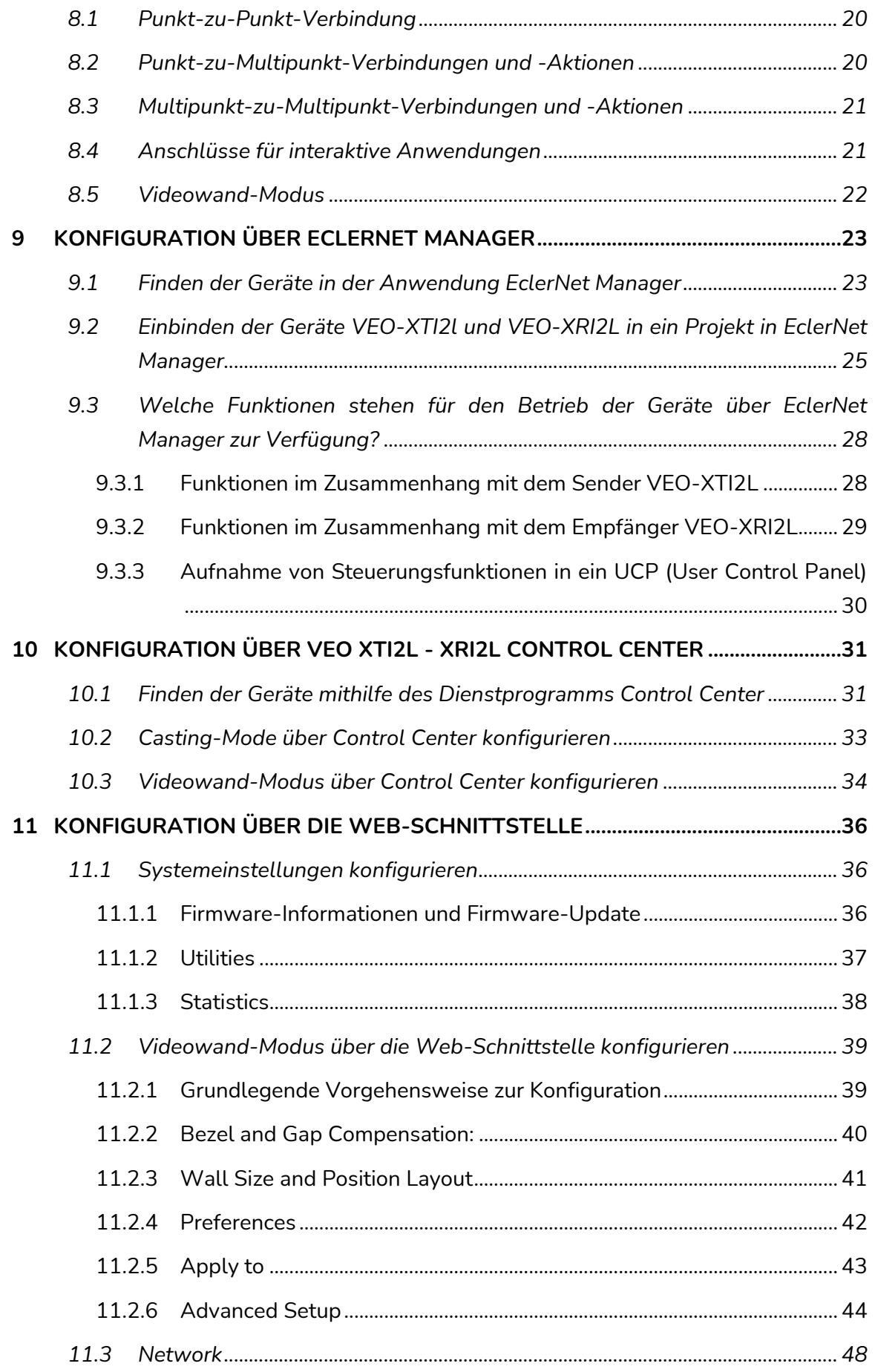

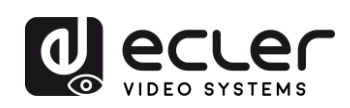

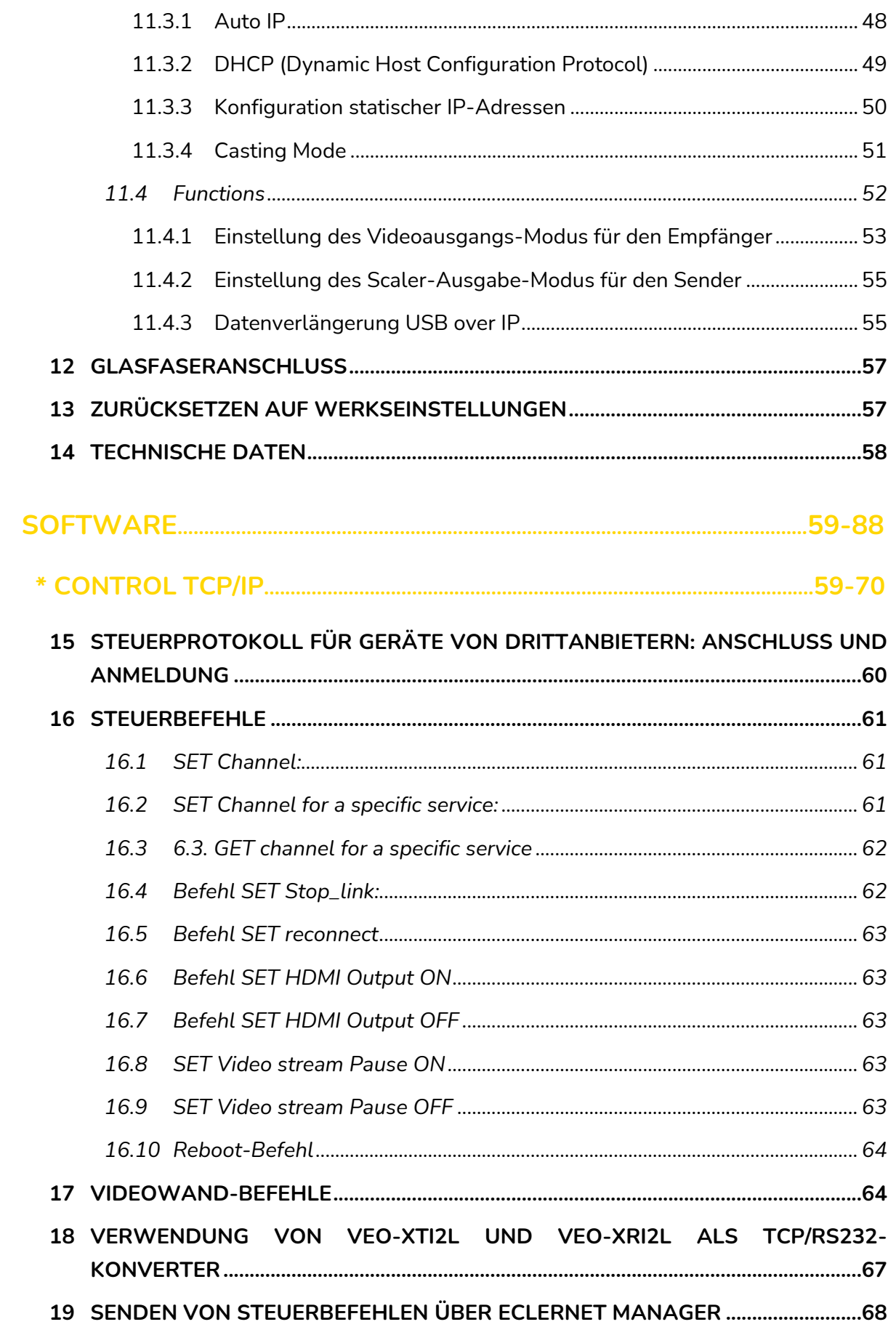

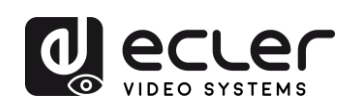

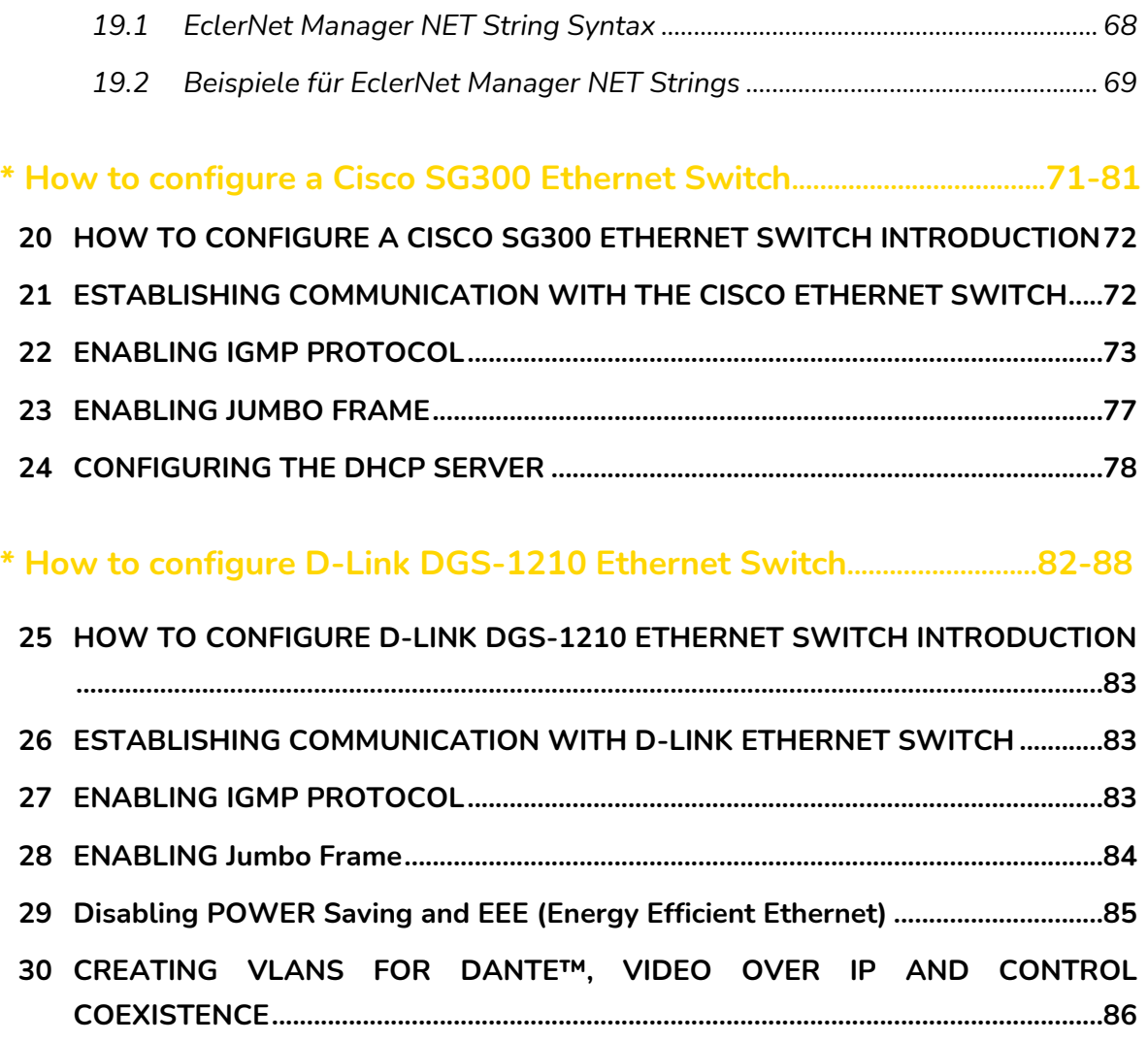

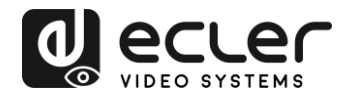

# <span id="page-5-0"></span>**1 WICHTIGE VORBEMERKUNG**

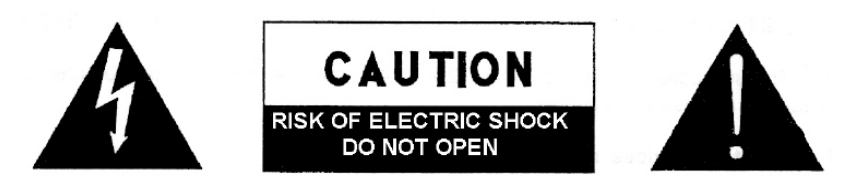

**WARNING: SHOCK HAZARD - DO NOT OPEN** AVIS: RISQUE DE CHOC ÉLECTRIQUE - NE PAS OUVRIR

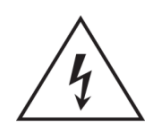

Das Blitzsymbol mit dem Pfeil innerhalb eines gleichseitigen Dreiecks soll den Benutzer vor nicht isolierter "gefährlicher Spannung" innerhalb des Produktgehäuses warnen, die hoch genug ist, um einem Menschen einen elektrischen Schlag zu versetzen.

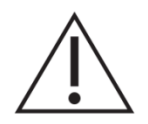

Das Ausrufezeichen im gleichseitigen Dreieck soll den Benutzer darauf hinweisen, dass er in den mitgelieferten Unterlagen wichtige Hinweise zur Bedienung und Wartung findet.

**WARNUNG** (falls zutreffend): Bei den mit dem Symbol " gekennzeichneten Anschlüsse, kann Stromschlaggefahr bestehen. Die externe Verdrahtung, die an die Klemmen angeschlossen wird, muss von qualifiziertem Personal oder mit vorkonfektionierten Kabeln installiert werden.

**WARNUNG:** Wegen Feuer- und Stromschlaggefahr, das Gerät niemals Regen oder Feuchtigkeit aussetzen.

**WARNUNG:** Ein Gerät der Klasse I muss an eine geerdete Steckdose angeschlossen werden.

#### <span id="page-5-1"></span>**2 WICHTIGE SICHERHEITSHINWEISE**

- **1.** Lesen Sie diese Anweisung durch.
- **2.** Bewahren Sie diese Anweisung gut auf.
- **3.** Beachten Sie alle Warnhinweise.
- **4.** Befolgen Sie alle Anweisungen.
- **5.** Benutzen Sie das Gerät nicht in der Nähe von Wasser.
- **6.** Reinigen Sie es nur mit einem trockenem Tuch.
- **7.** Blockieren Sie keine Lüftungsöffnungen. Das Gerät sollte gemäß den Herstellerangaben installiert werden.
- **8.** Stellen Sie das Gerät nicht in der Nähe von Wärmequellen wie Heizkörpern, Radiatoren, Öfen oder anderen Geräten (einschließlich Verstärkern), die Wärme erzeugen, auf.

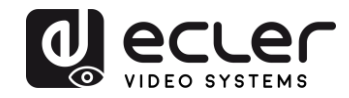

- **9.** Annullieren Sie nicht den Sicherheitsmechanismus des gepolten oder geerdeten Steckers. Ein gepolter Stecker hat zwei Stifte, wobei einer davon breiter ist. Ein geerdeter Stecker hat zwei Stifte und einen dritten Erdungsstift. Der breite bzw. dritte Stift dient Ihrer Sicherheit. Wenn der mitgelieferte Stecker nicht in Ihre Steckdose passt, wenden Sie sich an einen Elektriker, um die veraltete Steckdose auszutauschen.
- **10.** Sorgen Sie dafür, dass niemand auf das Netzkabel tritt und dass es nicht gequetscht wird, insbesondere an Steckern, Steckerbuchsen und an der Stelle, an dem es aus dem Gerät kommt.
- **11.** Verwenden Sie nur die vom Hersteller angegebenen Zusatzgeräte/Zubehörteile.
- **12.** Ziehen Sie bei einem Gewitter oder wenn das Gerät längere Zeit nicht verwendet wird den Netzstecker.
- **13.** Alle Servicearbeiten sind von qualifiziertem Fachpersonal durchzuführen. Servicearbeiten sind notwendig, wenn das Gerät in jeglicher Art beschädigt wurde, z. B. wenn das Netzkabel oder der Netzstecker beschädigt ist, wenn Flüssigkeiten über das Gerät geschüttet wurde oder Gegenstände hineingefallen sind, es Regen oder Feuchtigkeit ausgesetzt wurde, nicht normal funktioniert oder heruntergefallen ist.
- **14.** Vom Stromnetz trennen: Durch Ausschalten des POWER-Schalters (13) werden alle Funktionen gestoppt und die Anzeigen des Verstärkers erlöschen. Das Gerät wird aber nur durch Ziehen des Netzsteckers (11) vollständig vom Stromnetz getrennt. Deshalb müssen Netzstecker und Steckdose leicht zugänglich sein.
- **15.** Das Gerät wird über ein Netzkabel an eine geerdete Steckdose angeschlossen.
- **16.** Die Markierungsinformation befindet sich am Boden des Geräts.
- **17.** Das Gerät darf keinem Tropf- oder Spritzwasser ausgesetzt werden und es dürfen keine mit Flüssigkeiten gefüllten Gegenstände, wie Vasen, auf das Gerät gestellt werden.

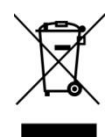

**WARNUNG:** Dieses Produkt darf unter keinen Umständen als unsortierter Siedlungsabfall entsorgt werden. Gehe zum nächsten Abfallverwertungszentrum für elektrische und elektronische Geräte.

**NEEC AUDIO BARCELONA, S.L.** übernimmt keine Haftung für Schäden, die Personen, Tieren oder Gegenständen durch die Nichtbeachtung der obigen Warnungen entstehen können.

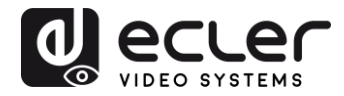

# <span id="page-7-0"></span>**3 WICHTIGER HINWEIS**

Wir danken Ihnen für das Vertrauen, das Sie mit der Wahl unserer **4K Video-Extender über IP mit niedriger Latenz VEO-XTI2L & VEO-XRI2L** in uns gesetzt haben.

Um die Möglichkeiten der Geräte optimal nutzen zu können, ist es **SEHR WICHTIG,**  dass Sie, bevor Sie irgendwelche Anschlüsse vornehmen, die vorliegende Bedienungsanleitung sorgfältig durchlesen und deren Inhalte vollständig verstehen.

Um eine optimale Funktionalität der Geräte sicherzustellen, empfehlen wir Ihnen dringend, alle Wartungsarbeiten durch unseren autorisierten Kundendienst durchführen zu lassen.

**Für alle ECLER-Produkte gilt eine Garantie**. Die Gültigkeitsdauer und die Bedingungen finden Sie unter [www.ecler.com](https://www.ecler.com/) oder auf der dem Gerät beiliegenden Garantiekarte.

#### <span id="page-7-1"></span>**4 EINLEITUNG**

Die Modelle VEO-XTI2L und VEO-XRI2L stellen eine äuβerst vielseitige Lösung für die Verteilung von Video-, Audio- und Steuerungssignalen über lokale Netzwerke (LAN) dar. Sie können in einer Vielzahl verschiedener Konfigurationen, z.B. Punkt-zu-Punkt, Punktzu-Multipunkt, Multipunkt-zu-Multipunkt, als 4K Video-, Audio- und KVM-Extender über IP eingesetzt werden und dienen daneben auch zur Erstellung von Videowand-Strukturen. Auβerdem bieten Sie die Möglichkeit zur Steuerung über USB, RS232 und IR-Signaldurchleitung (Pass-Through), und sie sind einfach zu konfigurieren und zu bedienen über EclerNet Manager (da es sich um kompatible Geräte handelt), ein Dienstprogramm für den PC oder über Ihre WEB-Schnittstelle.

#### <span id="page-7-2"></span>**4.1 Merkmale**

- 4K UHD HDMI Verlängerung über IP/Glasfaser
- USB2.0 Verlängerung über IP
- Unterstützt Übertragungswege von bis zu 120m über ein einziges Kabel der Kategorie 5e/6
- Unterstützt Glasfaser-Verlängerungen von bis zu 60km (Singlemode)
- Unterstützt bis zu 3840x2160@60Hz bei YUV 4:2:0 Input und 3840x2160@30Hz **Output**
- Kompatibel mit HDCP 2.2 / HDCP1.4
- Unterstützt bidirektionale Breitband-IR-Durchleitung (38kHZ-56kHZ)
- Unterstützt RS232-Durchleitung und Telnet-Steuerung

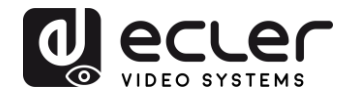

- Möglichkeit zur Einstellung des Gruppen-ID-Kanals über IR-Fernbedienung oder am vorderen Bedienfeld, mit LED-Display zur Anzeige der jeweils aktiven Gruppen-ID
- Unterstützt die Audioformate Dolby True HD und DTS-HD Master
- Unterstützt 3D-Videoformate
- SPDIF 5.1 und L/R Stereo-Analog Embedding und De-Embedding
- Unterstützt die Erstellung von Videowand-Strukturen (maximal 8x8)
- Leicht zu installieren über Gigabit- und IGMP-fähige LAN-Netzwerke
- Unterstützt PoE (Power over Ethernet) oder externe 5V-18V Stromversorgung.

## <span id="page-8-0"></span>**5 LIEFERUMFANG**

#### <span id="page-8-1"></span>**5.1 Lieferumfang VEO-XTI2L**

- 1 x Sender 4K über IP
- 1 x IR-Fernbedienung
- 1 x IR-TX-Kabel
- 2 x IR-RX-Kabel
- 1 x Phoenix Steckverbinder (Euroblock) für RS232-Kabelanschluss
- 4 x Schrauben
- 2 x abnehmbare Montagelaschen
- 1 x 5V DC Netzteil mit Wechselsteckern für internationalen Einsatz

#### <span id="page-8-2"></span>**5.2 Lieferumfang VEO-XRI2L**

- 1 x Empfänger 4K über IP
- 1 x IR-Fernbedienung
- 1 x IR-TX-Kabel
- 2 x IR-RX-Kabel
- 1 x Phoenix Steckverbinder (Euroblock) für RS232 Kabelanschluss
- 4 x Schrauben
- 2 x abnehmbare Montagelaschen
- 1 x 5V DC Netzteil mit Wechselsteckern für internationalen Einsatz

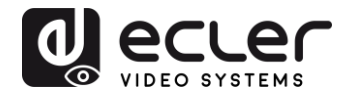

## <span id="page-9-0"></span>**6 BESCHREIBUNG DER BEDIENFELDER**

#### <span id="page-9-1"></span>**6.1 Sender**

#### <span id="page-9-2"></span>6.1.1 Vorderes Bedienfeld

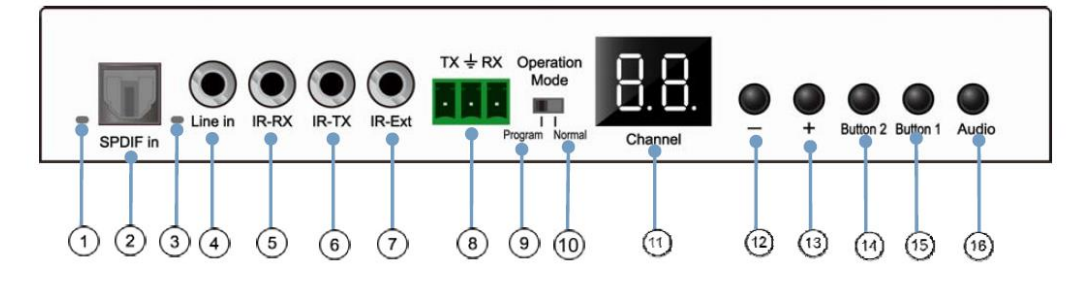

- **1.** Nicht belegt
- **2.** Nicht belegt
- **3.** Statusanzeige analoges Audiosignal
- **4.** Anschluss analoger Audio-Linieneingang
- **5.** IR-RX-Anschluss für IR-Sensor
- **6.** IR-TX-Anschluss für IR-Blaster
- **7.** IR-Sensor für Fernbedienung
- **8.** Full Duplex RS232-Port
- **9.** Programm-Modus: In dieser Betriebsart wird der RS232-Port zum Steuern des Geräts benutzt, der Anschluss IR-EXT wird deaktiviert
- **10.** Normalbetriebs-Modus: In dieser Betriebsart arbeitet

der RS232-Port als Pass-Through-Verlängerung

- **11.** LED-Anzeige der Gruppen-ID
- **12.** Minus-Taste (DEC) der Gruppen-ID
- **13.** Plus-Taste (INC) der Gruppen-ID
- 14. Funktionstaste (siehe Abschnitt [Beschreibung der Funktionstasten\)](#page-14-0)
- **15.** Funktionstaste (siehe Abschnitt [Beschreibung der Funktionstasten\)](#page-14-0)
- **16.** Wahltaste HDMI, S/PDIF oder analoges Audio

(Standardeinstellung HDMI)

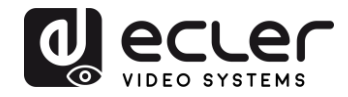

#### <span id="page-10-0"></span>6.1.2 Hinteres Bedienfeld

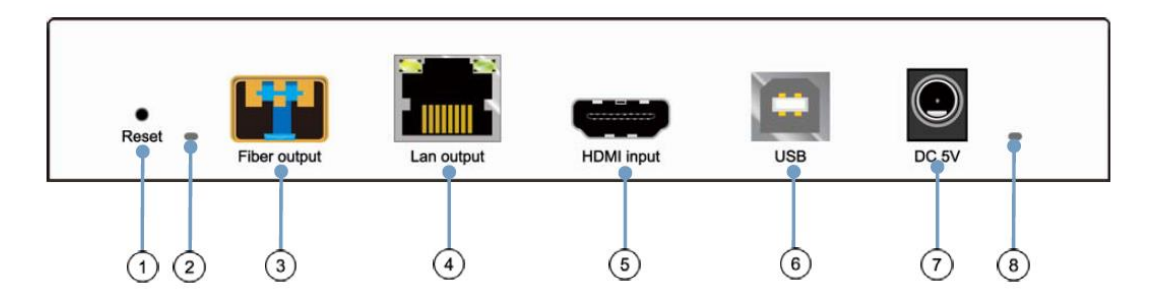

- **1.** Reset-Taste (zum Neustart des Geräts eine Sekunde lang drücken)
- **2.** Anzeige Glasfaserverbindung
- **3.** SFP-Port für Glasfaseranschluss
- **4.** Anschluss für Kabel Cat5e/6
- **5.** Anschluss HDMI Eingang
- **6.** Anschluss USB-Eingang (Typ B)
- **7.** Anschluss 5V DC Eingang
- **8.** LED-Anzeige Stromversorgung

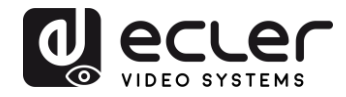

#### <span id="page-11-0"></span>**6.2 Empfänger**

#### <span id="page-11-1"></span>6.2.1 Vorderes Bedienfeld

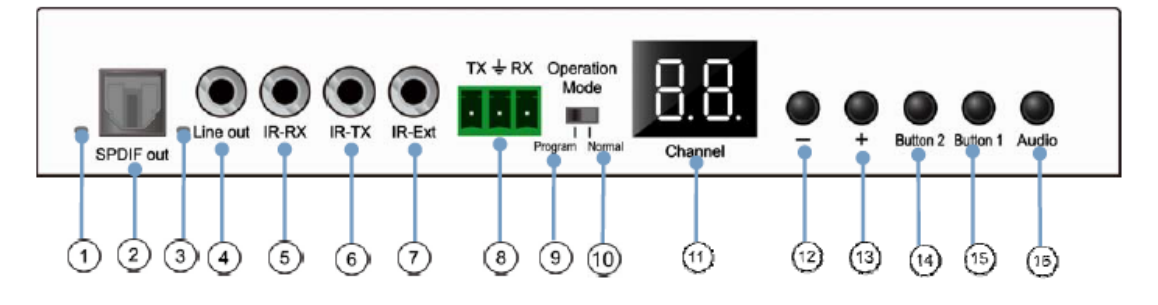

- **1.** Statusanzeige S/PDIF
- **2.** Anschluss S/PDIF Audioausgang
- **3.** Statusanzeige analoges Audiosignal
- **4.** Anschluss analoger Audio-Linien-Ausgang
- **5.** IR-RX-Anschluss für IR-Sensor
- **6.** IR-TX-Anschluss für IR-Blaster
- **7.** IR-Sensor für Fernbedienung
- **8.** Full-Duplex RS232-Port
- **9.** Programm-Modus: In dieser Betriebsart wird der RS232-Port zum Steuern des Geräts benutzt, der Anschluss IR-EXT wird deaktiviert.
- **10.** Normalbetriebs-Modus: In dieser Betriebsart arbeitet der RS232-Port als Pass-Through-Verlängerung
- **11.** LED-Anzeige der Gruppen-ID
- **12.** Minus-Taste (DEC) der Gruppen-ID
- **13.** Plus-Taste (INC) der Gruppen-ID
- 14. Funktionstaste (siehe Abschnitt [Beschreibung der Funktionstasten\)](#page-14-0)
- 15. Funktionstaste (siehe Abschnitt [Beschreibung der Funktionstasten\)](#page-14-0)
- **16.** Wahltaste HDMI, S/PDIF oder analoges Audio (Standardeinstellung HDMI)

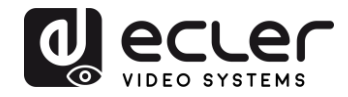

#### <span id="page-12-0"></span>6.2.2 Hinteres Bedienfeld

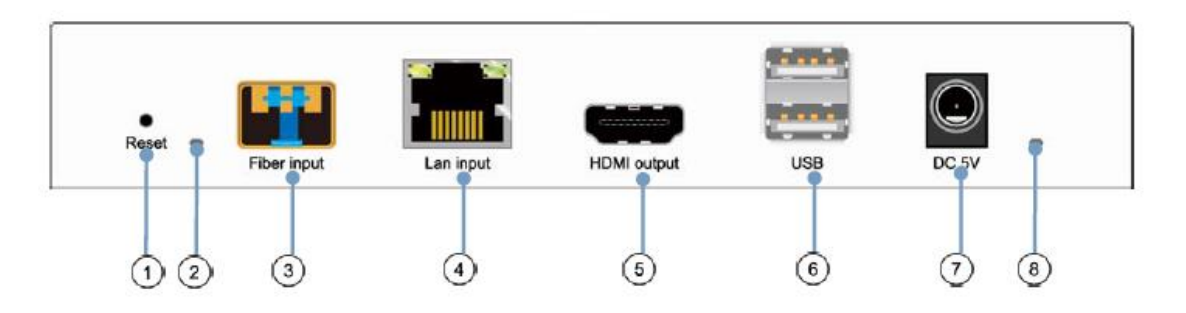

- **1.** Reset-Taste (zum Neustart des Geräts eine Sekunde lang drücken)
- **2.** Anzeige Glasfaserverbindung
- **3.** SFP-Port für Glasfaseranschluss
- **4.** Anschluss für Kabel Cat5e/6
- **5.** Anschluss HDMI Ausgang
- **6.** Anschluss USB Eingang (Typ A)
- **7.** Anschluss 5V DC Eingang
- **8.** LED-Anzeige Stromversorgung

#### <span id="page-12-1"></span>**6.3 Anschlüsse IR-Sensor und IR-Blaster**

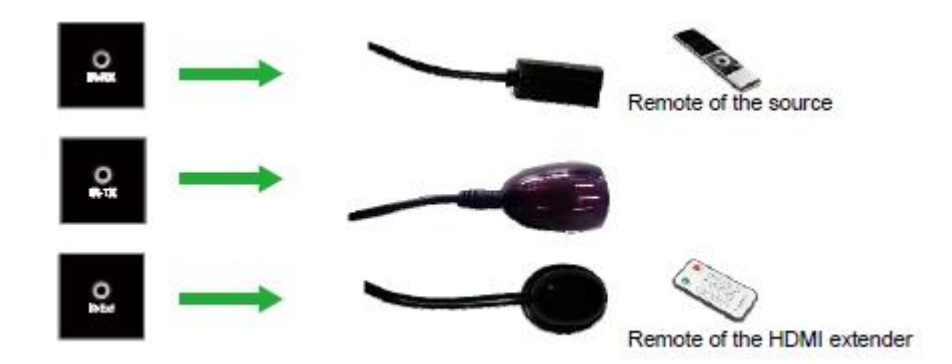

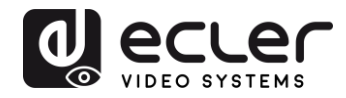

#### <span id="page-13-0"></span>**6.4 Auswahl Gruppen-ID über Fernbedienung**

Die Group ID oder Gruppenkennung kann mithilfe der mitgelieferten IR-Fernbedienung ausgewählt werden. Stellen Sie sicher, dass der IR-Ext-Sensor angeschlossen ist (siehe Abschnitt [Lieferumfang\)](#page-8-0). Um die Gruppen-ID mithilfe der Fernbedienung zu ändern, gehen Sie wie folgt vor:

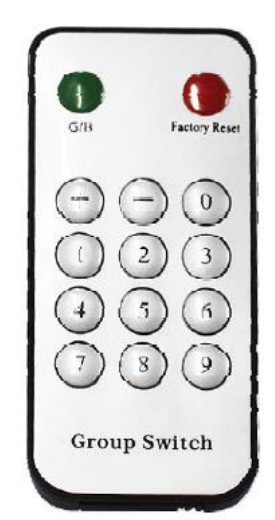

- Sobald die zweistellige Gruppen-ID angezeigt wird, drücken Sie die Tasten "+" oder "-", um die nachfolgende oder die vorherige Gruppen-ID auszuwählen.
- Zur Auswahl der gewünschten Gruppen-ID drücken Sie die entsprechenden Ziffern. Wenn Sie z.B. auf die Gruppe 01 wechseln wollen, so drücken Sie zunächst die 0, danach die 1.

#### *Beispiel:*

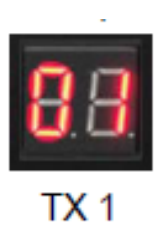

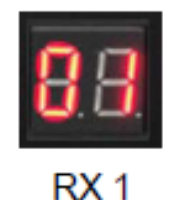

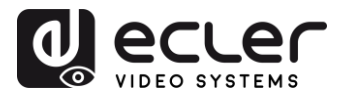

# <span id="page-14-0"></span>**6.5 Beschreibung der Funktionstasten**

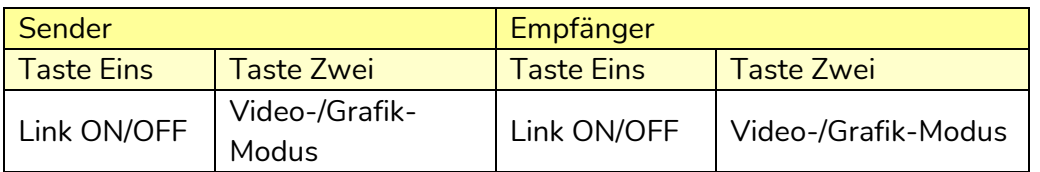

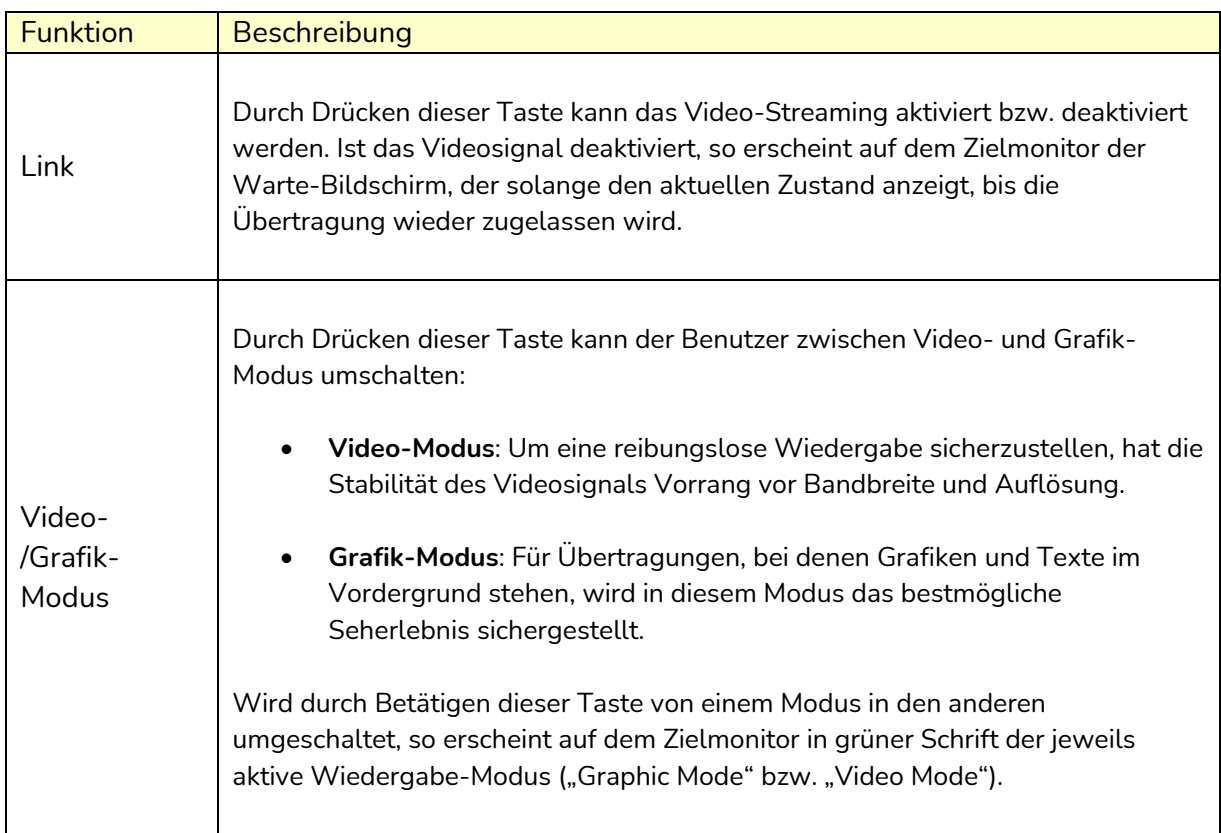

*Achtung:* Der Zustand der Funktionstasten wird im internen Flash-Speicher gespeichert und bleibt nach einem Neustart erhalten.

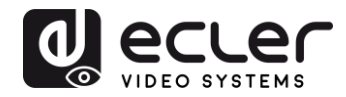

#### <span id="page-15-0"></span>**6.6 Beschreibung der Audio-Steuerungstaste**

#### **Sender**

Die Taste "Audio" am Sender VEO-XTI2L dient zur Auswahl des Eingangs "Line in". Das externe Audiosignal wird in den Videostream des HDMI-Eingangs eingebettet, wobei ein eventuell vorhandenes Originalsignal überschrieben wird.

#### **Empfänger**

Die Taste "Audio" am Empfänger VEO-XRI2L dient zur Auswahl zwischen den Ausgängen "Line out" oder "SPDIF out", an denen eine Kopie des vom Sender empfangenen Audiosignals anliegt. Das im HDMI-Videosignal enthaltene Audiosignal bleibt im Videostream in jedem Fall erhalten.

## <span id="page-15-1"></span>**7 EINBAU UND KONFIGURATION**

- <span id="page-15-2"></span>**7.1 Anschluss und Einschalten** 
	- **1.** Überprüfen Sie, ob der Netzstecker gezogen ist.
	- **2.** Verbinden Sie mithilfe von HDMI-Kabeln den Sender mit der Videoquelle und den Empfänger mit einem Monitor oder Bildschirm.
	- **3.** Verbinden Sie die USB-Kabel des Senders mit dem PC und schlieβen Sie die zusätzlichen USB-Geräte, z.B. die USB-Maus, das USB-Keyboard und den USB-PenDrive an den Empfänger an.
	- **4.** Verbinden Sie nun Sender und Empfänger über ein Netzwerk-Kabel mit dem Ethernet-Switch.
	- **5.** Schalten Sie die Stromversorgung und alle angeschlossenen Geräte ein.
	- **6.** Schalten Sie den Sender und den Empfänger oder den PoE-Switch ein.
	- **7.** Verbinden Sie dann für die Fernbedienung das IR-Verlängerungskabel mit dem Sender und das IR-Empfängerkabel mit dem Empfänger.

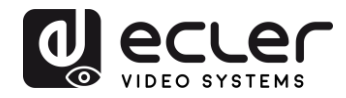

#### <span id="page-16-0"></span>**7.2 Herausfinden der IP-Adresse der Geräte**

Bei den Modellen VEO-XTI2L und VEO-XRI2L ist standardmäßig die Funktion "Auto IP" eingestellt, die dafür sorgt, dass bei Geräten, die an das gleiche Netzwerk angeschlossen sind, automatisch die jeweilige IP-Adresse zugewiesen wird. Ab Werk ist das IP-Subnetz 169.254.x.y eingestellt.

Hinweise für das Herausfinden der IP-Adresse der einzelnen Geräte finden Sie in den Abschnitten *[Finden der Geräte in der Anwendung](#page-22-1) EclerNet Manager* bzw. *[Finden der](#page-30-1)  [Geräte mithilfe des Dienstprogramms Control Center.](#page-30-1)* 

Steht kein Rechner zur Verfügung, so kann für das Herausfinden der IP-Adresse wie folgt vorgegangen werden:

#### **Empfänger**

• Schlieβen Sie den HDMI-Ausgang des Empfängers an einen Bildschirm an. Die IP-Adresse des Empfängers wird dann auf dem Monitor unten rechts unter *'Local IP'* angezeigt.

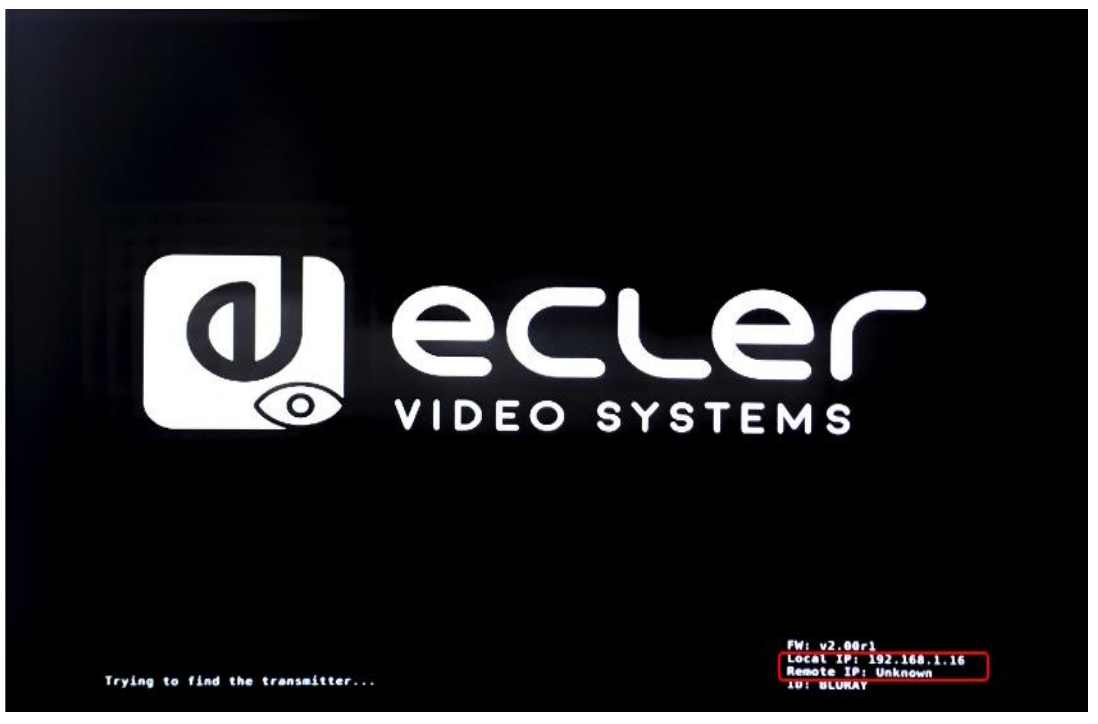

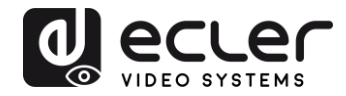

#### **Sender**

• Schlieβen Sie den Sender an, ohne dass irgendeine Quelle an den HDMI-Eingang des Empfängers angeschlossen ist. Stellen Sie dann, sobald der RX über den HDMI-Ausgang mit einem Bildschirm verbunden ist, mithilfe der Tasten am vorderen Bedienfeld für beide Geräte die gleiche Gruppen-ID ein. Die IP-Adressen beider Geräte werden nun unten rechts auf dem Monitor angezeigt, wobei *'Local IP'* die Adresse des Empfängers ist und *'Remote IP'* die Adresse des Senders.

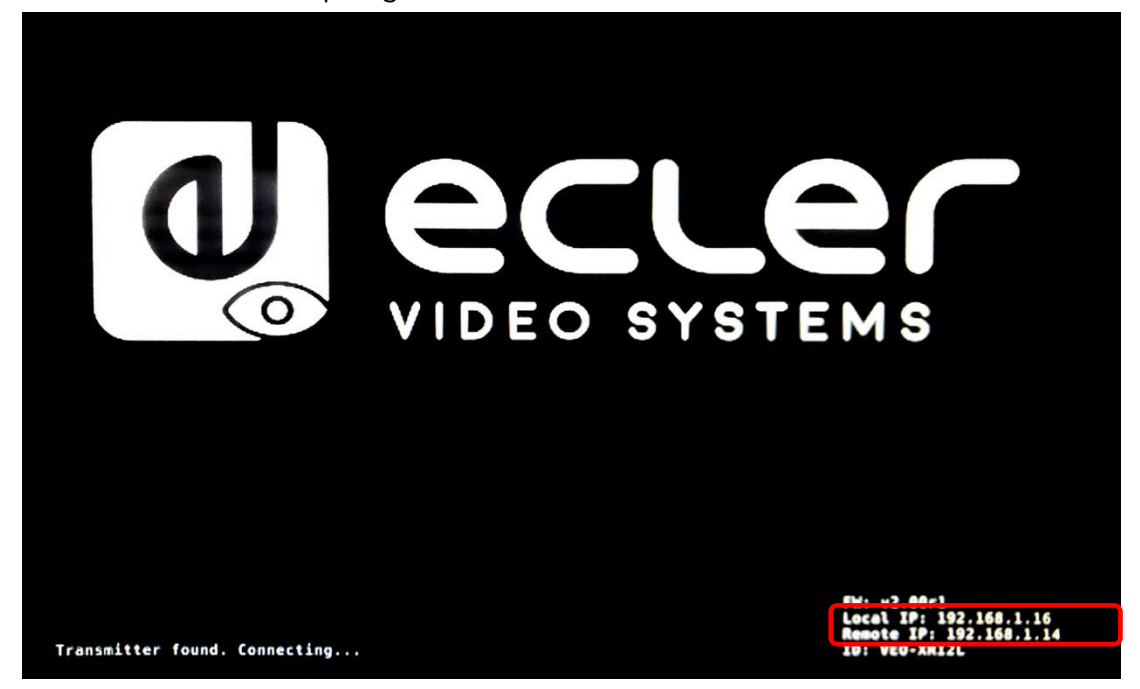

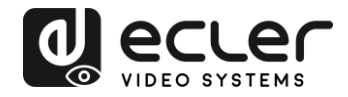

<span id="page-18-0"></span>**7.3 Anforderungen und Empfehlungen für den Einsatz eines Videonetzwerks IP VEO**

Erforderlich ist der Einsatz von Gigabit-Switches, die Jumbo Frames unterstützen (andernfalls muss die Möglichkeit bestehen, die Gröβe des IP-Pakets zu erweitern) und IGMP. Auf diese Weise wird das am besten geeignete Szenario geschaffen, sowohl für unabhängige Video-IP-Netzwerke, als auch für Anwendungen, bei denen Video-IP-Systeme in ein Datennetz eingebunden sind.

Die von diesen Geräten erzeugte typische Übertragungsrate beträgt ca. 300 Mbit/s, so dass der Einsatz dedizierter Netzwerke oder VLANs dringend empfohlen wird. Es muss sichergestellt werden, dass die Prozessleistung des Gigabit-Switches höher ist als die für das VEO-System erforderliche Prozessleistung.

Die in der folgenden Tabelle gezeigte durchschnittliche Netzwerk-Bandbreite zeigt den Videoverkehr einer üblichen Anlage, mit Angabe von Durchschnittswerten sowie abweichenden Mindest- und Höchstleistungen (MBit/s):

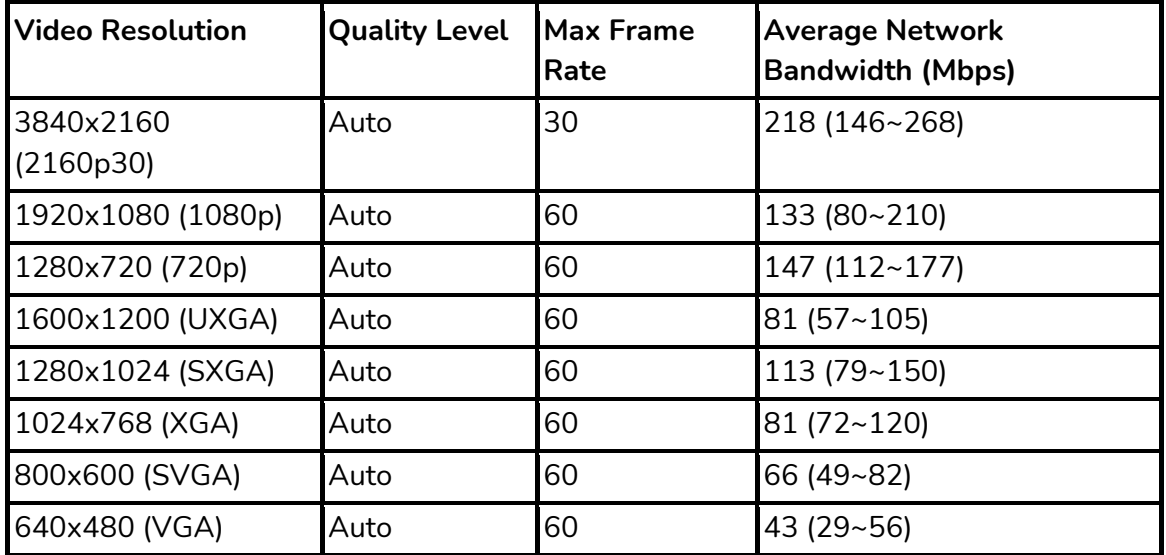

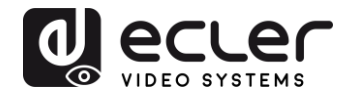

# <span id="page-19-0"></span>**8 SYSTEMAUFBAU UND KONFIGURATIONEN**

*Achtung:* Das Anschlieβen oder Abziehen der HDMI-Kabel bei eingeschalteten VEO-Geräten kann, solange die Verbindung nicht stabil wiederhergestellt wurde, zu Ausfällen des Videosignals führen.

#### <span id="page-19-1"></span>**8.1 Punkt-zu-Punkt-Verbindung**

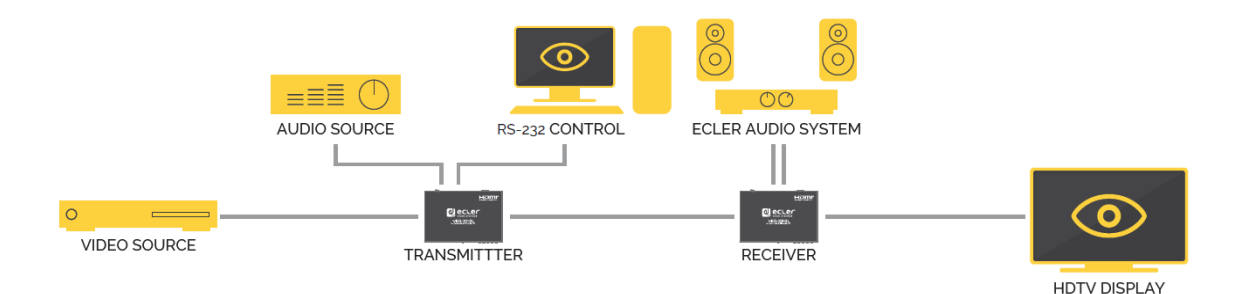

Werden die Modelle VEO-XTI2L und VEO-XRI2L als einfache Verlängerung innerhalb einer Punkt-zu-Punkt-Struktur eingesetzt, so ist keinerlei Konfiguration erforderlich. Die Geräte sind standardmäßig auf "Auto IP" eingestellt (169.254.x.x), und jeder Sender sendet unter Auswahl der gleichen Gruppen-ID eine Unicast Video-Übertragung an den entsprechenden Empfänger. Die Punkt-zu-Punkt-Verbindung ist die Standard-Einstellung.

#### <span id="page-19-2"></span>**8.2 Punkt-zu-Multipunkt-Verbindungen und -Aktionen**

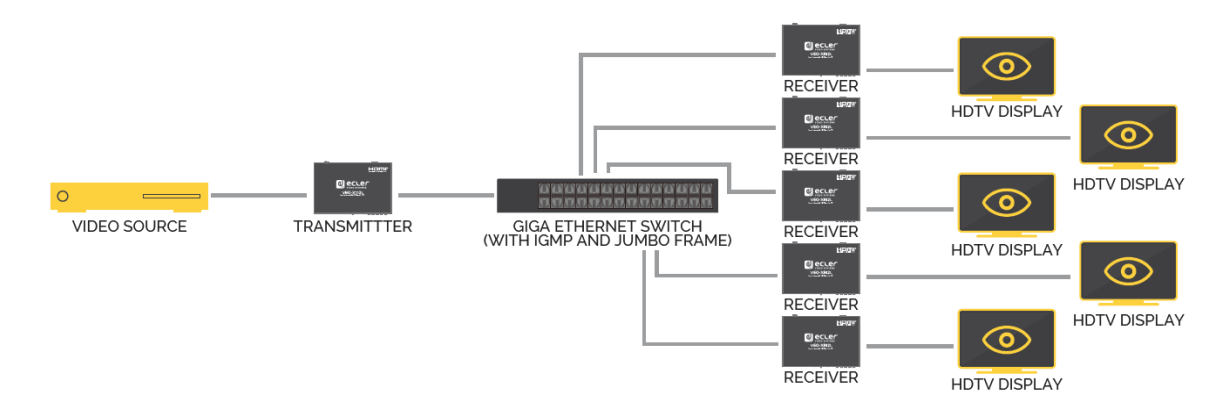

Werden die Modelle VEO-XTI2L und VEO-XRI2L als Verteilersystem innerhalb einer Punkt-zu-Multipunkt-Verbindung eingesetzt, so müssen sowohl die Sender als auch die Empfänger für den Multicast-Betrieb konfiguriert werden (nähere Informationen hierzu finden Sie in den Abschnitten "Welche Funktionen stehen für den Betrieb der Geräte über *[EclerNet Manager zur Verfügung](#page-27-0)", "[Casting Mode über Control Center konfigurieren](#page-32-0)"* und "*Casting Mode"* dieser Bedienungsanleitung). Jeder Empfänger muss auf die Gruppen-ID des Senders eingestellt werden.

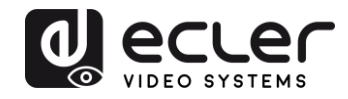

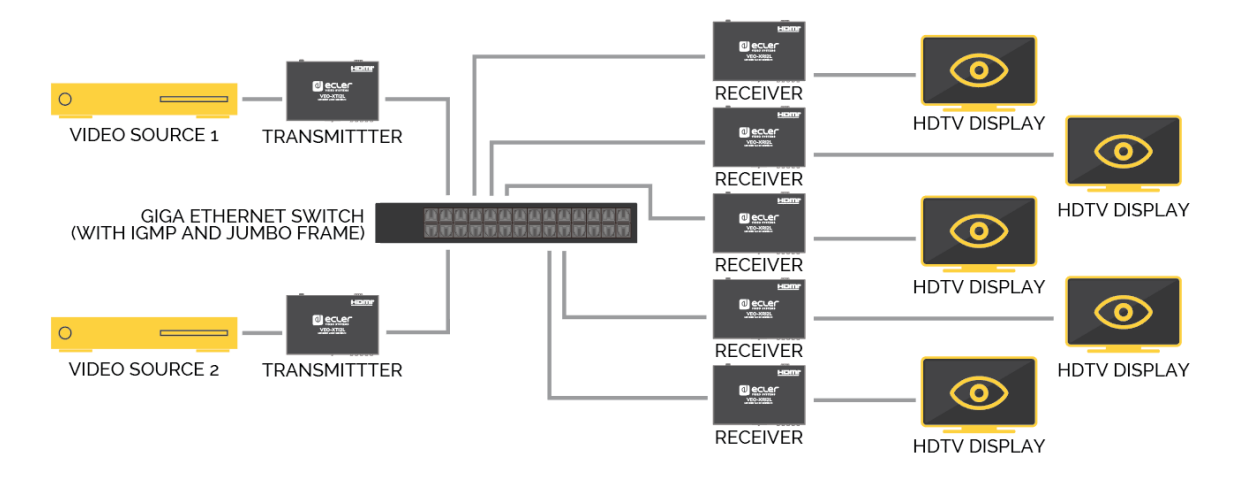

#### <span id="page-20-0"></span>**8.3 Multipunkt-zu-Multipunkt-Verbindungen und -Aktionen**

Sollen die Modelle VEO-XTI2L und VEO-XRI2L in einer Multipunkt-zu-Multipunkt-Konfiguration als IP-Matrixsystem eingesetzt werden, so müssen sowohl die Sender als auch die Empfänger als Multicast-Geräte konfiguriert werden. Jeder Empfänger kann den mit der gewünschten Sender-Gruppen-ID verbundenen Stream decodieren.

#### <span id="page-20-1"></span>**8.4 Anschlüsse für interaktive Anwendungen**

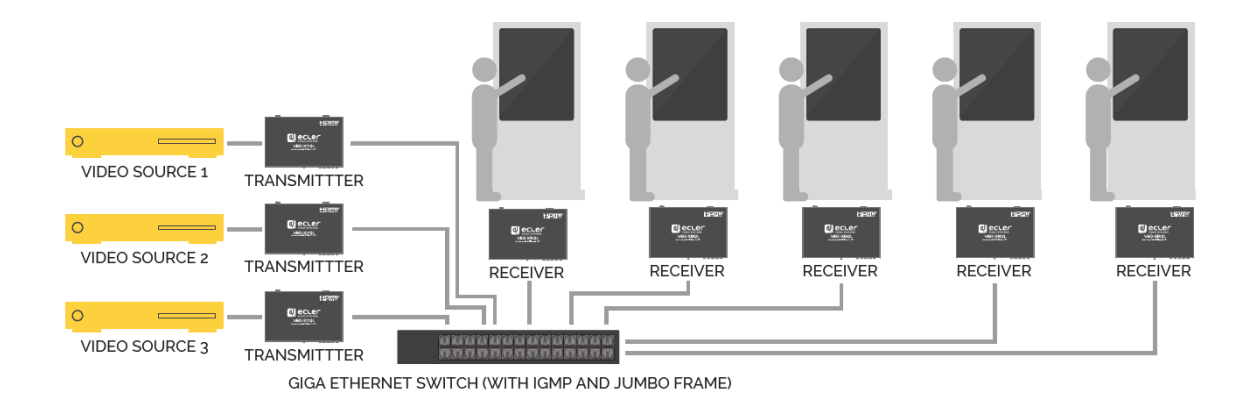

Ist eine Steuerung von interaktiven Videoinhalten über Touchscreen erforderlich oder werden KVM-Verlängerungen (Keyboard, Video, Mouse) benötigt, so müssen die USB-Signale zusammen mit den Videosignalen verlängert werden. Nähere Hinweise hierzu finden Sie im Abschnitt "*[Datenverlängerung USB over IP](#page-54-1)*" dieser Bedienungsanleitung.

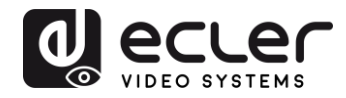

#### <span id="page-21-0"></span>**8.5 Videowand-Modus**

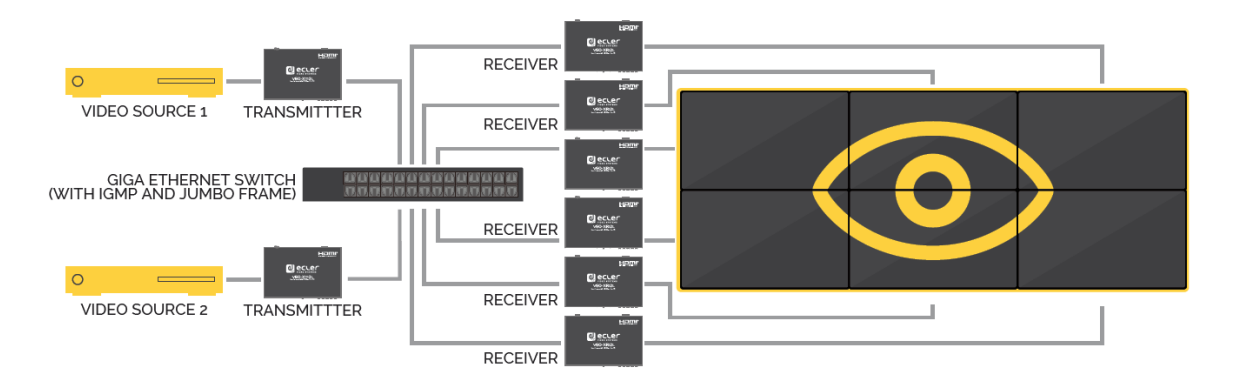

Sollen die Modelle VEO-XTI2L und VEO-XRI2L im Videowand-Modus eingesetzt werden, so müssen Sender und Empfänger als Multicast-Geräte konfiguriert werden. Alle Empfänger müssen auf die Gruppen-ID des jeweiligen Senders eingestellt werden, siehe hierzu die Erläuterungen im Abschnitt "*Videowand-Modus über Control Center konfigurieren"* und im Abschnitt *"Videowand-Modus über die Web-Schnittstelle konfigurieren".* 

In einer Videowand-Struktur sind die folgenden maximal zulässigen Einstellungen zu beachten:

- Maximal 253 Sender
- Maximal 64 Empfänger (Abmessungen 8x8, 64x1…)

*Achtung:* In einem Netzwerk der Klasse B dürfen maximal 65.000 VEO-Geräte (Sender und Empfänger) eingesetzt werden.

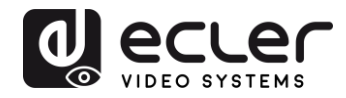

# <span id="page-22-0"></span>**9 KONFIGURATION ÜBER ECLERNET MANAGER**

Die Modelle VEO-XTI2L und VEO-XRI2L sind mit der Anwendung EclerNet Manager kompatibel. Um die Geräte in einem Projekt einzusetzen, benötigen Sie lediglich die neueste Version der Steuerungs-Software sowie die aktuelle Firmwareversion dieser Geräte (ab Version v2.00r0). Sobald die Geräte, wie im Abschnitt *Anschluss und Einschalten* beschrieben, ins Arbeitsnetzwerk Ihrer Anlage integriert wurden, können Sie mit der Konfiguration beginnen.

#### <span id="page-22-1"></span>**9.1 Finden der Geräte in der Anwendung EclerNet Manager**

Starten Sie die Anwendung EclerNet Manager und wählen Sie die entsprechende Netzwerkkarte aus. Öffnen Sie dann die Registerkarte *"Online and Unused Device List".*  Das Programm entdeckt nun automatisch alle im Netzwerk angeschlossenen Geräte VEO-XTI2L und VEO-XRI2L und zeigt diese im entsprechenden Fenster an.

**Achtung**: Es werden hier nur Geräte angezeigt, die nicht Teil eines bereits existierenden Projekts sind.

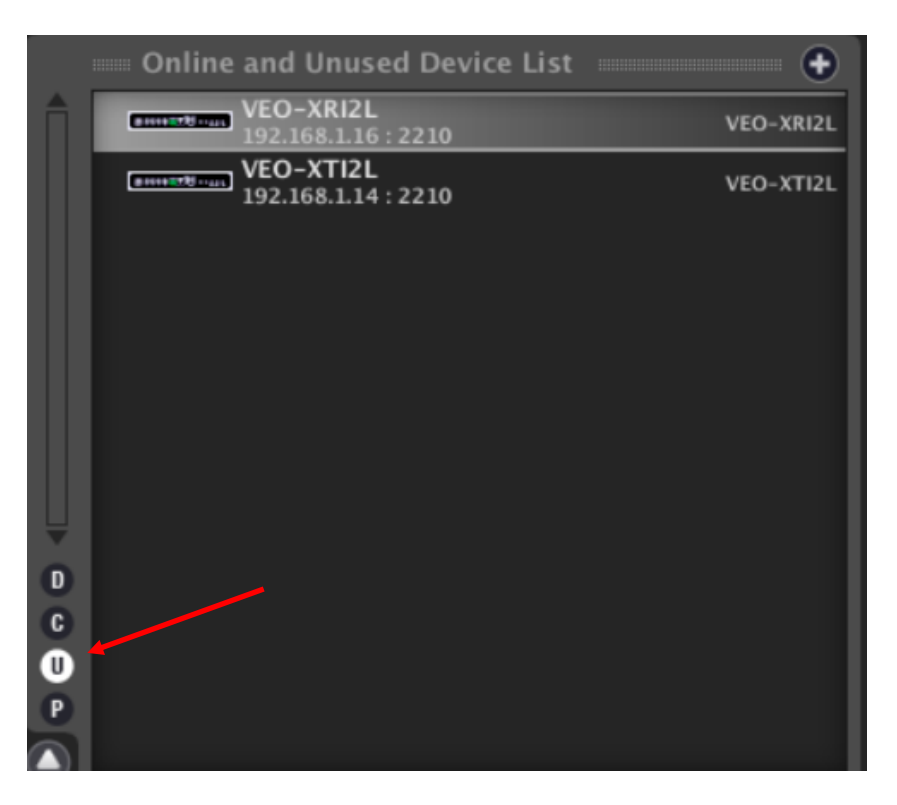

Auf diese Weise kann ganz leicht die jeweilige IP-Adresse der einzelnen Geräte herausgefunden werden. Dabei ist zu beachten, dass dieser Ermittlungsprozess alle im Netzwerk angeschlossenen Geräte anzeigt, unabhängig davon, ob sich diese im gleichen Sichtbereich des Steuerungsrechners befinden oder nicht, dass es jedoch für eine Konfiguration dieser Geräte und/oder für die Arbeit mit ihnen unbedingt erforderlich ist,

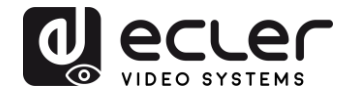

dass die ausgewählte Netzwerkkarte in der gleichen Netzwerk-Domäne konfiguriert ist wie die Geräte selbst.

Sollte es notwendig werden, einen der Netzwerk-Parameter bei einem der gefundenen Geräte zu ändern, so kann durch simplen Rechtsklick auf das entsprechenden Element das Aktionsmenü angezeigt werden, in welchem dann die Option "*Network Configuration*" auszuwählen ist, um die Daten der Netzwerkkennung zu ändern.

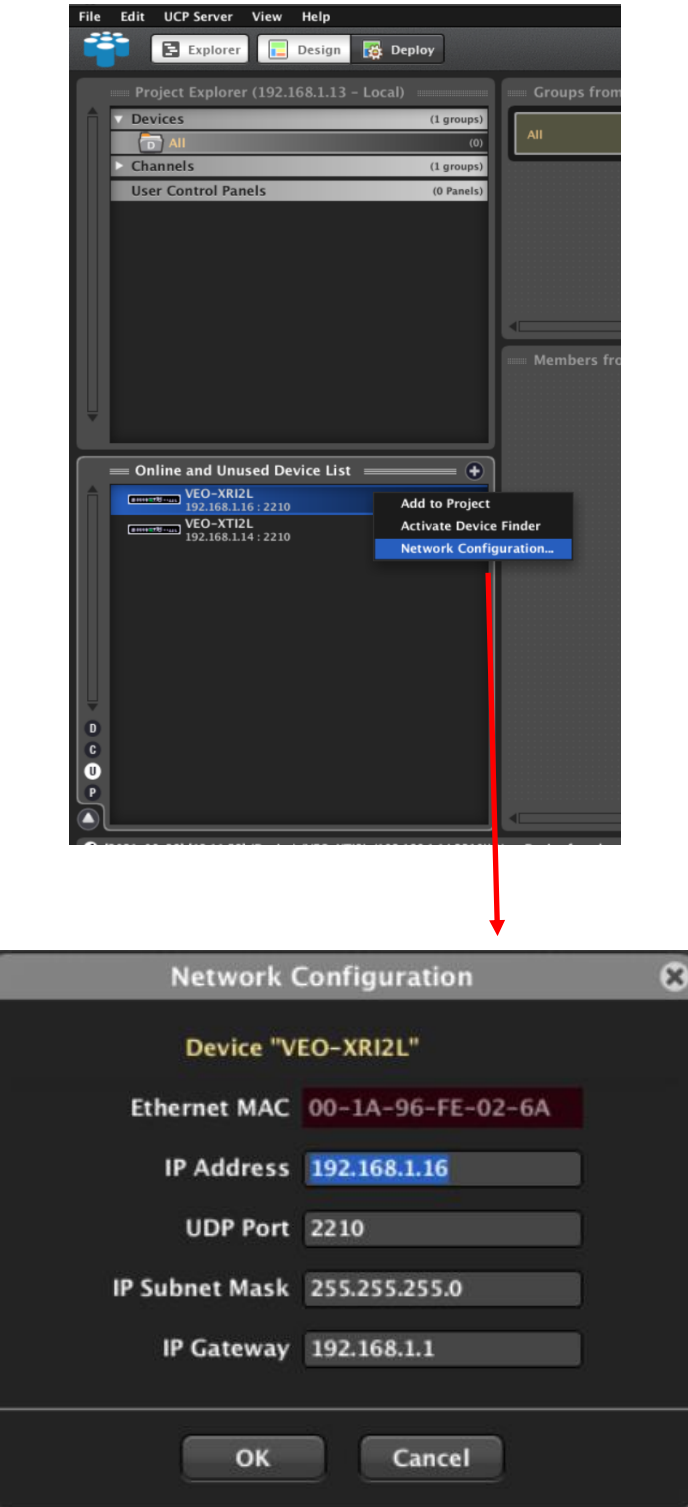

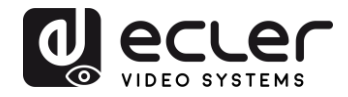

Sollte eines der Geräte nicht dem Arbeits-Netzwerk angehören, so muss der Steuerungsrechner im Netzwerkbereich des betreffenden Geräts konfiguriert werden, bevor der Vorgang zur Änderung der IP-Adresse dieses Geräts auf den gewünschten Bereich wiederholt werden kann.

# <span id="page-24-0"></span>**9.2 Einbinden der Geräte VEO-XTI2l und VEO-XRI2L in ein Projekt in EclerNet Manager**

Sobald alle Geräte erkannt wurden, können diese in ein EclerNet-Manager-Projekt eingebunden werden, indem einfach jedes einzelne Element in einen der grün umrandeten Arbeitsbereiche der Software gezogen wird.

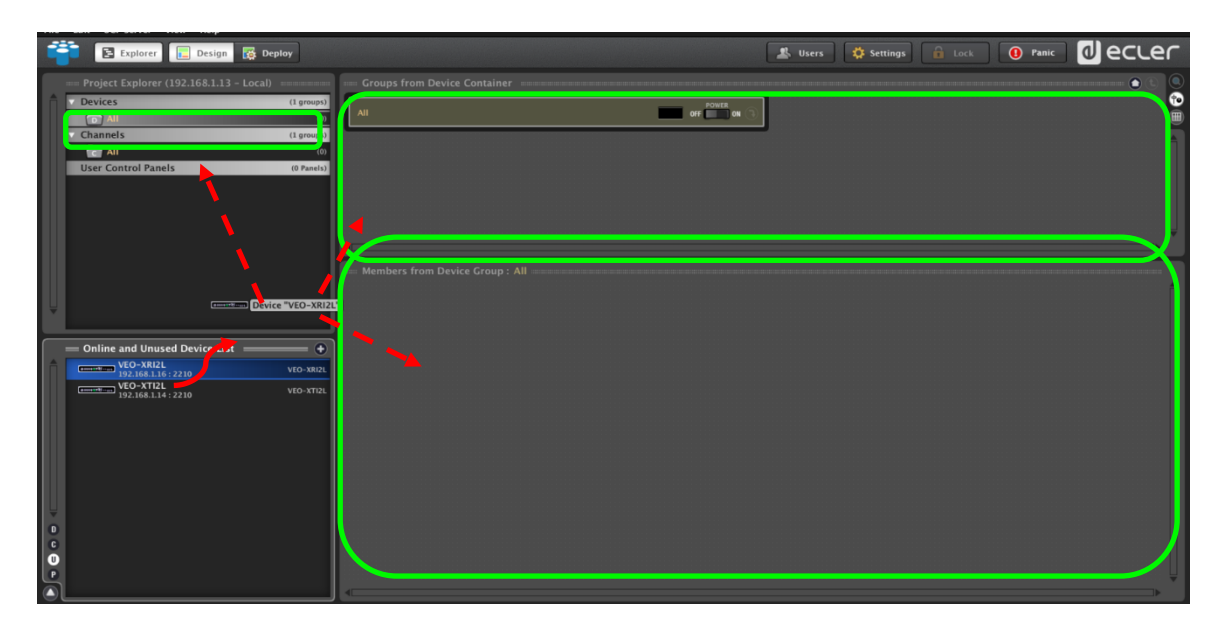

Sollen alle Elemente gleichzeitig einem Projekt hinzugefügt werden, so kann dies mithilfe der Funktion "*Add all to Project*" erfolgen.

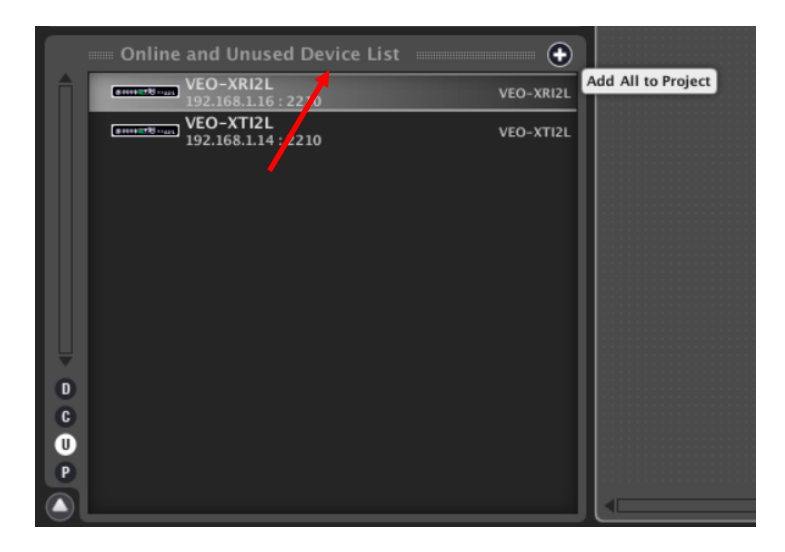

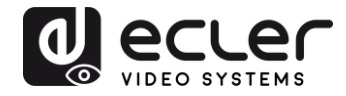

Wurde dieser Vorgang erfolgreich abgeschlossen, so erscheinen die hinzugefügten Geräte im Fenster "*Devices*" und sind nicht mehr in der "*Online and Unused Device List*" zu sehen. Die grüne Anzeige neben der Gerätebezeichnung bedeutet, dass die Geräte zur Konfiguration und/oder zum Betrieb bereit sind.

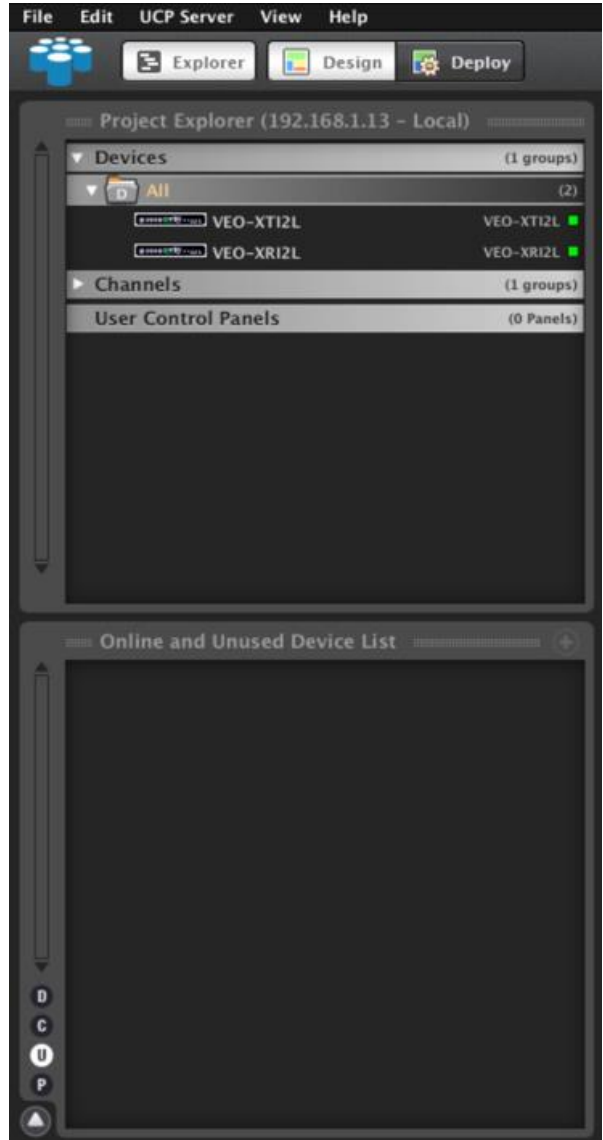

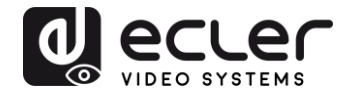

Ist diese Anzeige jedoch rot, so muss nach dem Grund gesucht werden, wobei es sehr wahrscheinlich ist, dass sich das betreffende Gerät nicht im Netzwerkbereich des Steuerungsrechners befindet.

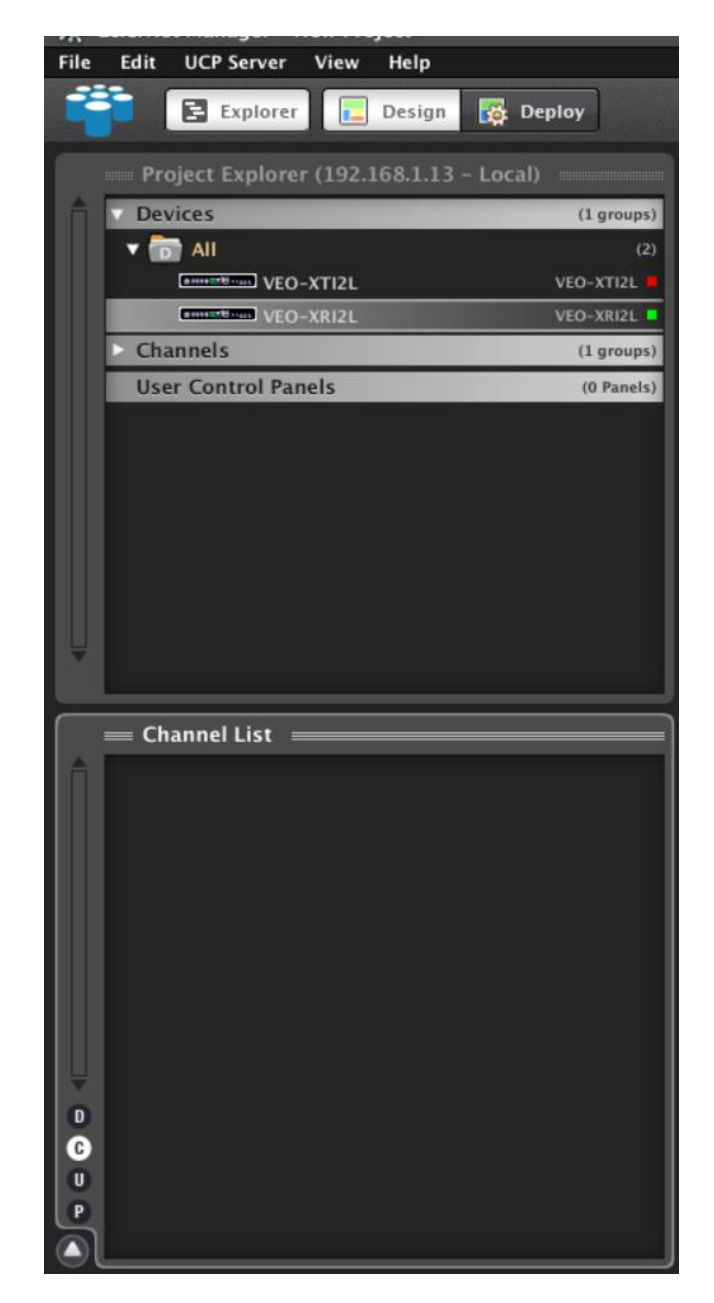

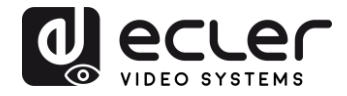

<span id="page-27-0"></span>**9.3 Welche Funktionen stehen für den Betrieb der Geräte über EclerNet Manager zur Verfügung?** 

Die Modelle VEO-XTI2L und VEO-XRI2L ermöglichen die Steuerung bestimmter Funktionen im Zusammenhang mit den internen Eigenschaften der einzelnen Geräte.

<span id="page-27-1"></span>9.3.1 Funktionen im Zusammenhang mit dem Sender VEO-XTI2L

Beim Sender VEO-XTI2L können die folgenden Parameter gesteuert werden:

- **CONFIG**: Hier kann zwischen den Übertragungsmodi "*Unicast*" und "*Multicast*" gewählt werden.
- **NETWORKING**: Hier öffnet sich das Dialogfenster, in welchem die Netzwerk-Informationen des Geräts geändert werden können.
- **SETTINGS**: Hier kann der Übertragungskanal eingestellt werden, mit dem der Sender arbeiten soll.

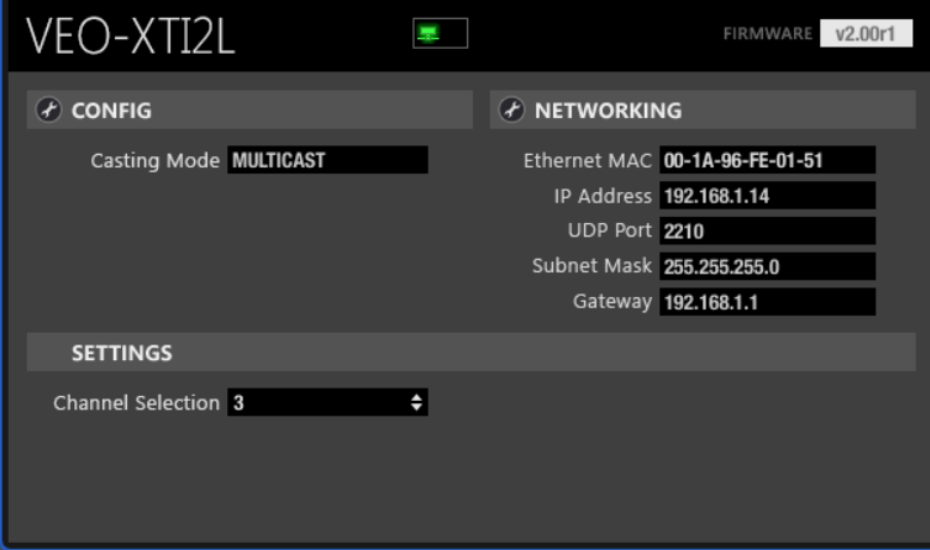

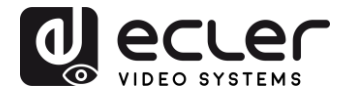

<span id="page-28-0"></span>9.3.2 Funktionen im Zusammenhang mit dem Empfänger VEO-XRI2L

Beim Empfänger VEO-XRI2L können die folgenden Parameter gesteuert werden:

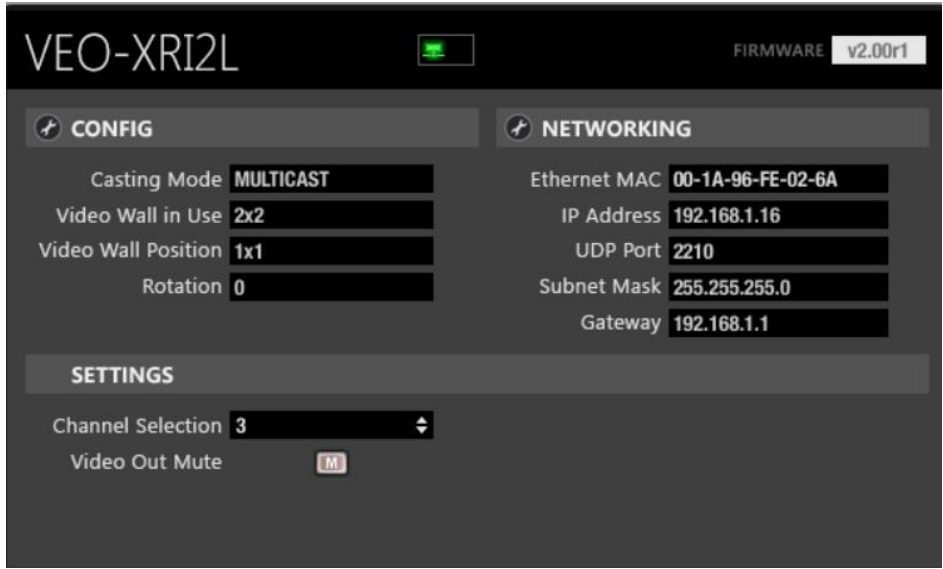

• **CONFIG**: Hier kann zwischen den Übertragungsmodi "*Unicast*" bzw. "*Multicast*" einerseits und der Betriebsart "Videowall" andererseits gewählt werden. Wurde die Betriebsart "*Videowall*" ausgewählt, so besteht auβerdem die Möglichkeit, die Abmessungen und die Einpassung eines Bildes festzulegen und einzustellen.

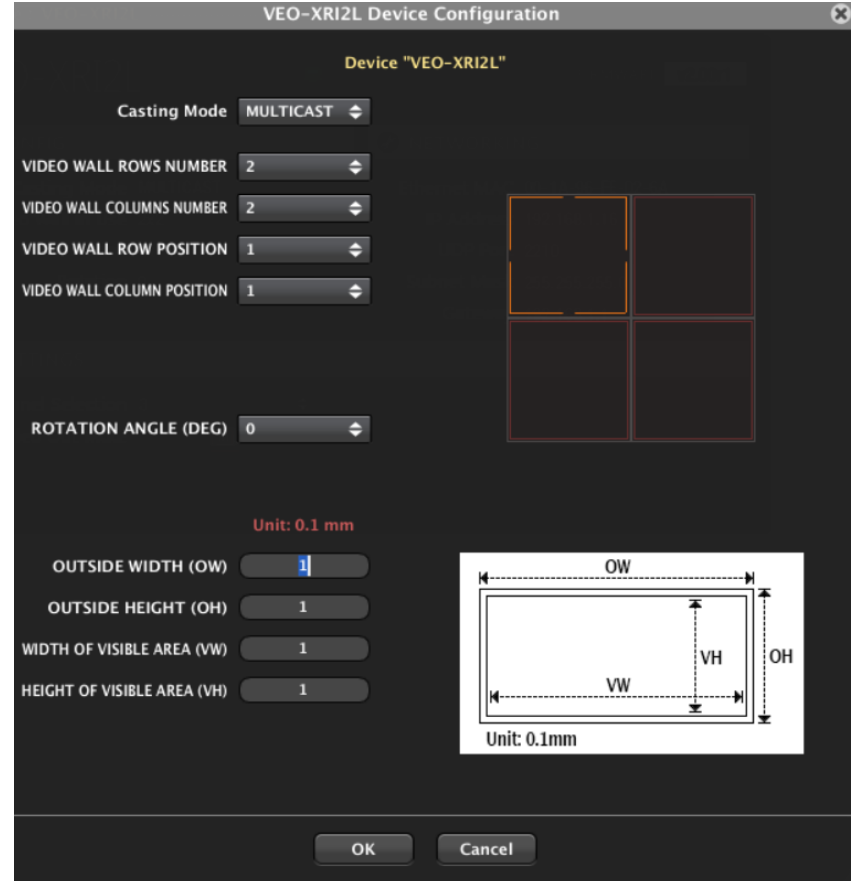

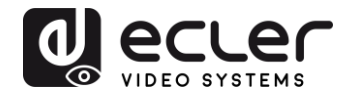

- **1. NETWORKING**: Hier öffnet sich das Dialogfenster, in welchem die Netzwerk-Informationen des Geräts geändert werden können.
- **2. SETTINGS**:
	- o **Channel Selection**: Hier kann der Übertragungskanal eingestellt werden, mit dem der Empfänger arbeiten soll.
	- o **Video Mute Out:** Mit dieser Funktion kann das Video-Ausgangssignal am Empfänger aktiviert bzw. deaktiviert werden.

#### <span id="page-29-0"></span>9.3.3 Aufnahme von Steuerungsfunktionen in ein UCP (User Control Panel)

Bestimmte Funktionalitäten können in Benutzerbedienfelder (UCP) implementiert werden. Hierzu muss zunächst ein neues Bedienfeld erstellt oder ein vorhandenes importiert werden. Sobald die entsprechenden Tasten hinzugefügt wurden, kann durch Doppelklick das Dialogfenster geöffnet werden, in welchem die einzelnen Funktionen zugewiesen werden können.

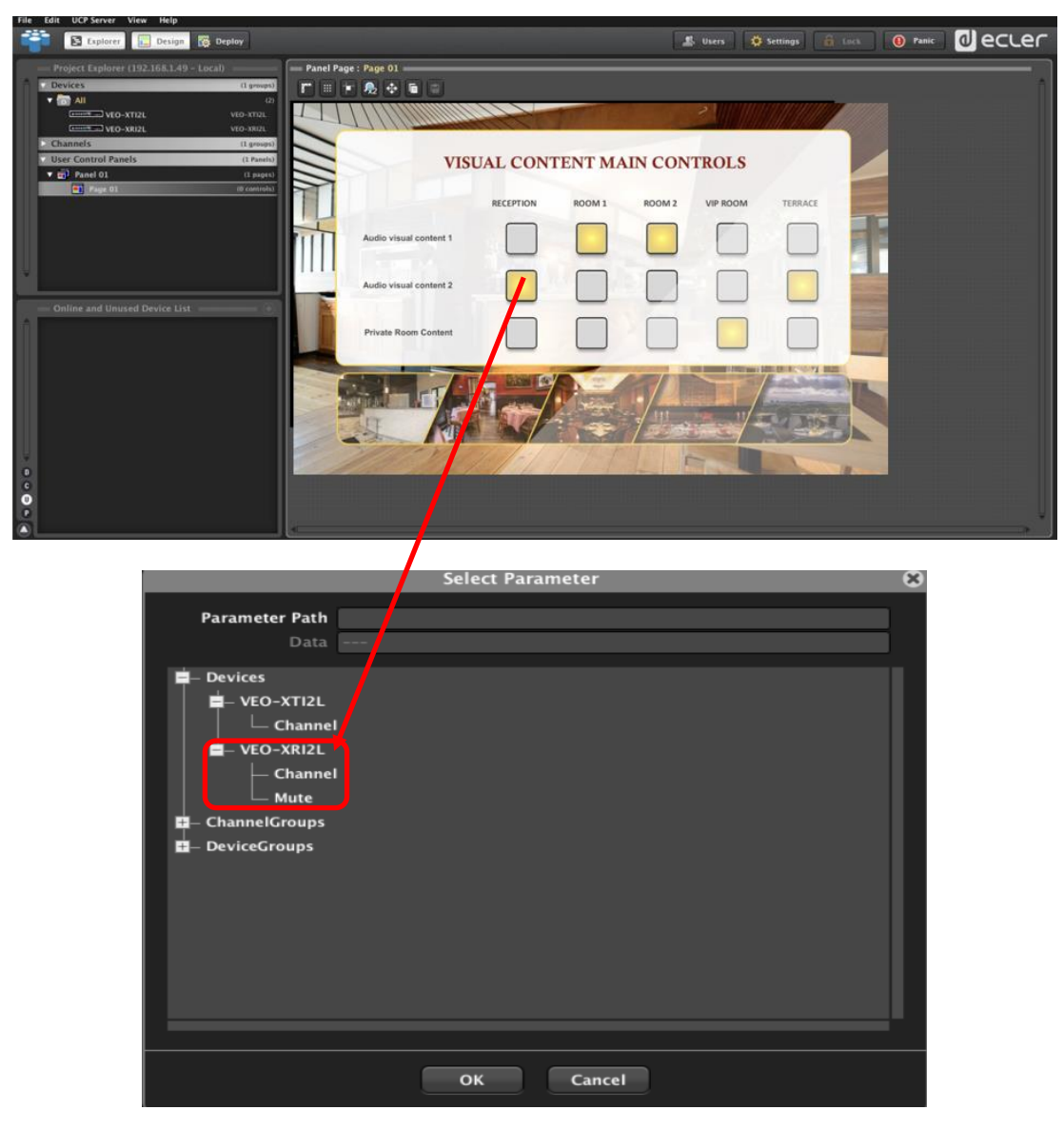

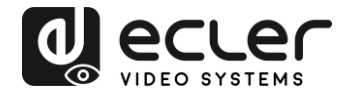

Es können auch NET-String-Tasten zur Bedienung dieser Geräte per Steuerbefehl hinzugefügt werden. Eine Beschreibung dieses Vorgangs finden Sie im Begleitdokument zur vorliegenden Bedienungsanleitung: "Ecler VEO-XTI2L and VEO-XRI2L TCP-IP [Control Manual](https://www.ecler.com/video/veo-xti2l-detail.html#usermanual)".

# <span id="page-30-0"></span>**10** KONFIGURATION **ÜBER VEO XTI2L - XRI2L CONTROL CENTER**

Geräte mit Firmware-Versionen älter als 2.00r0 sind nicht mit der Anwendung EclerNet Manager kompatibel. Die einzige Möglichkeit, diese Geräte zu steuern, ist die über das PC-Dienstprogramm *VEO-XTI2L – XRI2L Control Center*. Nachdem Sie dieses Programm auf Ihrem Rechner installiert haben, überprüfen Sie bitte, ob sich Rechner und VEO-Geräte in derselben Netzwerk-Domäne befinden. Hinweise zur Überprüfung der IP-Adressen der Geräte finden Sie im Abschnitt *Herausfinden der IP-Adresse der Geräte.* 

#### <span id="page-30-1"></span>**10.1 Finden der Geräte mithilfe des Dienstprogramms Control Center**

Nach Ausführen der Software erscheint die Geräte-Scan-Seite. Klicken Sie auf das Schaltfeld "*Start Scan*", um alle im Netzwerk aktiven Geräte zu finden und deren festgelegte IP-Adresse zu erfahren. Ab Werk sind sowohl die Sender als auch die Empfänger für "Unicast"-Modus und "Auto IP" konfiguriert.

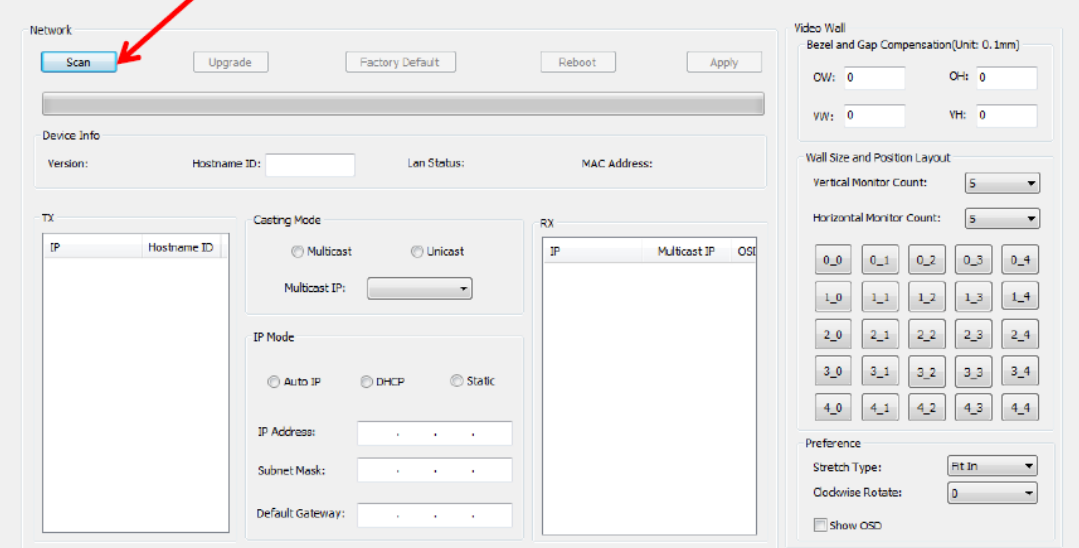

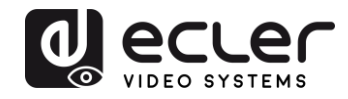

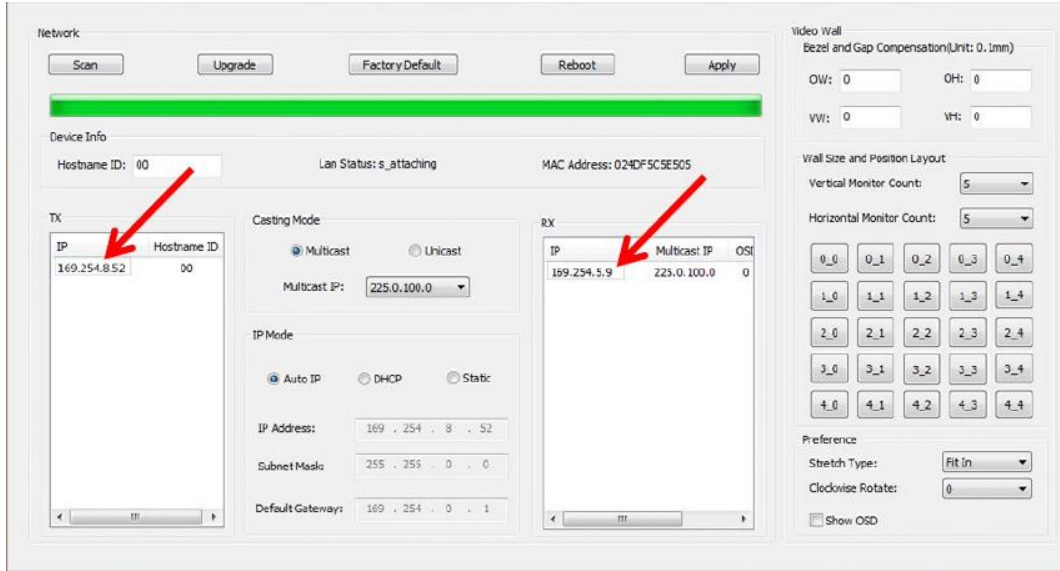

Um bestimmte Parameter wie z.B. die IP-Adresse, die Host-ID, den Casting-Modus oder den IP-Modus zu verändern, müssen Sie lediglich das zu konfigurierende Gerät auswählen und die erforderlichen Daten eingeben. Über diese Seite können Sie das jeweils ausgewählte Gerät auch per Fernbedienung neu starten oder auf seine Werkseinstellungen zurücksetzen.

Nach jeder vorgenommenen Änderungen klicken Sie bitte zur Bestätigung auf "*Apply*".

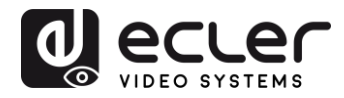

#### <span id="page-32-0"></span>**10.2 Casting-Mode über Control Center konfigurieren**

Für die Erstellung einer Videowand-Komposition müssen die Sender und Empfänger mit derselben *Multicast*-IP (Gruppen-ID) konfiguriert werden.

Bei Multipunkt-zu-Multipunkt, Matrix- und Videowand-Konfigurationen müssen alle Sender und alle Empfänger auf *Multicast*-Modus eingestellt werden. Ändern Sie den Casting Mode von *Unicast* auf *Multicast* wie nachfolgend beschrieben und klicken Sie dann auf "*Apply*", um die neue Einstellung zu bestätigen.

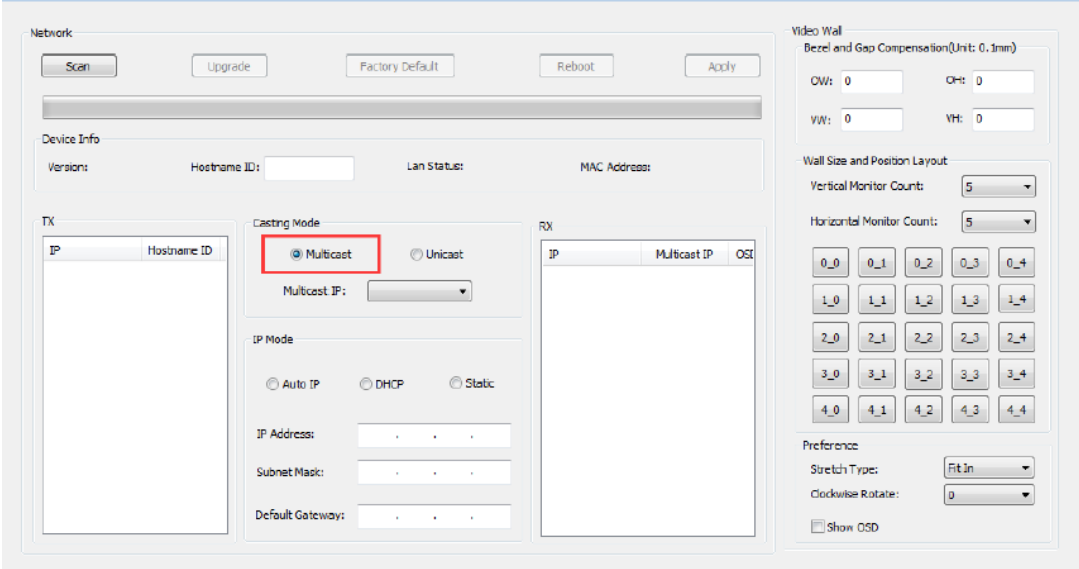

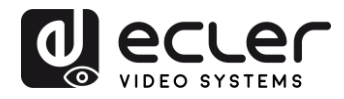

#### <span id="page-33-0"></span>**10.3 Videowand-Modus über Control Center konfigurieren**

Für die Erstellung einer Videowand-Komposition müssen die Sender und Empfänger mit derselben *Multicast*-IP (Gruppen-ID) konfiguriert werden.

Die Gruppen-ID der einzelnen Geräte kann per Software ausgewählt werden. Jede Gruppen-ID entspricht einer *Multicast*-IP-Adresse, wie nachfolgend dargestellt.

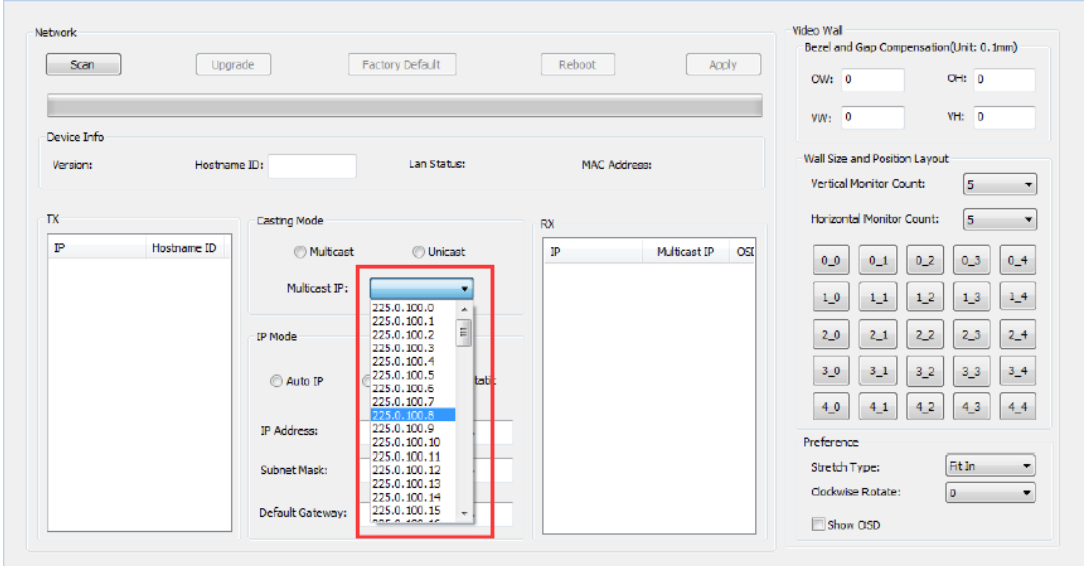

Die Werte "*Vertical Monitor Count*" und "*Horizontal Monitor Count*" müssen entsprechend der gewünschten Gröβe der Videowand-Struktur verändert werden.

*Beispiel:* Soll eine 2x2 Videowand gebildet werden, so muss, wie in der nachfolgenden Abbildung gezeigt, in den beiden ersten Feldern des Bereichs "*Wall Size and Position*  Layout" jeweils eine "2" eingetragen werden:

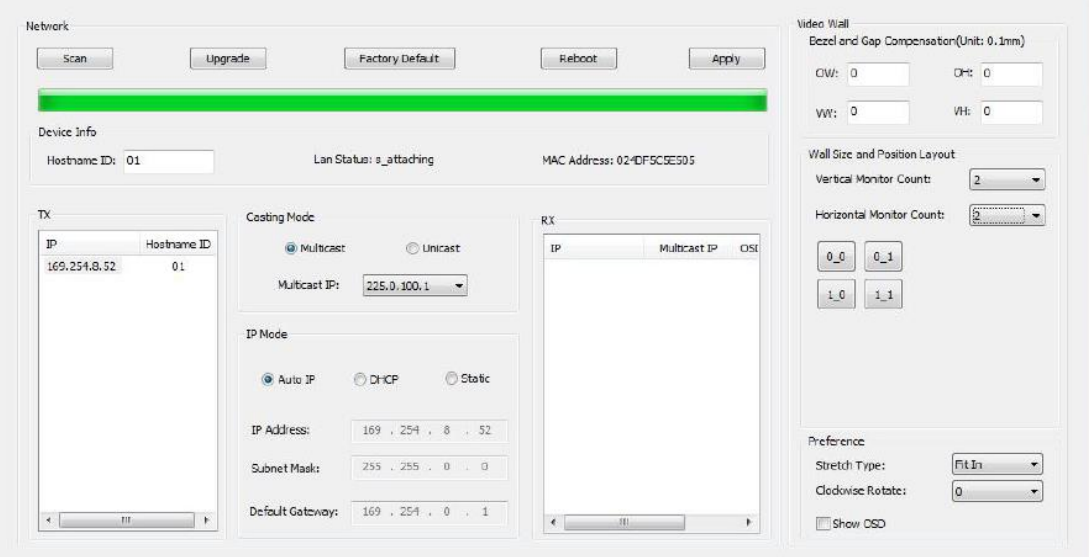

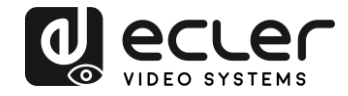

Durch Anklicken der Option "Show OSD" wird eine OSD-Nummer zugewiesen, die auf allen Bildschirmen angezeigt wird. Dies ist sehr hilfreich, um die einzelnen Empfänger und Bildschirme zu identifizieren.

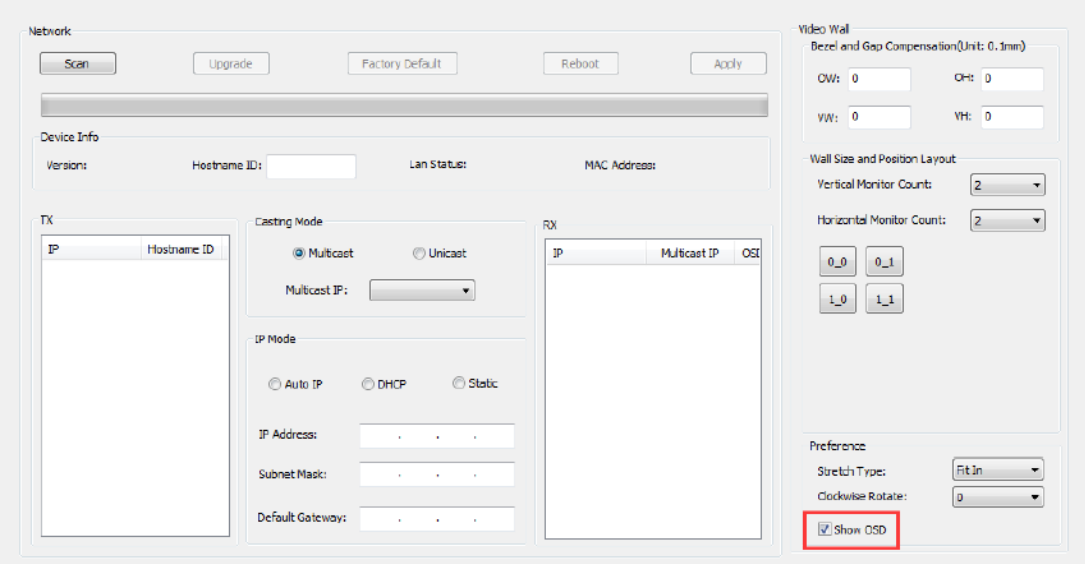

Ziehen Sie die einzelnen Empfänger-OSD-Nummern auf die entsprechenden Videowand-Positionen wie in der nächsten Abbildung dargestellt:

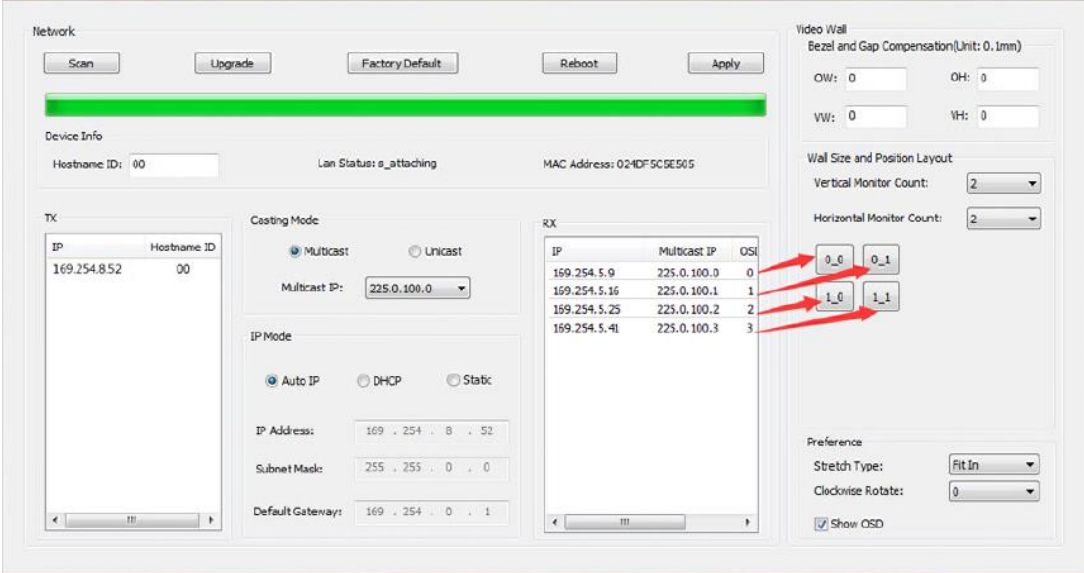

Klicken Sie dann zur Bestätigung auf "Apply".

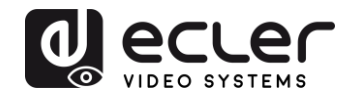

# <span id="page-35-0"></span>**11 KONFIGURATION ÜBER DIE WEB-SCHNITTSTELLE**

Die VEO-Geräte können auch über ihre eigenen, integrierten Web-Schnittstellen konfiguriert werden. Hierzu muss lediglich die IP-Adresse des jeweiligen Geräts in einen Web-Browser eingegeben werden (es wird Google Chrome empfohlen).

Hinweise zum Herausfinden der IP-Adresse eines Geräts finden Sie im Abschnitt *Herausfinden der IP-Adresse der Geräte.* Stellen Sie auch sicher, dass die Netzwerkkarte Ihres Rechners in der gleichen Netzwerk-Domäne konfiguriert ist wie die VEO-Geräte.

Auf der Webseite finden Sie 4 verschiedene Konfigurations-Registerkarten: "*System*", "*Video Wall*", "*Network*" und "*Functions*".

<span id="page-35-1"></span>**11.1 Systemeinstellungen konfigurieren**

#### <span id="page-35-2"></span>11.1.1 Firmware-Informationen und Firmware-Update

Die Registerkarte "*System*" enthält den Abschnitt "*Version Information*" mit der Firmware-Version sowie weiteren Produktdaten. Für Firmware-Updates setzen Sie sich bitte mit dem Technischen Kundendienst von Ecler in Verbindung.

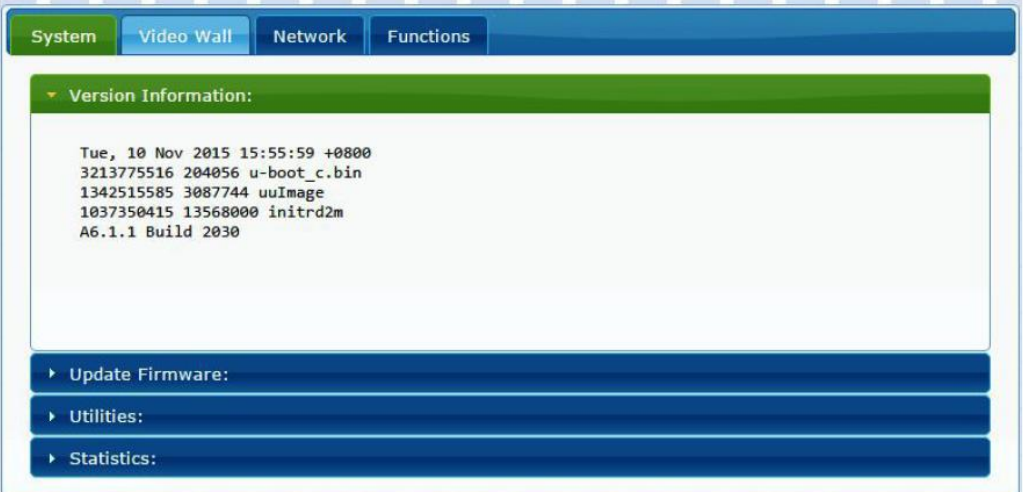
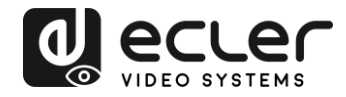

#### 11.1.2 Utilities

Die Registerkarte "*Utilities*" ermöglicht Ihnen das Zurücksetzen des Geräts auf die Standard-Werkseinstellungen sowie den Neustart des Geräts per Fernbedienung. Daneben besteht unter *Console API Command* die Möglichkeit, API-Befehle zu testen.

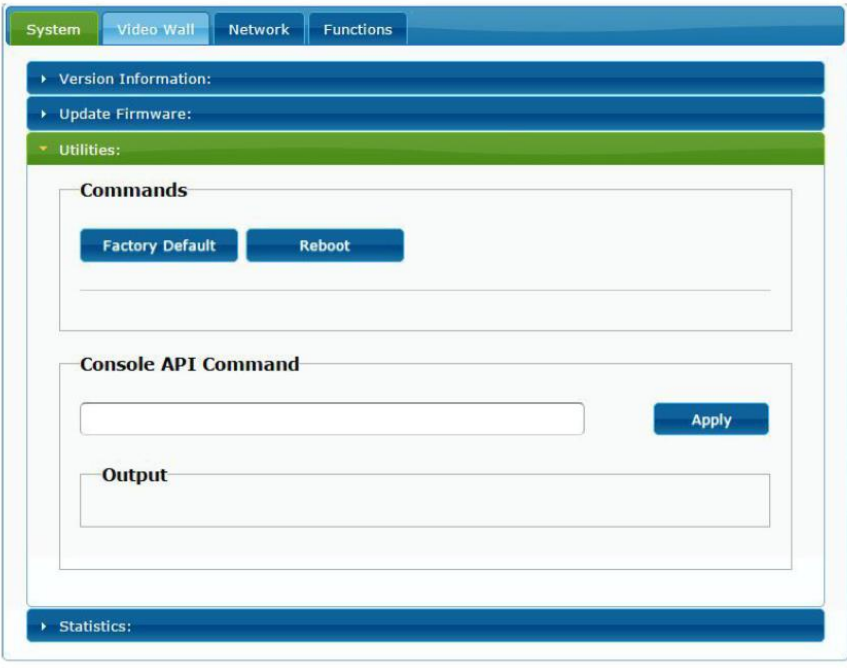

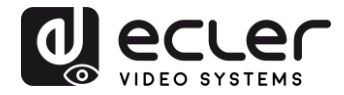

#### 11.1.3 Statistics

In dieser Registerkarte werden weiterführende Informationen angeboten, z.B. über den Gerätezustand, Netzwerk-Einstellungen sowie Informationen zur Video-Auflösung und zum Timing.

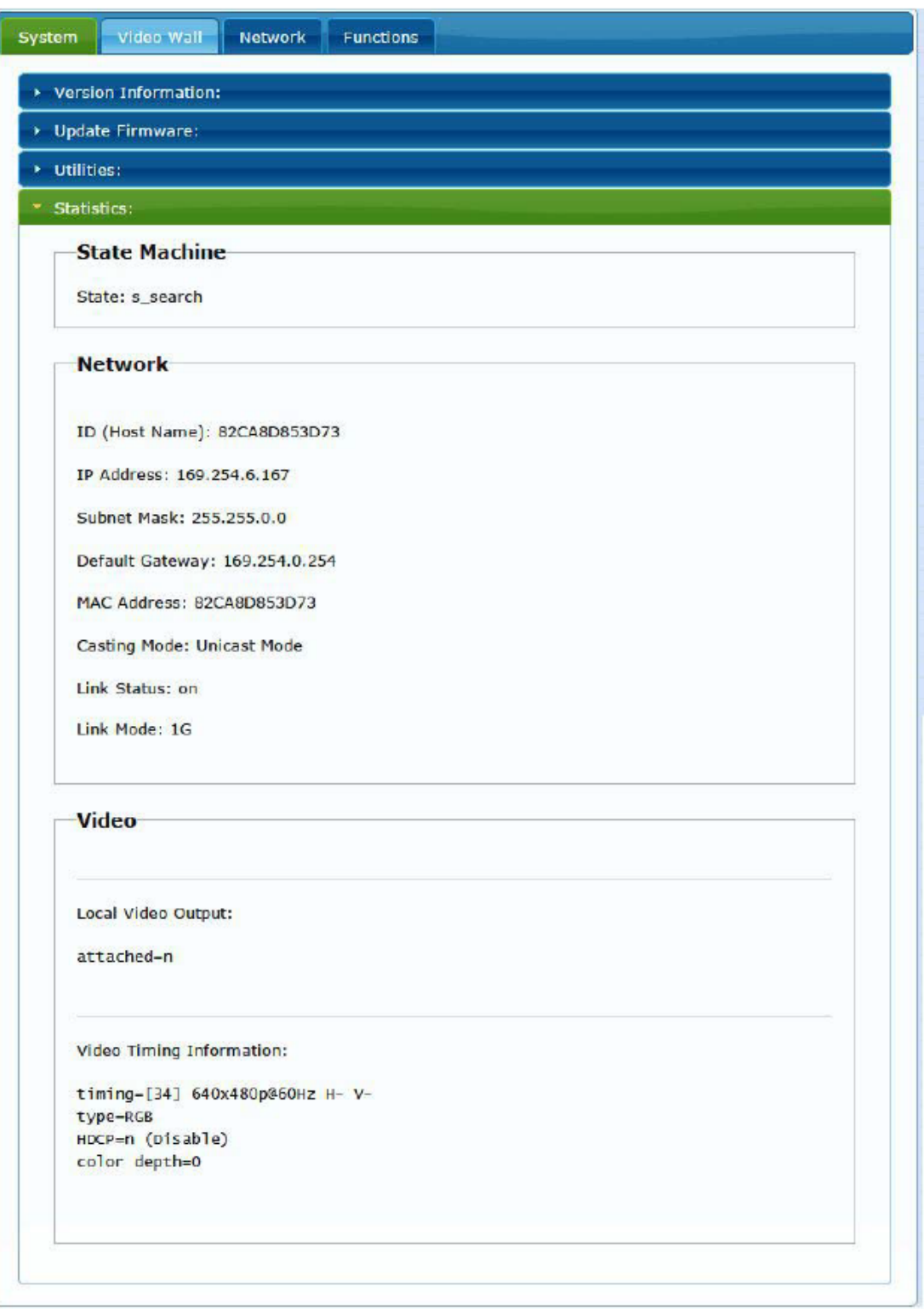

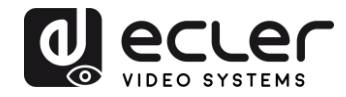

#### **11.2 Videowand-Modus über die Web-Schnittstelle konfigurieren**

#### 11.2.1 Grundlegende Vorgehensweise zur Konfiguration

Es gibt zwei Möglichkeiten der Videowand-Konfiguration: die Option "*Basic"* und die Option *"Advanced".* Unter "*Basic Setup"* stehen die wichtigsten Einstellungen für die Zusammenstellung einer Videowand zur Verfügung. Über diese Seite kann die Gröβe der Videowand-Struktur festgelegt werden (Sender und Empfänger müssen die gleichen Gröβeneinstellungen haben), die Bildschirm-Position, Rahmen- und Lückenausgleich sowie die Drehung oder Ausdehnung des Bildschirms.

Um sicherzustellen, dass die Eingaben immer auf das jeweils aktuelle Gerät zur Anwendung kommen, müssen Sie unten auf der Seite mit der Schaltfläche *"Apply"* die Option *"This"* bestätigen. Es können mehrere Geräte von derselben Seite aus konfiguriert werden, indem, wie in der nachfolgenden Abbildung dargestellt, die entsprechende OSD/IP-Adresse ausgewählt wird.

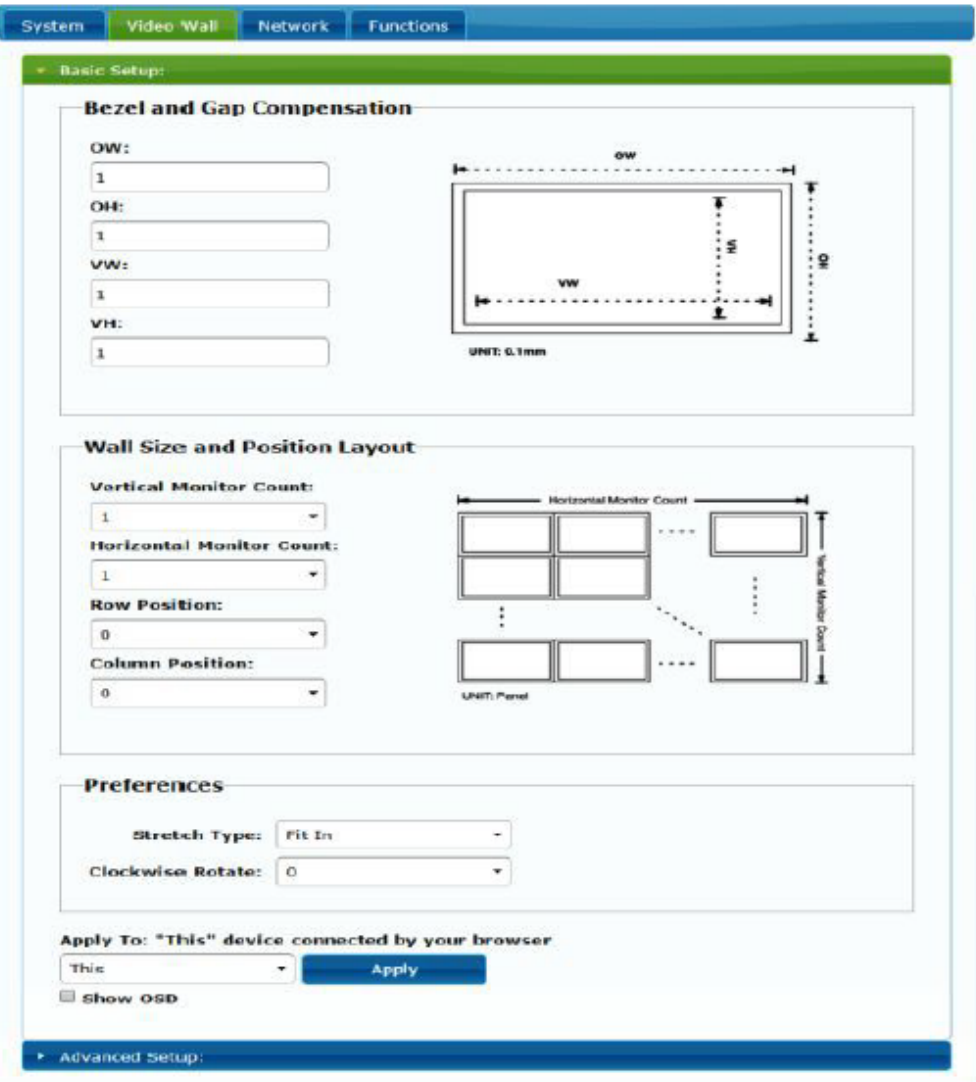

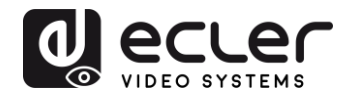

#### 11.2.2 Bezel and Gap Compensation:

Bildschirm-Abmessungen (innere und äuβere Breite und Höhe)

- **OW:** Breite auβen
- **OH:** Höhe auβen
- **VW:** sichtbare Breite
- **VH:** sichtbare Höhe
- 1. Der Wert "sichtbare Breite" muss niedriger sein als der Wert "Breite außen", und der Wert "sichtbare Höhe" muss niedriger sein als der Wert "Höhe außen".
- **2.** Sollte der Installateur diese Einstellungen nicht benötigen, so setzen Sie einfach alle Werte auf 1.
- **3.** Die Einheit ist 0,1mm und es müssen immer ganze Zahlen eingegeben werden.

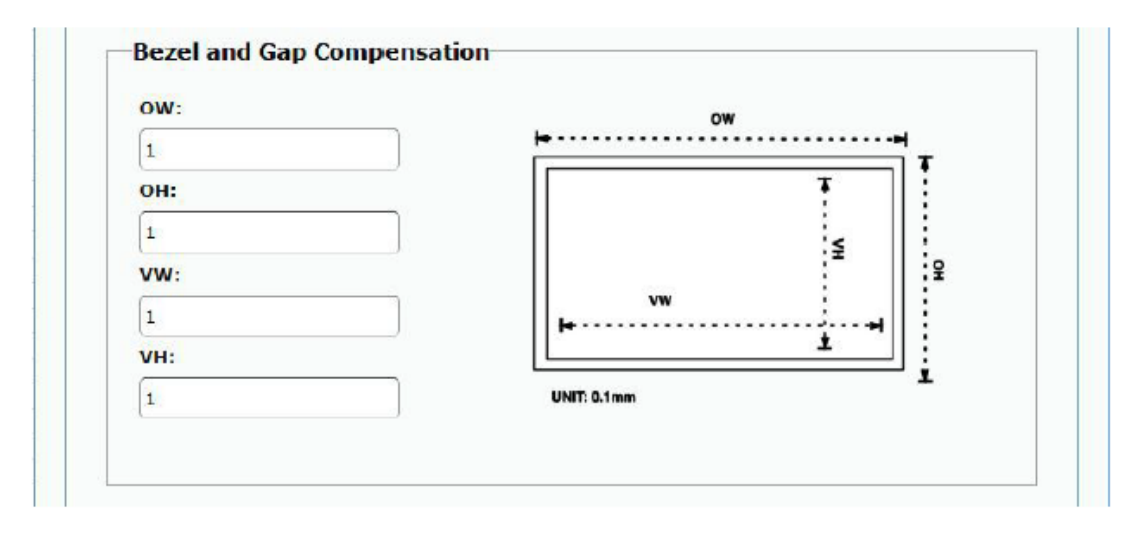

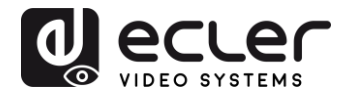

#### 11.2.3 Wall Size and Position Layout

Stellen Sie hier die gewünschte Anzahl vertikaler und/oder horizontaler Bildschirme sowie die Reihen- und die Spaltenpositionen ein. Die Anzahl horizontaler und vertikaler Bildschirme muss im Bereich von 1 bis 8 liegen.

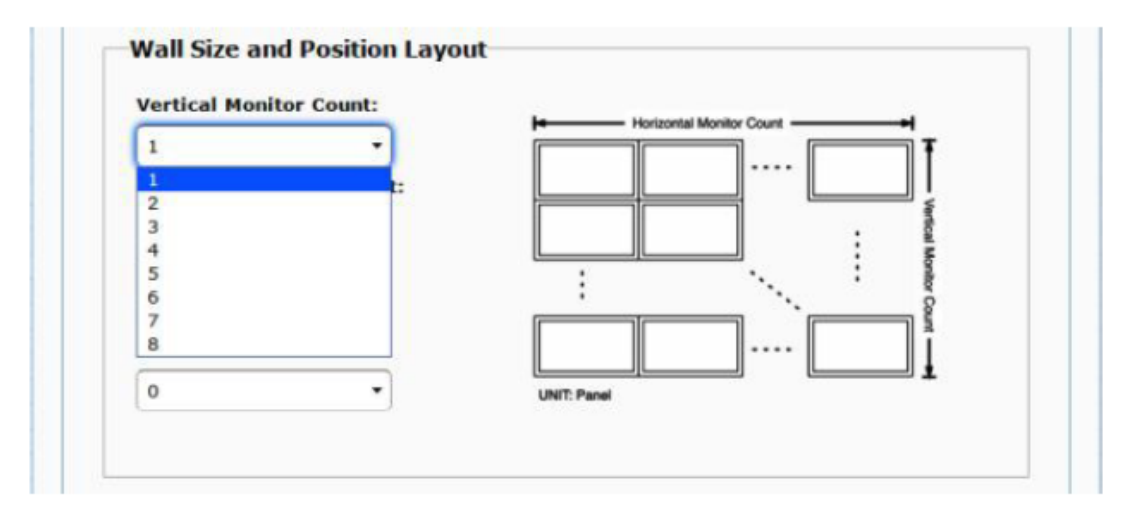

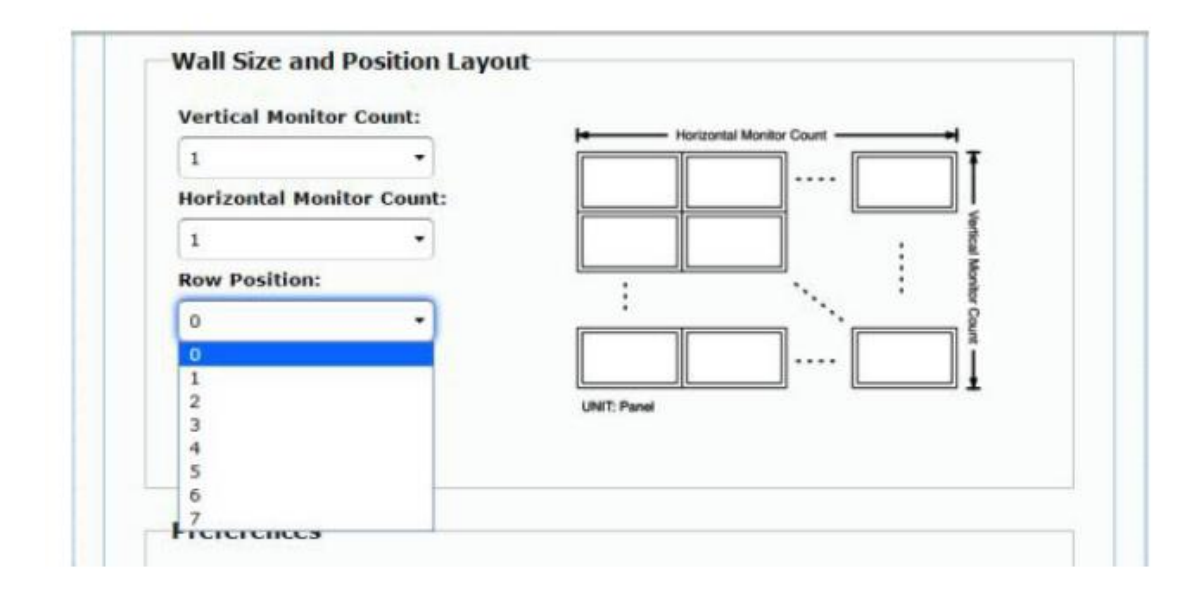

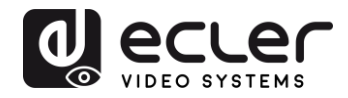

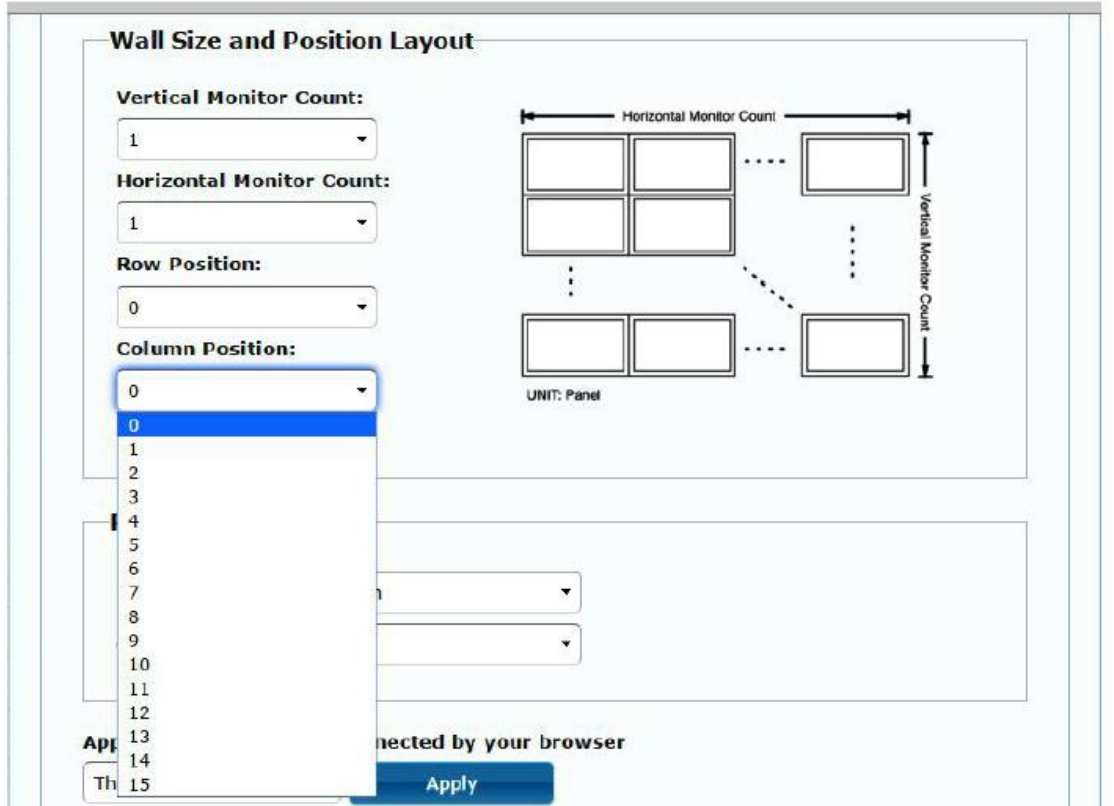

#### 11.2.4 Preferences

Stellen Sie hier die Video-Ausdehnung und die Drehung ein. Das Bild kann entweder genau in den Bildschirm eingepasst oder aber ausgedehnt und in einem Winkel von 180 oder 270 Grad gedreht werden.

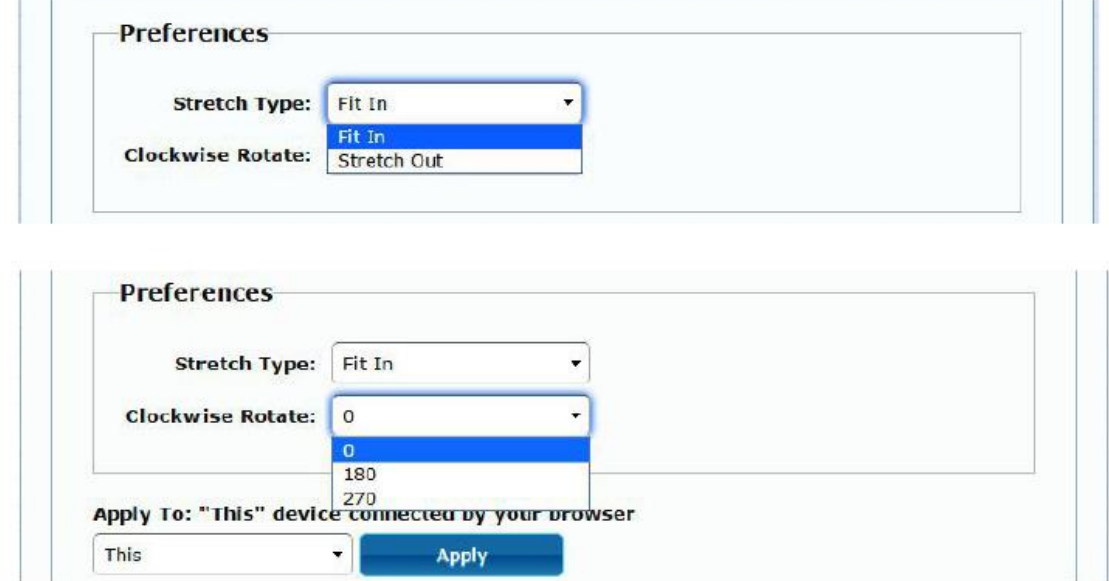

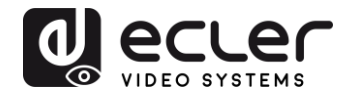

#### 11.2.5 Apply to

- **All:** Alle Sender und Empfänger werden in der gleichen IP-Gruppe konfiguriert.
- **This (Local):** Die eingegebenen Einstellungen beziehen sich nur auf das aktuelle Gerät (IP-Adresse im Web-Browser)
- **Hosts or Clients:** Auswahl des von der gerade benutzten Webseite aus zu konfigurierenden Senders oder Empfängers

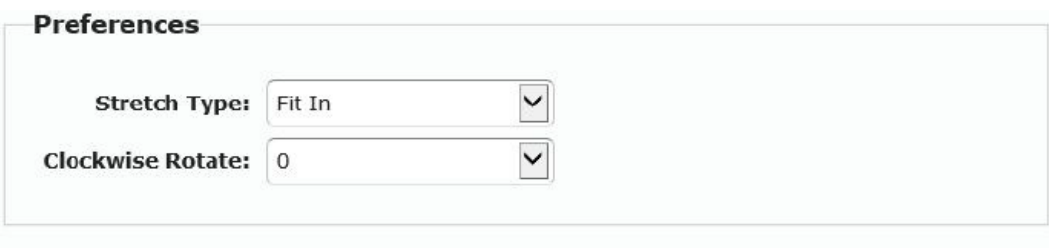

Apply To: "All" device(s) in the list

| his                                  |  |
|--------------------------------------|--|
| <b>Hosts:</b><br>0000:169.254.10.103 |  |
| <b>Clients:</b>                      |  |
| 0:169.254.4.78                       |  |

• **Show OSD:**

Aktivieren Sie dieses Kontrollkästchen, um in Echtzeit die spezifische Empfänger-OSD-Nummer auf dem angeschlossenen Bildschirm auszugeben.

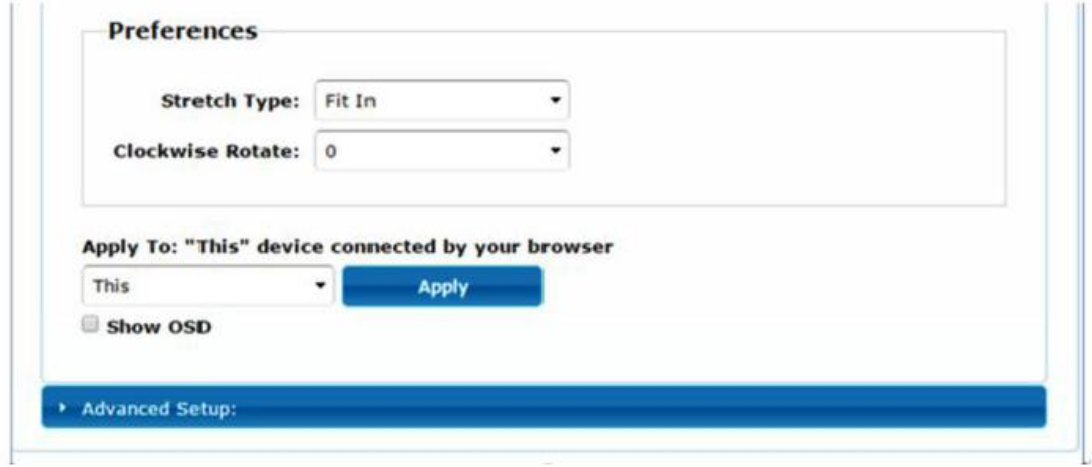

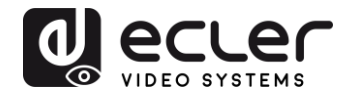

#### 11.2.6 Advanced Setup

Auf dieser Seite können Sie eine Reihe weiterer Feineinstellungen vornehmen. Bevor Sie jedoch auf die Seite *"Advanced Setup"* gehen, füllen Sie bitte die Seite *"Basic Setup"*  vollständig aus, um das Layout und die Gröβe der Videowand festzulegen und zu bestätigen.

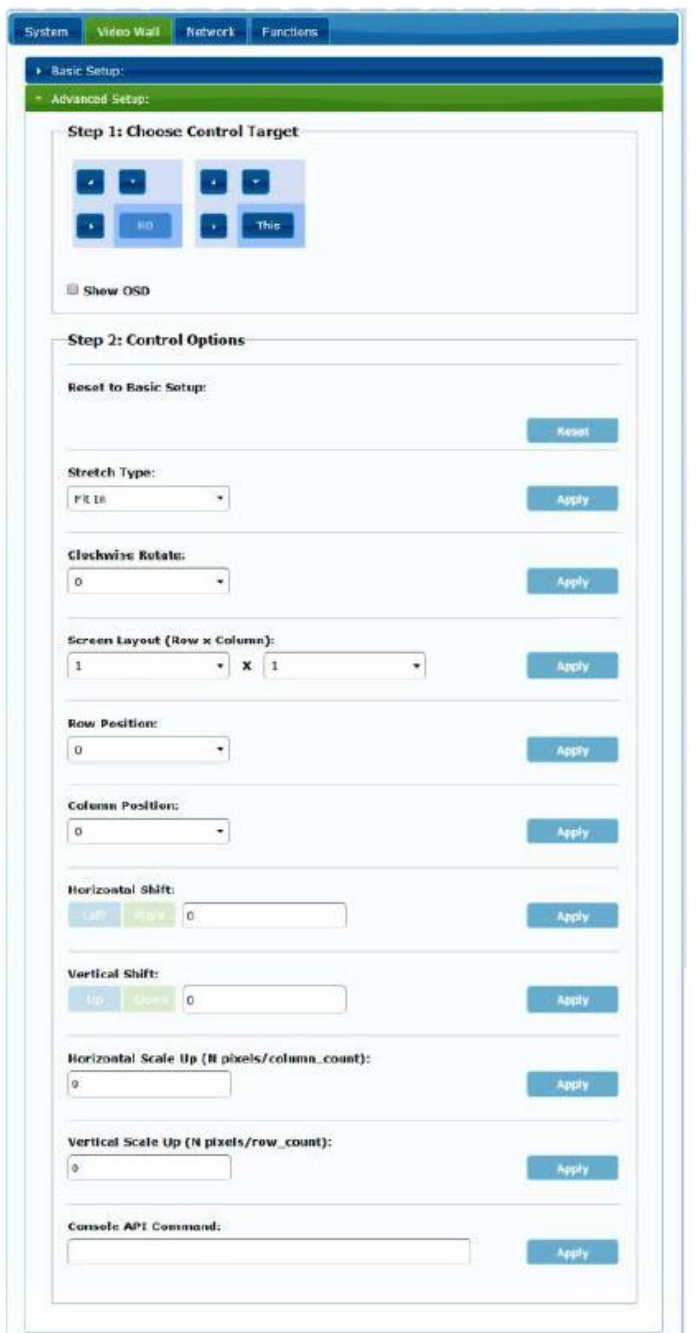

Soll zum Beispiel eine 3x5 Videostruktur gebildet werden, so sieht nach Festlegung der Grundeinstellungen die erste Seite der erweiterten Einstellungen wie nachfolgend abgebildet aus. Durch einfaches Auswählen der Zielgeräte kann eine ganze Gruppe von Bildschirmen bearbeitet werden.

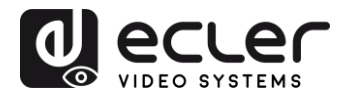

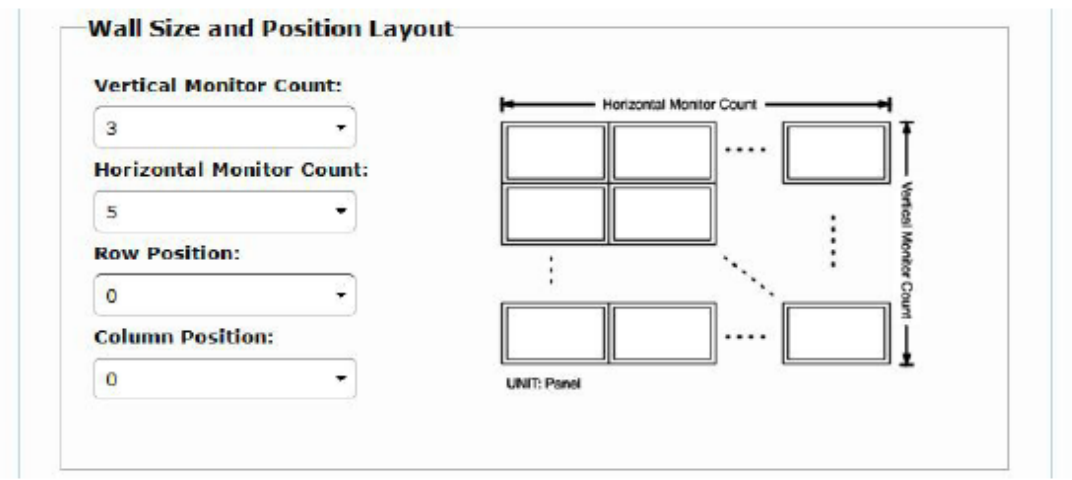

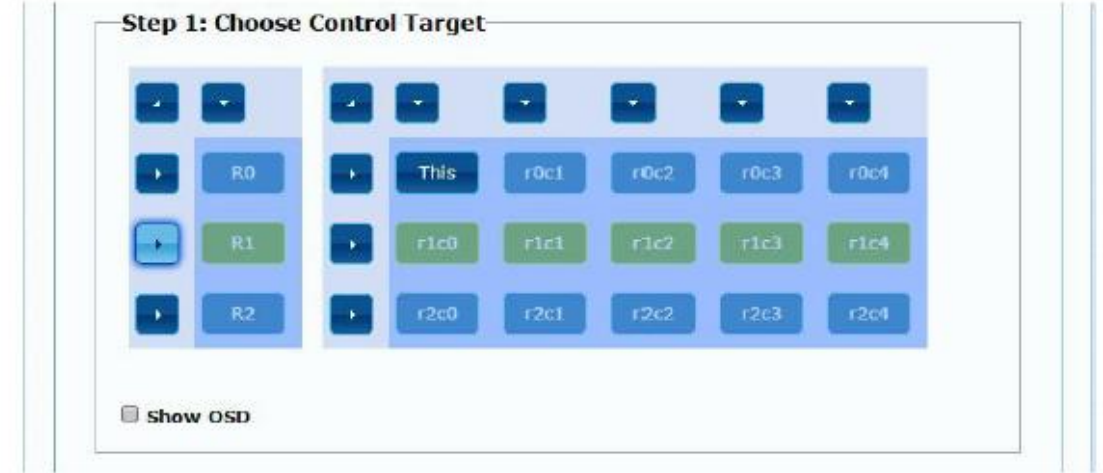

Im Falle von Eingabefehlern können Sie über die Schaltfläche *"Reset"* alle erweiterten Parameter wieder auf die Grundeinstellungen zurücksetzen.

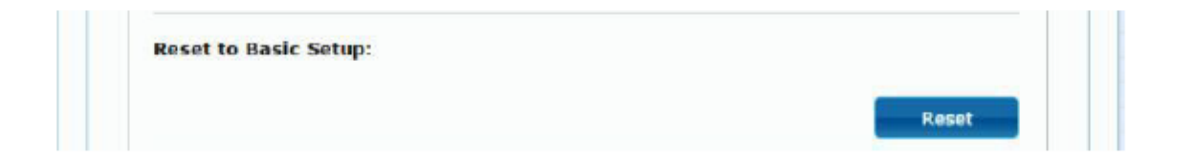

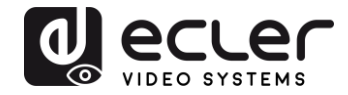

Das Verschieben und Skalieren des Videobilds wird über folgende Parameter eingestellt:

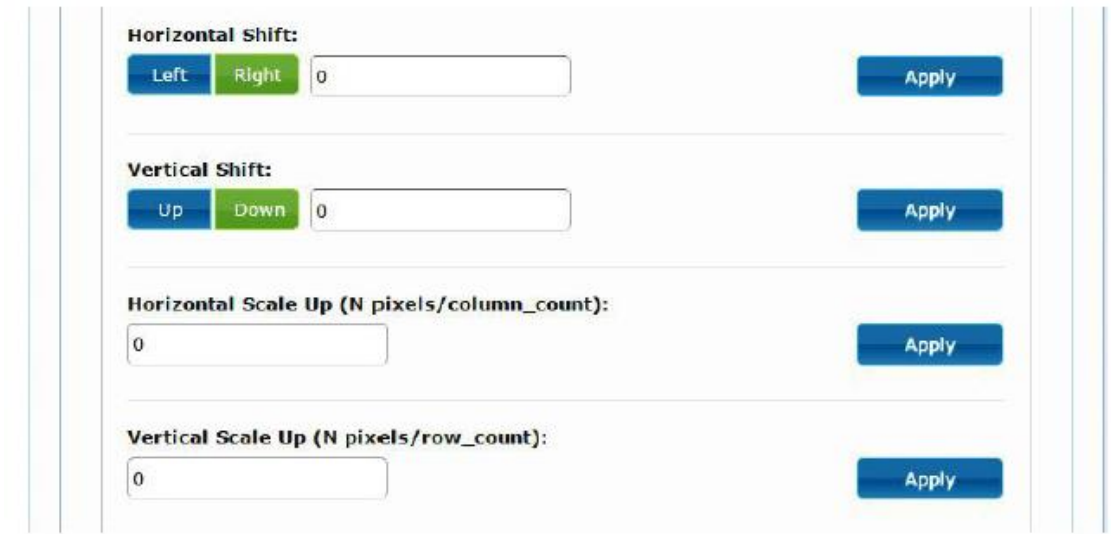

**Horizontal Shift:** Horizontale Verschiebung des Videobilds nach links oder rechts

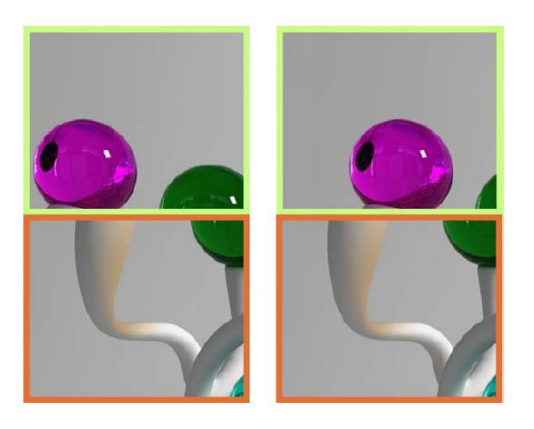

**Vertical Shift:** Vertikale Verschiebung des Videobilds nach oben oder unten

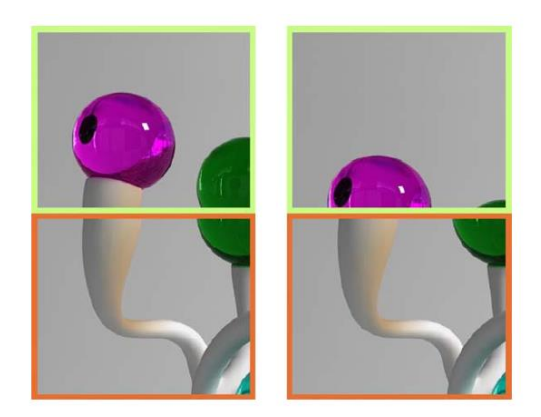

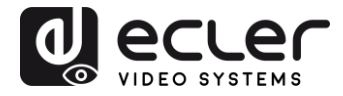

**Horizontal Scale Up:** Horizontale Skalierung des Videobilds

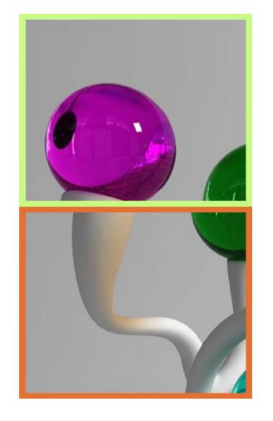

**Vertical Scale Up:** Vertikale Skalierung des Videobilds

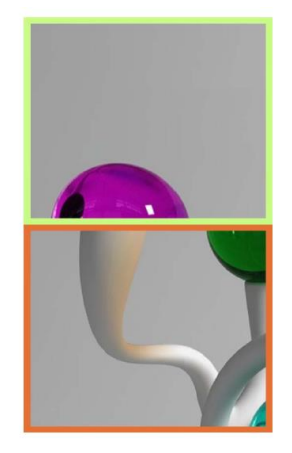

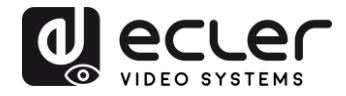

#### **11.3 Network**

Auf der Seite *"Network"* können Sie die Netzwerk-Einstellungen und die Casting-Modi für die einzelnen Geräte festlegen.

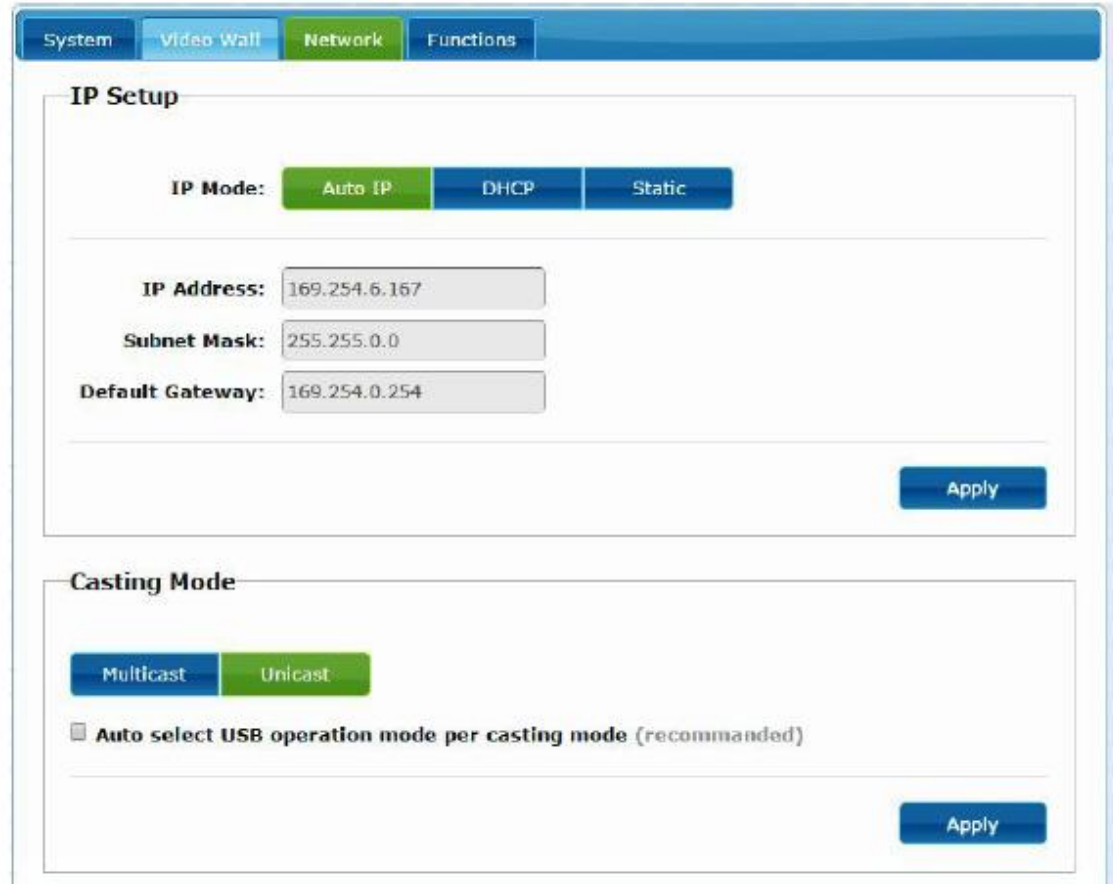

#### 11.3.1 Auto IP

Bei der Option *Auto IP* (Standardeinstellung) werden, wenn mehrere Geräte an das gleiche Netzwerk angeschlossen sind, die IP-Adressen automatisch zugewiesen. Ab Werk ist die Subnetz-IP 169.254.x.y eingestellt. Die beiden letzten Stellen werden innerhalb voreingestellter Bereiche nach dem Zufallsprinzip generiert.

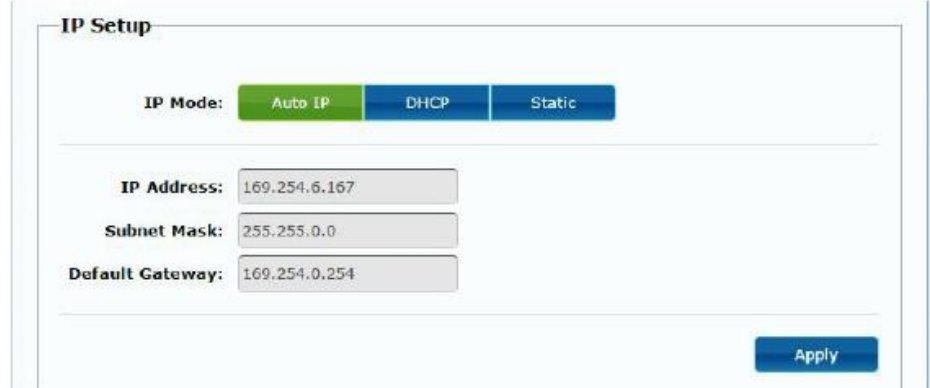

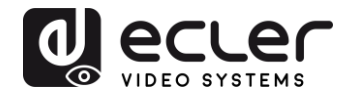

#### 11.3.2 DHCP (Dynamic Host Configuration Protocol)

Wenn Sie einen Netzwerkschalter (Switch) benutzen oder ein LAN, in dem ein DHCP-Server aktiviert ist, so weist dieser jedem Gerät automatisch eine eindeutige IP-Adresse zu.

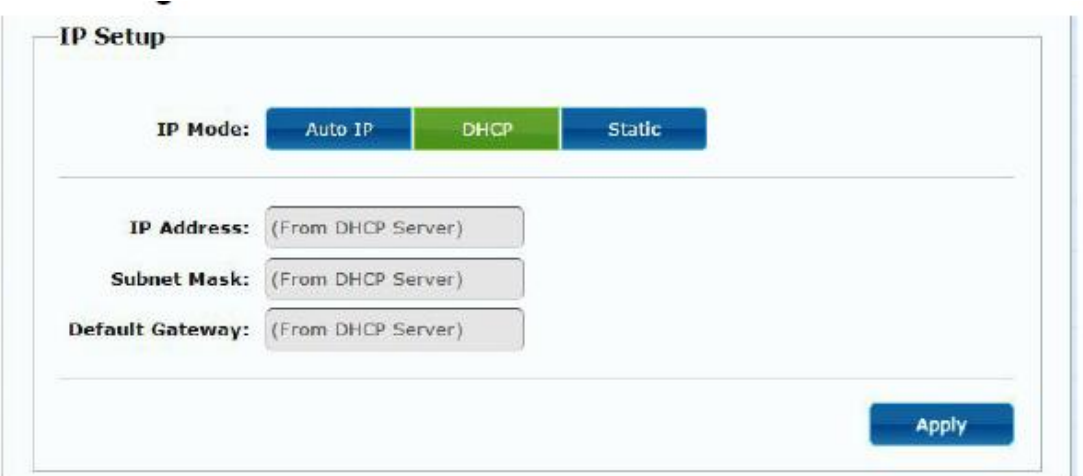

Hinweise zum Herausfinden der IP-Adressen, die den einzelnen Geräten zugewiesen sind, finden Sie im Abschnitt *Herausfinden der IP-Adresse der Geräte.*

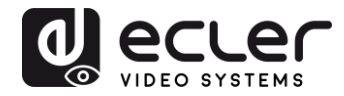

#### 11.3.3 Konfiguration statischer IP-Adressen

Werden statische IP-Adressen benötigt, so muss die IP-Adresse an jedem Gerät von Hand geändert werden. Durch Eingabe der Standard-IP-Adresse (*"Auto IP")* in einen Web-Browser gelangen Sie auf die Konfigurations-Webseite. Hierbei ist zu beachten, dass sich der Steuerungsrechner in der gleichen Netzwerk-Domäne befinden muss wie die VEO-Geräte. .

Die IP-Einstellungen können auf der eingebetteten Webseite geändert werden:

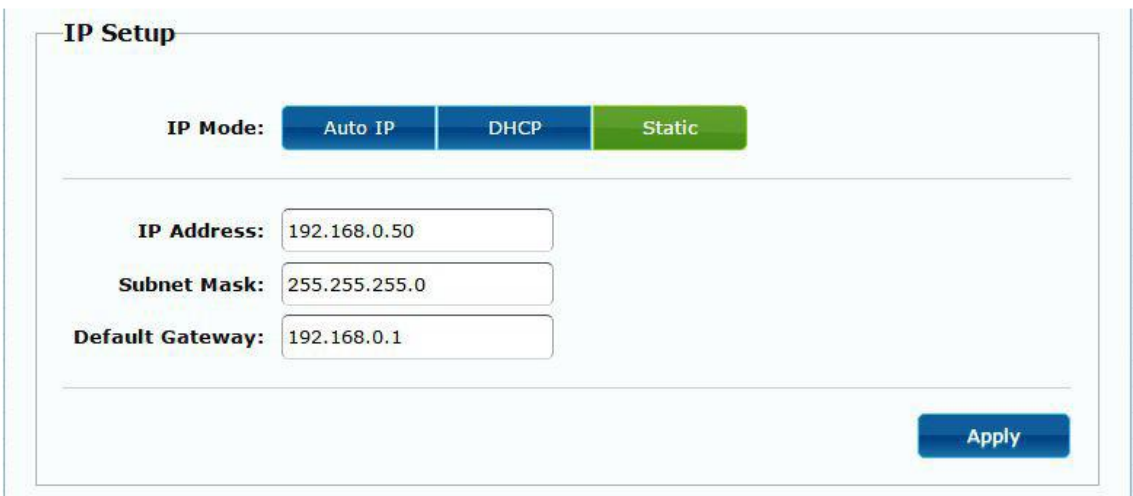

Bestätigen Sie die vorgenommene Änderung der Standard-Ethernet-Einstellungen durch Anklicken der Schaltfläche *"Apply".*

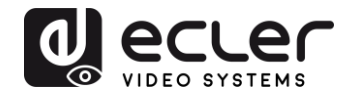

#### 11.3.4 Casting Mode

Wählen Sie den Casting-Modus je nach geplantem Einsatz des Extenders:

- **Multicast:** für Broadcast-Anwendungen, Matrix- oder Videowand-Strukturen Punkt-zu-Multipunkt oder Multipunkt-zu-Multipunkt
- **Unicast:** für Punkt-zu-Punkt-Verlängerungen

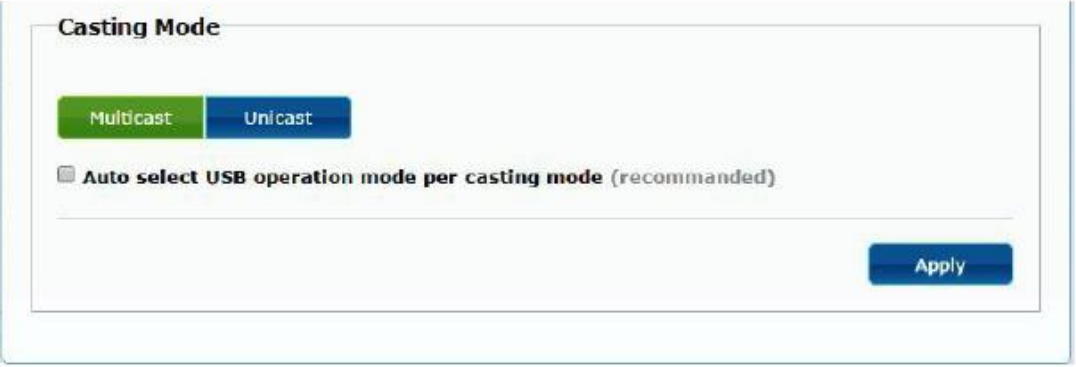

Bei Aktivierung der Option "Auto select USB operation mode per casting mode" wird das USB-Durchleitungs-Verhalten entsprechend dem ausgewählten Casting-Modus geändert.

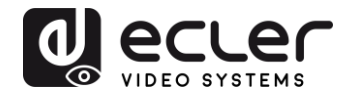

#### **11.4 Functions**

Auf der Seite *"Functions"* können Sie den Videoausgang, den USB-Verlängerungs-Modus und die Funktion *"Serial-over-IP"* für Sender und Empfänger konfigurieren.

Die Empfänger-Seite sieht wie folgt aus:

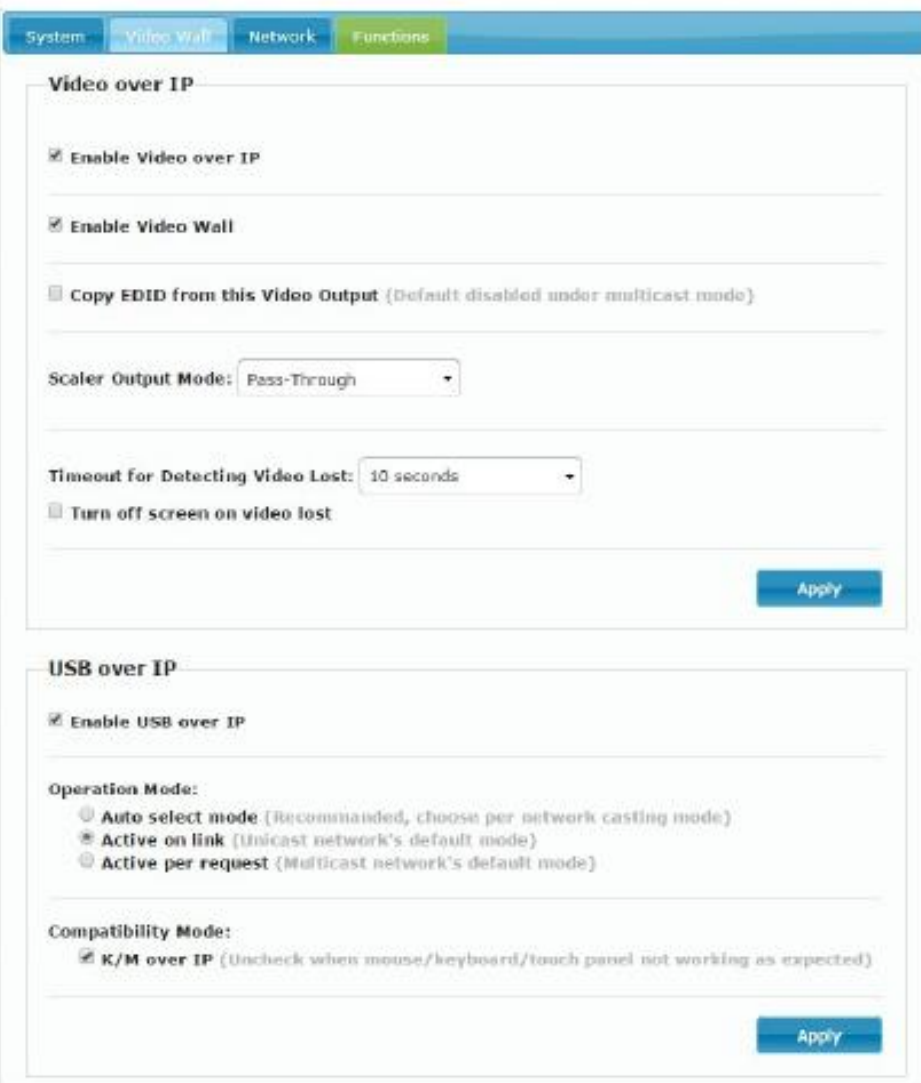

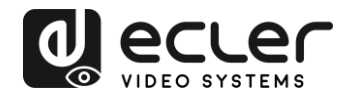

#### 11.4.1 Einstellung des Videoausgangs-Modus für den Empfänger

- **Enable Video over IP:** Wählen Sie diese Option, um die Video-Verlängerung über IP zu aktivieren.
- **Enable Video Wall:** Wählen Sie diese Option, um die Funktion zur Erstellung einer Videowand zu aktivieren.
- **Enable EDID Copy:** Diese Funktion ermöglicht das Kopieren des Ausgangs-EDID zur Weiterleitung an den Sender. Die Funktion steht nur im Unicast-Modus zur Verfügung.
- **Scaler Output Mode:** Einstellung des gewünschten Scaler-Ausgabemodus. Wählen Sie *"Customize"* und geben Sie 8 Hex-Werte für eine höhere Ausgangs-Video-Auflösung und Aktualisierungsrate ein.

#### Beispiel:

…

- **1.** 80000004: HD 720p60
- **2.** 81000061: WXGA 1366x768@60
- **3.** 81000040: WXGA+ 1440x900@60
- **4.** 81000051: WUXGA 1920x1200@60
- **5.** 8100003C: SXGA+ 1400x1050@60

**Timeout for Detecting Video Lost:** Dient zur Einstellung der Zeit, nach deren Ablauf die Videoausgabe am Ausgang angehalten werden soll, wenn festgestellt wurde, dass das HDMI-Signal des Senders ausgefallen ist. Die Feststellung eines Video-Signal-Verlusts hängt in erster Linie vom Zustand des Merkmals *"Turn off screen on video lost*" ab. Mögliche Betriebsarten sind:

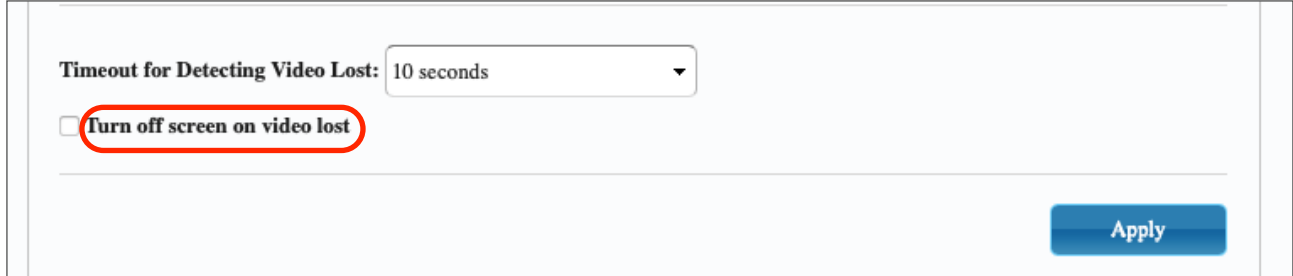

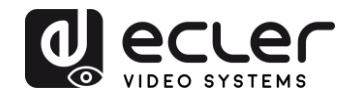

• **Inaktiv**: Ist das Kontrollkästchen nicht markiert, so definiert der unter *"Timeout for Detecting Video Lost*" eingegebene Wert den Zeitraum zwischen der Feststellung, dass kein Videosignal anliegt, und dem Erscheinen des Informations-Bildschirms des VEO-XRI2L.

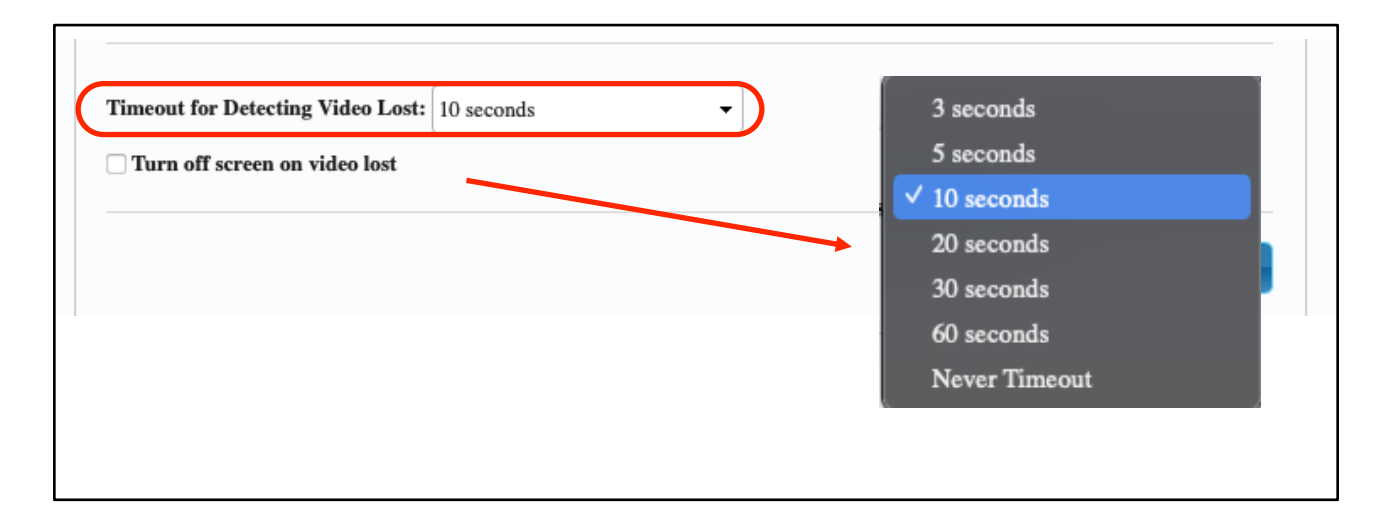

• **Aktiv**: Ist das Kontrollkästchen markiert, so hat der unter *"Timeout for Detecting Video Lost*" eingegebene Wert zwar die gleiche Bedeutung wie im vorigen Fall, jedoch erscheint jetzt nicht der Informations-Bildschirm des Empfängers, sondern die eigene "Kein-Signal"-Meldung der einzelnen Bildschirme.

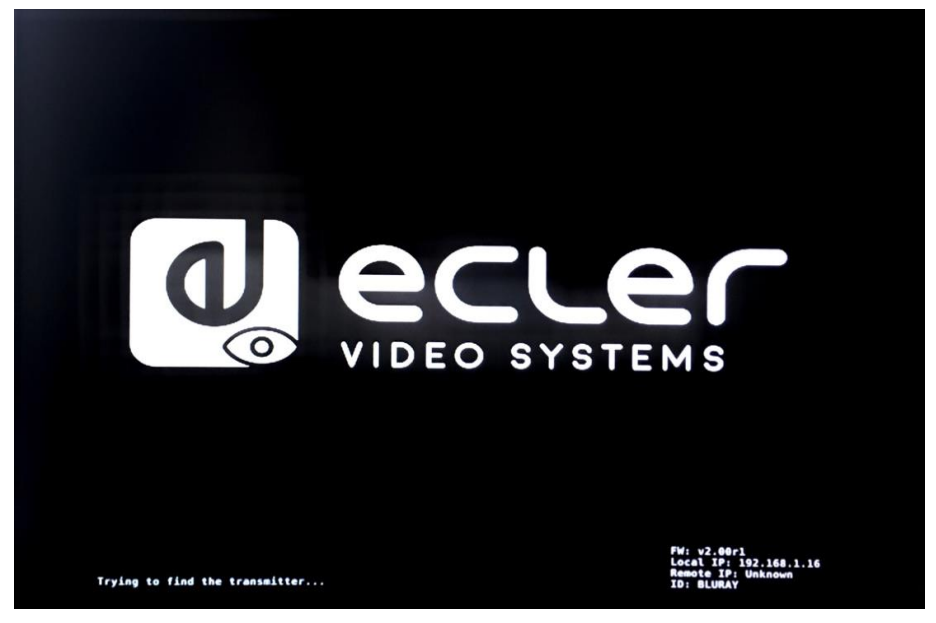

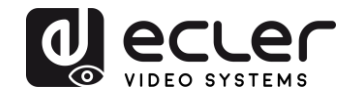

Wird als Zeitraum die Option *"Never Timeout"* gewählt, so wird das vor dem Signalverlust zuletzt gezeigte Einzelbild des Videos so lange eingefroren, bis erneut ein Videostream anliegt oder der Sender neu gestartet wird.

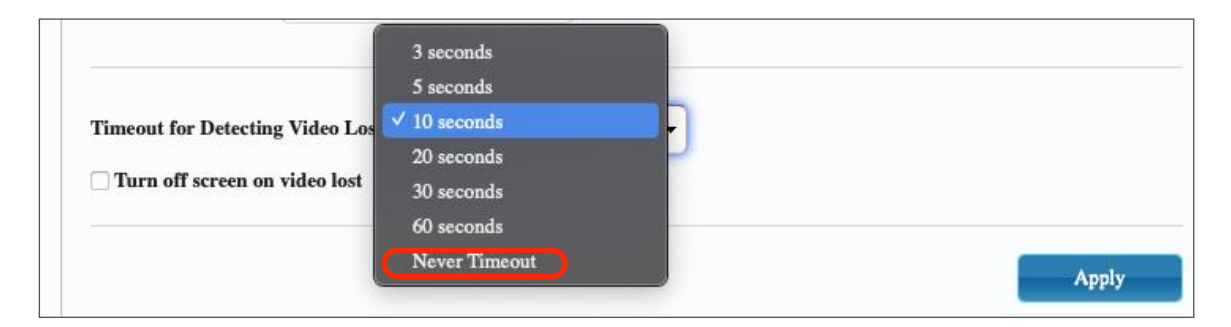

#### 11.4.2 Einstellung des Scaler-Ausgabe-Modus für den Sender

Auf der Seite der Sender-Funktionen kann die maximale Übertragungsgeschwindigkeit für den generierten Stream eingestellt werden.

Die Übertragungsgeschwindigkeit kann auf einen Wert zwischen 10 und 200 Mbit/s festgelegt werden, mit einer *"Best-Effort"-*Option, die die Übertragungsgeschwindigkeit je nach eingehendem Videosignal optimiert.

#### 11.4.3 Datenverlängerung USB over IP

In diesem Abschnitt können die USB-Verlängerungsmöglichkeiten eingestellt werden.

- **Enable USB over IP:** Markieren Sie diese Option, um die Verlängerung USB über IP zu aktivieren.
- **Operation Mode:** 
	- o *Auto select mode:* wählt in Abhängigkeit vom Casting-Modus automatisch *"active on link"* oder *"active per request"*
	- o *Active on link*: USB-Durchleitung vom Sender zum Empfänger. Wird für Unicast-Szenarien empfohlen.
	- o *Active per request*: Wenn beispielsweise mehrere KVM-Endpunkte auf einen Rechner zugreifen, so wird die USB-Verbindung auf Anforderung aktiviert. Wird für Multicast-Szenarien empfohlen.

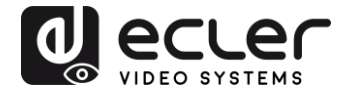

• **Compatibility Mode:** Wählen Sie diese Option, um erweiterte Optimierungen für USB-Tastatur und USB-Maus zu aktivieren.

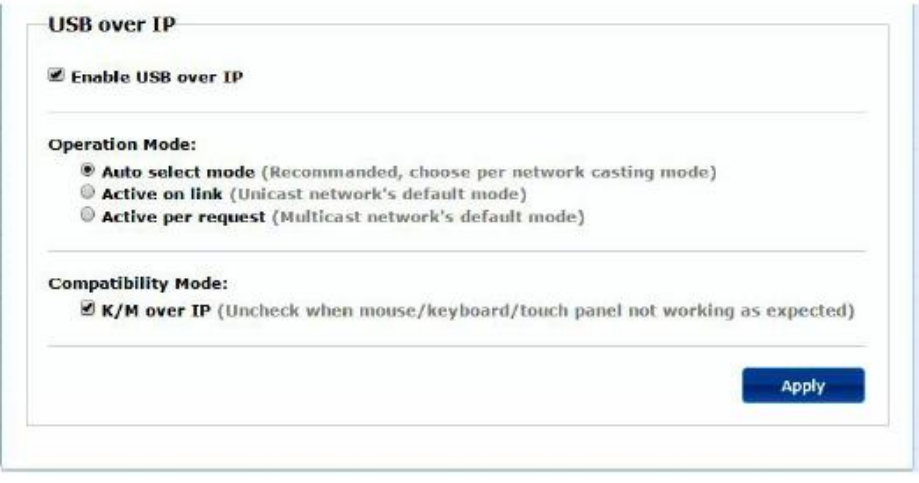

- **Serial over IP**
	- o **Type 2:** ermöglicht die Verlängerung einer Full-Duplex-RS232- Kommunikation vom Sender zum Empfänger, wenn der RS232- Wahlschalter der Geräte auf Normalposition steht. Weitere Optionen vorbehalten. Nach Auswahl der Option *"Type 2"* können die typischen seriellen Kommunikationsparameter wie Baudrate, Datenbits, Parität und Stoppbits eingestellt werden.
	- o **Type 2 guest mode:** bei dieser Option können die Modelle VEO-XTI2L und VEOXRI2L in einer TCP/IP- und RS-232-Kommunikation als Übersetzer agieren. Hierzu muss mithilfe der IP-Adresse des Geräts und des Ports 6752 eine TCP/IP-Verbindung hergestellt werden. Sobald diese Verbindung steht, werden die über TCP/IP übermittelten Befehle transparent über die serielle Schnittstelle des VEO-Geräts gesendet.

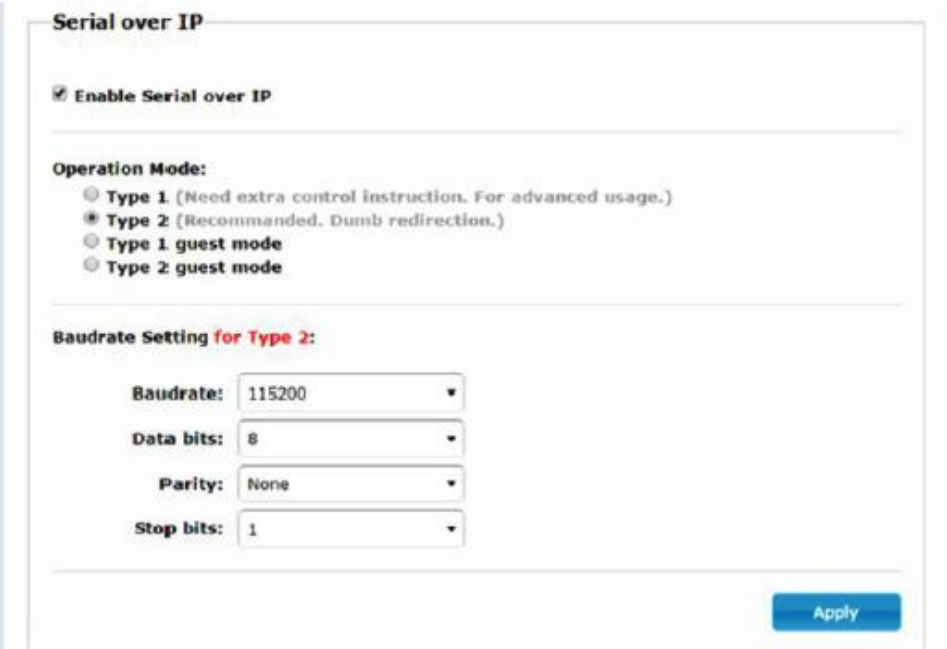

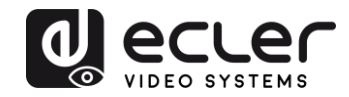

#### **12 GLASFASERANSCHLUSS**

Sind Verlängerungen erforderlich, die über die Ethernet-Standardgrenze von 100m hinausgehen, so kann anstelle der Kupferleitung der Kategorie 5e/6 eine Glasfaserleitung eingesetzt werden. Mit einer Glasfaserleitung können, je nachdem, ob Multimode- oder Monomodefaser verwendet wird, Entfernungen von bis zu 2km bzw. bis zu 60km überbrückt werden. Die VEO-Geräte unterstützen zu diesem Zweck Standard-SFP-Transceiver-Module mit einer Übertragungsrate von 3,125 Gbit/s (nicht im Lieferumfang enthalten).

Das SFP-Transceiver-Modul muss lediglich in die SFP-Buchse eingesteckt werden, und schon ist das VEO-Gerät bereit für einen Glasfaseranschluss. Sobald das Glasfaserkabel angeschlossen ist und die Verbindung steht, fängt die entsprechende Verbindungs-LED an zu blinken und zeigt so an, dass die Verbindung ordnungsgemäβ funktioniert.

*Achtung:* Glasfaserverbindung und Kupferverbindung können gleichzeitig aktiv sein, arbeiten aber voneinander unabhängig. Vorrang hat immer die zuerst eingeschaltete Anschlussart. Sollte die Hauptquelle getrennt werden, so würde die Sekundärquelle sofort als primäre Netzwerkverbindung an deren Stelle treten, und zwar ohne die Übertragung zu beeinträchtigen.

### **13 ZURÜCKSETZEN AUF WERKSEINSTELLUNGEN**

Es gibt zwei Möglichkeiten, um die VEO-Geräte auf ihre Werkseinstellungen zurückzusetzen: Über das Dienstprogramm VEO-XTI2L-XRI2L Control Center (siehe Abschnitt *[Konfiguration über VEO-XTI2L -](#page-30-0) XRI2L Control Center*) oder über die Webseite (siehe Abschnitt *[Konfiguration über die Web-Schnittstelle](#page-35-0)*).

Ist Ihnen die IP-Adresse nicht bekannt, so stellen Sie den Betriebsarten-Wählschalter auf *Programm,* schlieβen Sie eine RS-232-Schnittstelle an (115200, 8 N 1) und senden Sie den folgenden Befehl:

/ # lmparam g MY\_IP

gefolgt von CR- und LF-Zeichen.

*Achtung:* Nach Wiederherstellung der Werkseinstellungen steht die Funktionsweise der IP-Adresse wieder auf *"Auto IP"* und die IP-Adresse ist wieder auf den Bereich "169.254.x.y" gesetzt.

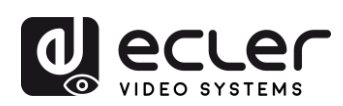

## **14 TECHNISCHE DATEN**

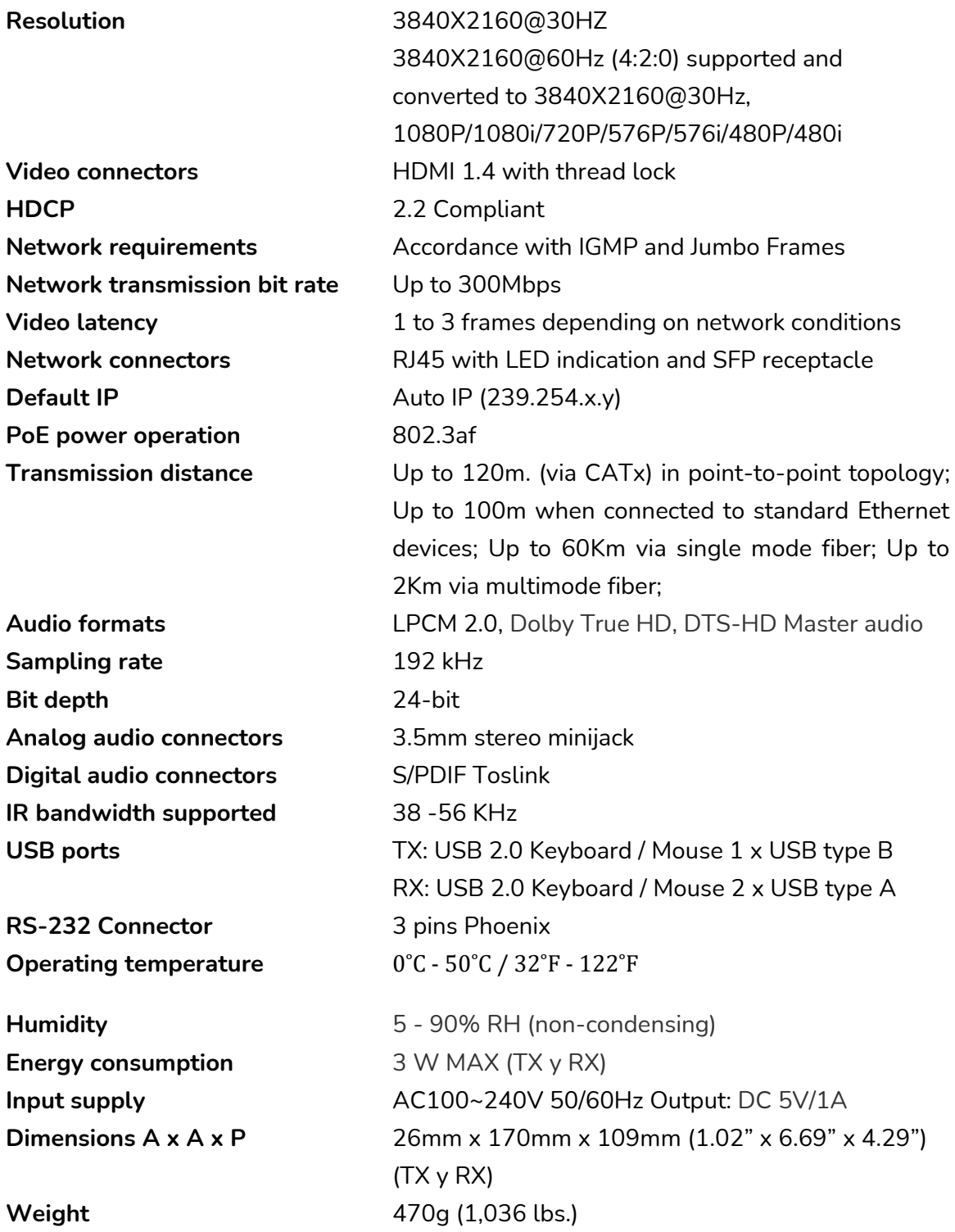

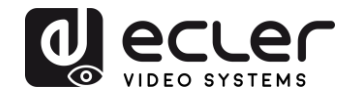

## **VEO-XTI2L / VEO-XRI2L**

*TCP / IP-STEUERUNG*

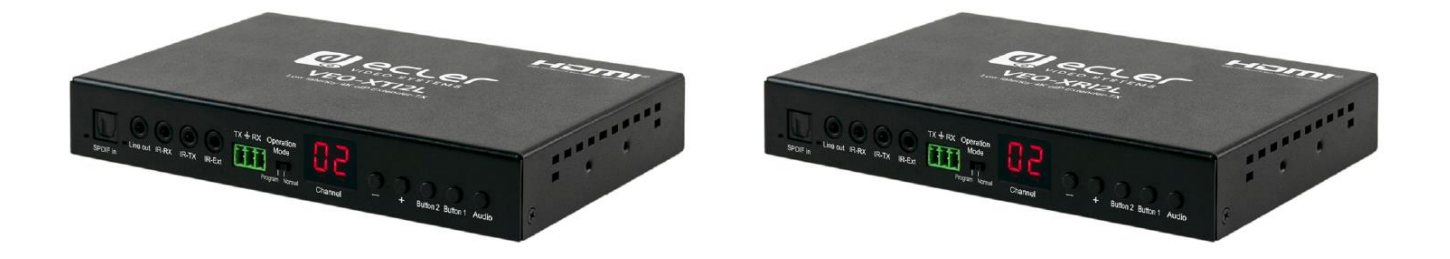

## **HANDBUCH DER TCP/IP-STEUERUNG**

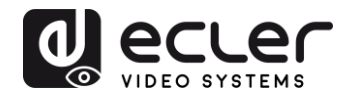

## **15 STEUERPROTOKOLL FÜR GERÄTE VON DRITTANBIETERN: ANSCHLUSS UND ANMELDUNG**

Die Modelle VEO-XTI2L und VEO-XRI2L können von Geräten oder Steuersystemen von Drittanbietern über TCP/IP gesteuert werden.

Standardmässig werden Sender und Empfänger mit "Auto-IP"-Einstellungen geliefert. Diese weisen IP-Adressen automatisch zu, wenn mehrere Geräte an das gleiche Netzwerk angeschlossen sind. Das standardmäßige IP-Subnetz ist 169.254.x.y.

Nähere Informationen dazu, wie Sie herauszufinden können, welche Geräte an Ihr lokales Netzwerk (LAN) angeschlossen sind und wie Sie die IP-Adresse entsprechend Ihrem Netzwerk ändern können, finden Sie in der [Bedienungsanleitung](#page-5-0) der Geräte VEO-XTI2L und [VEO-XRI2L.](#page-5-0)

Sobald Sie eine statische IP-Adresse eingestellt haben, richten Sie am **Port 24** unter Nutzung der IP-Adresse des Geräts eine TCP/IP-Verbindung ein; die Geräte senden dann eine Willkommens-Nachricht wie folgt:

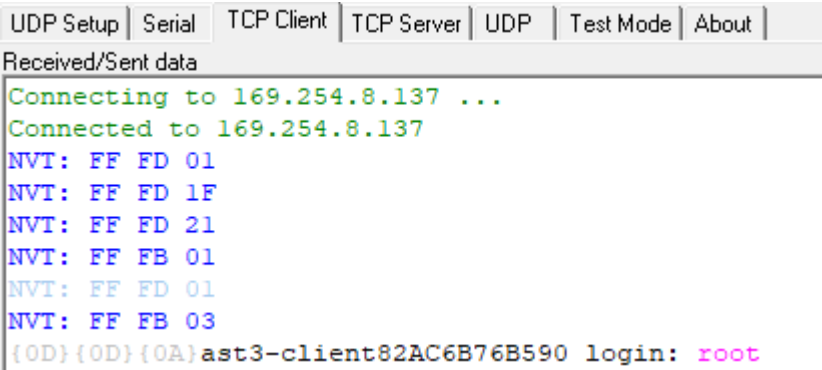

Nach Erhalt der "Willkommens-Nachricht" können Sie sich mit dem Benutzernamen **root** einloggen (ein Passwort ist nicht erforderlich).

Sobald die Eingabeaufforderung "**/ #**" angezeigt wird, ist das Gerät zum Empfang von Steuerbefehlen bereit.

Nach jedem Befehl muss ein **Carriage Return**-Zeichen eingegeben werden (CR, 0x0D in hex).

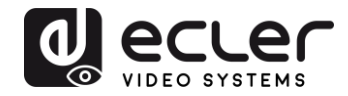

#### **16 STEUERBEFEHLE**

In einem typischen Anlagen-Szenarium, wo viele Sender und Empfänger ans Netzwerk angeschlossen sind, erzeugt jeder Sender einen Multicast-Videostream in einem vordefinierten Kanal (der auf dem Display des vorderen Bedienfelds angezeigt wird). Denken Sie bitte daran, den Casting-Modus auf Multicast umzustellen (Standard-Einstellung ist Unicast).

Jeder Sender muss auf einen anderen Kanal eingestellt werden, und die Empfänger können durch einfache Auswahl des entsprechenden Kanals einen der Streams empfangen. Die folgenden Befehle sind allesamt für **VEO-XRI2L-Empfänger** vorgesehen:

**16.1 SET Channel:**

#### **3.** e e\_reconnect::0002

Dieser Befehl ermöglicht, wenn er an einen Empfänger gesendet wird, die Auswahl eines Streaming-Kanals (im vorliegenden Fall des Kanals 02). Alle Dienste, die auf dem auf Kanal 02 eingestellten Sender aktiv sind, werden damit auf den Empfänger ausgeweitet.

#### **16.2 SET Channel for a specific service:**

Mithilfe der folgenden Befehle ist es möglich, ein unabhängiges Routing für unterschiedliche Dienste zu erstellen. Somit kann dann zum Beispiel ein Empfänger vom Sender, der auf Kanal 01 eingestellt ist, einen Video-Stream empfangen und vom Sender, der auf Kanal 02 steht, einen Audio-Stream.

- e e\_reconnect::0001::v
- e e\_reconnect::0002::a

Die verschiedenen Dienste können wie folgt spezifiziert werden:

- **a:** Audio over IP
- **v:** Video over IP
- **s:** Serial over IP
- **r:** IR over IP
- **u:** USB over IP

**e e\_reconnect::0001** startet alle Dienste erneut vom gleichen Sender (Kanal 01 im vorliegenden Fall).

**ANMERKUNG:** Die auf dem vorderen Bedienfeld der Empfänger angezeigte Information richtet sich nach dem für den Video-Dienst ausgewählten Kanal.

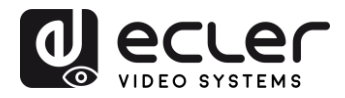

#### **16.3 6.3. GET channel for a specific service**

• lmparam g CH\_SELECT\_*S*

Mit diesem Befehl kann die Kanalnummer eines bestimmten Dienstes abgerufen werden (im Beispiel RS-232). Die Dienste können wie folgt spezifiziert werden:

- **A:** Audio over IP
- **V:** Video over IP
- **S:** RS-232 over IP
- **R:** IR over IP
- **U:** USB over IP

Wurde der Befehl **e e\_reconnect::0002** ohne Angabe eines bestimmten Dienstes gesendet, so antworten alle Dienste mit 0002.

#### **16.4 Befehl SET Stop\_link:**

• e e\_stop\_link

Mit diesem Befehl werden alle Dienste auf einem Empfänger angehalten. Um einen bestimmten Dienst anzuhalten, wählen Sie diesen unter den folgenden Angaben aus:

- **a:** Audio over IP
- **v:** Video over IP
- **s:** RS-232 over IP
- **r:** IR over IP
- **u:** USB over IP

#### Beispiel:

• e e\_stop\_link::ru

Mit diesem Befehl werden die Dienste IR und USB auf dem Empfänger angehalten.

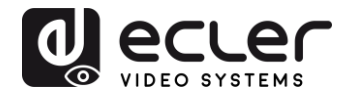

#### **16.5 Befehl SET reconnect**

• e e\_reconnect

Mit diesem Befehl werden alle Dienste auf einem Empfänger neu gestartet. Um einen bestimmten Dienst neu zu starten, wählen Sie diesen unter den folgenden Optionen aus:

- **a:** Audio over IP
- **v:** Video over IP
- **s:** RS-232 over IP
- **r:** IR over IP
- **u:** USB over IP

Beispiel:

• e e\_reconnect::0010::ru

Mit diesem Befehl werden die Dienste IR und USB vom Sender 10 auf einem Empfänger neu gestartet.

#### **16.6 Befehl SET HDMI Output ON**

• echo 0 > /sys/devices/platform/display/screen\_off

Dieser Befehl schaltet den HDMI-Ausgang auf ON.

#### **16.7 Befehl SET HDMI Output OFF**

• echo 1 > /sys/devices/platform/display/screen\_off

Dieser Befehl schaltet den HDMI-Ausgang auf OFF.

**16.8 SET Video stream Pause ON**

• echo 1 > /sys/devices/platform/videoip/pause

Mit diesem Befehl wird der Videostream beim letzten Frame eingefroren, der vor Senden des Befehls angezeigt wurde.

**16.9 SET Video stream Pause OFF**

• echo 0 > /sys/devices/platform/videoip/pause

Mit diesem Befehl wird der normale Videostream-Empfang wieder hergestellt.

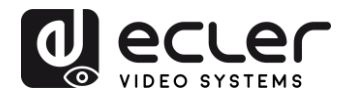

#### **16.10 Reboot-Befehl**

• reboot

Ermöglicht den Neustart der Geräte aus der Ferne. Dieser Befehl kann sowohl für Sender als auch für Empfänger zur Anwendung kommen.

### **17 VIDEOWAND-BEFEHLE**

Die folgenden Befehle dienen zur Erstellung und Steuerung von Videowand-Systemen. Dazu muss jeder Bildschirm, der Teil einer Videowand ist, an einen VEO-XRI2L angeschlossen sein.

**Alle Empfänger müssen vor dem Senden der folgenden Befehle auf Multicast-Modus eingestellt sein (siehe Bedienungsanleitung VEO-XTI2L & VEO-XRI2L, Abschnitt "[Multipunkt-zu-Multipunkt-Verbindungen](#page-20-0) und -Aktionen").**

Die Bildschirme sind als *Zeile\_Spalte* von *0 bis N-1* durchnummeriert, wobei N die Gesamtanzahl Bildschirme pro Zeile und pro Spalte angibt (max. 8x8). Das folgende Beispiel zeigt die erforderlichen Befehle, die an jeden Empfänger gesendet werden müssen, um eine 2x2 Videowand zu bilden:

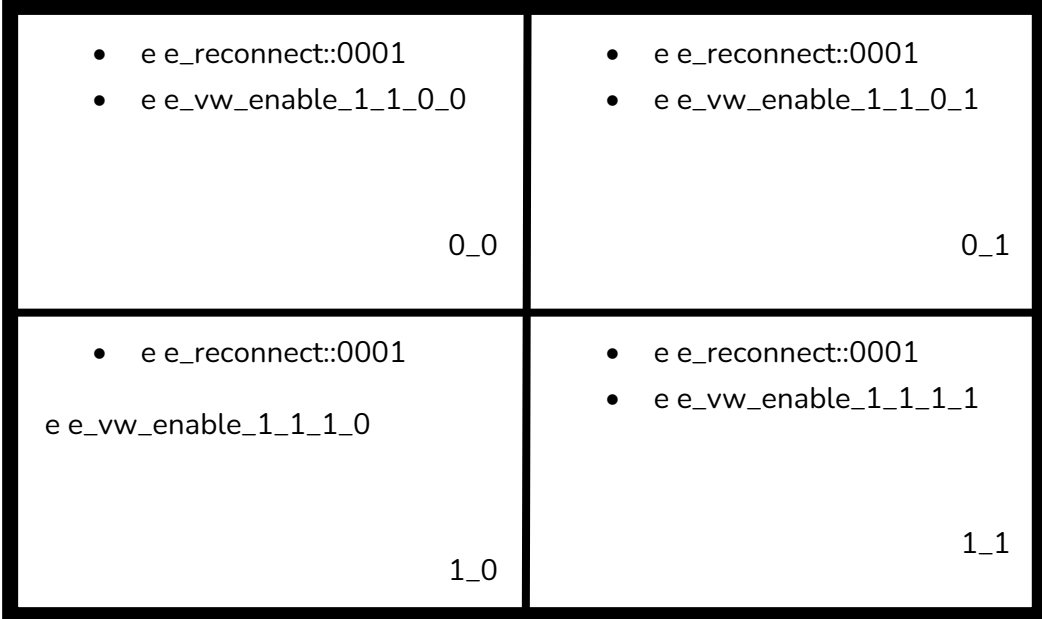

#### • **e e\_vw\_enable\_1\_1\_0\_0**

Dieser Befehl informiert den Empfänger über die Grösse der Videowand (1\_1 steht für 2x2) und über seine eigene Position (0\_0).

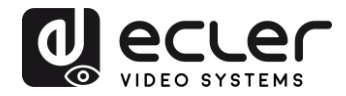

Um benutzerdefinierte Zusammenstellungen zu ermöglichen, kann auch jeder Bildschirm einzeln bearbeitet werden. Das folgende Beispiel zeigt, wie eine Bild-in-Bild-Funktion im Bildschirm oben rechts eingefügt werden kann. In diesem Fall ist der betreffende Bildschirm nicht mehr Teil der Videowand, sondern arbeitet als unabhängiger Bildschirm, der einen anderen Kanal empfängt (0002).

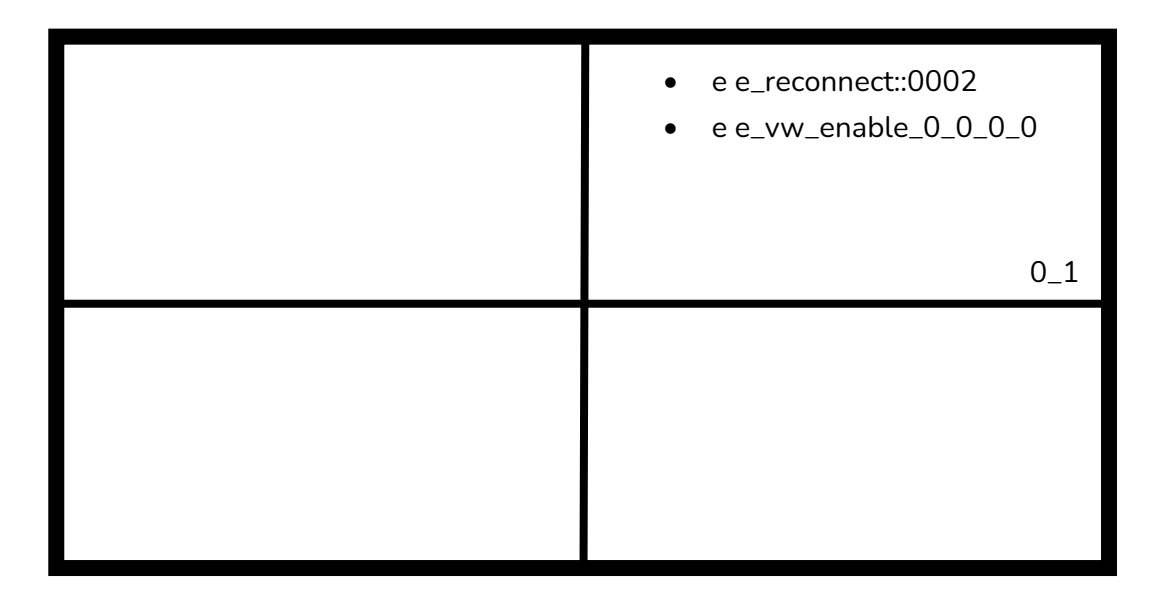

• **e e\_vw\_enable\_0\_0\_0\_0**

Dieser Befehl dient zum Umschalten vom Videowand-Modus in den Einzelbild-Modus.

Um wieder auf die vorherige Bedingung (Videowand) zurückzuschalten, senden Sie einfach den vorherigen Befehl.

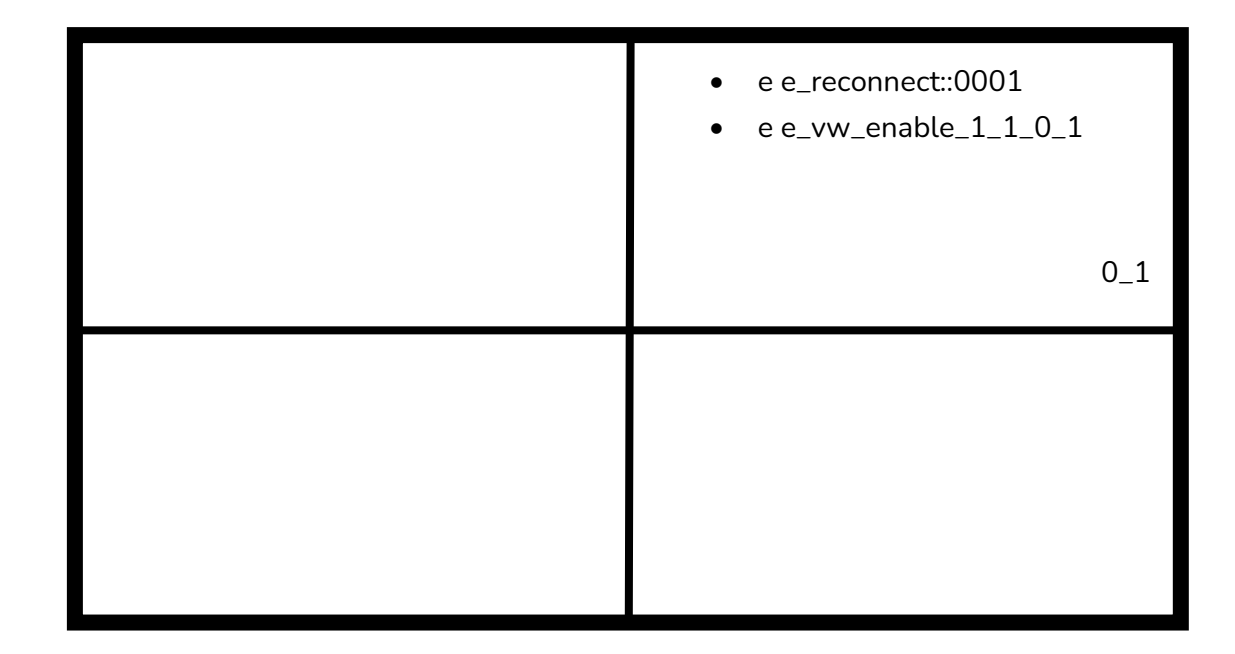

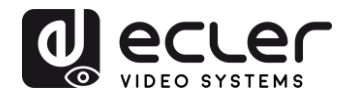

#### • **e e\_vw\_rotate\_5**

Mit diesem Befehl können Sie das Bild um 90 Grad im Uhrzeigersinn drehen. Das Bild wird automatisch auf die neue Auflösung skaliert (Portrait-Modus).

#### • **e e\_vw\_rotate\_6**

Mit diesem Befehl können Sie das Bild um 90 Grad gegen den Uhrzeigersinn drehen. Das Bild wird automatisch auf die neue Auflösung skaliert (Portrait-Modus).

#### • **e e\_vw\_rotate\_3**

Mit diesem Befehl können Sie das Bild um 180 Grad drehen.

#### • **e e\_vw\_rotate\_0**

Mit diesem Befehl können Sie das Bild auf die normale Position ausrichten.

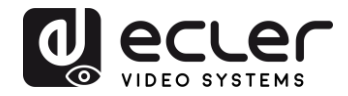

## **18 VERWENDUNG VON VEO-XTI2L UND VEO-XRI2L ALS TCP/RS232- KONVERTER**

Der RS-232-Port der Geräte VEO-XTI2L und VEO-XRI2L ist standardmässig dafür konfiguriert, eine bidirektionale RS-232-Verlängerung zwischen Sendern und Empfängern zu ermöglichen.

Es ist jedoch auch möglich, den RS-232-Port der Extender VEO-XTI2L und VEOXRI2L als Steueranschluss für Geräte von Drittanbietern zu nutzen; hierzu muss lediglich der gewünschte Befehl über TCP/IP gesendet werden, und die VEO-Geräte werden als Protokoll-Übersetzer verwendet.

Um diese Funktion zu aktivieren, müssen die Standardeinstellungen für die serielle Schnittstelle über die Webseite zur Steuerung der VEO-Geräte geändert werden.

Nachdem Sie die IP-Adresse des Geräts herausgefunden haben (siehe Abschnitt "[Herausfinden](#page-16-0) der IP-Adresse der Geräte", öffnen Sie die Seite Functions und ändern Sie dann auf *"Serial over IP*" die Option *"Operation mode*" von "Type 2" auf "**Type 2 guest mode**".

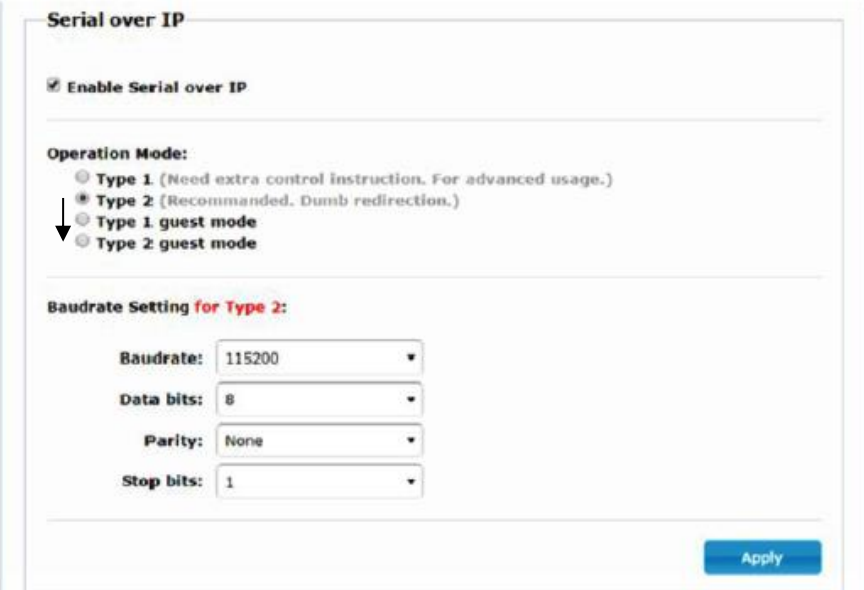

Nach Bestätigung der Änderung mit "Apply" und Neustart des Geräts muss über die **IP-Adresse des Geräts** und den **Port 6752** eine TCP/IP-Verbindung hergestellt werden.

Sobald diese Verbindung steht, werden die über TCP/IP gesendeten Befehle auf transparente Weise über die serielle Schnittstelle des VEO-Geräts weitergeleitet.

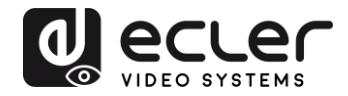

### **19 SENDEN VON STEUERBEFEHLEN ÜBER ECLERNET MANAGER**

Alle zuvor beschriebenen Befehle können über Steuersysteme von Drittanbietern oder durch Nutzung der Bedienfelder (UCPs) der Anwendung EclerNet Manager gesendet werden.

Dank der verschiedenen Optionen zur Steuerung, z.B. über Touchscreens und mobile Geräte, ist es möglich, ein benutzerfreundliches und kostengünstiges Steuerungssystem zu schaffen.

Nachfolgend einige Beispiele zum Senden von Steuerbefehlen an VEO-XRI2L-Empfänger mithilfe von NET String-Tasten im EclerNet Manager.

#### **19.1 EclerNet Manager NET String Syntax**

Wird in der Anwendung EclerNet Manager eine NET-String-Taste benutzt, so ist der typische TCP-Befehl wie folgt strukturiert:

#### **|tcp|192.168.1.19|24|\d1root\re e\_reconnect::0002\r\d1|**

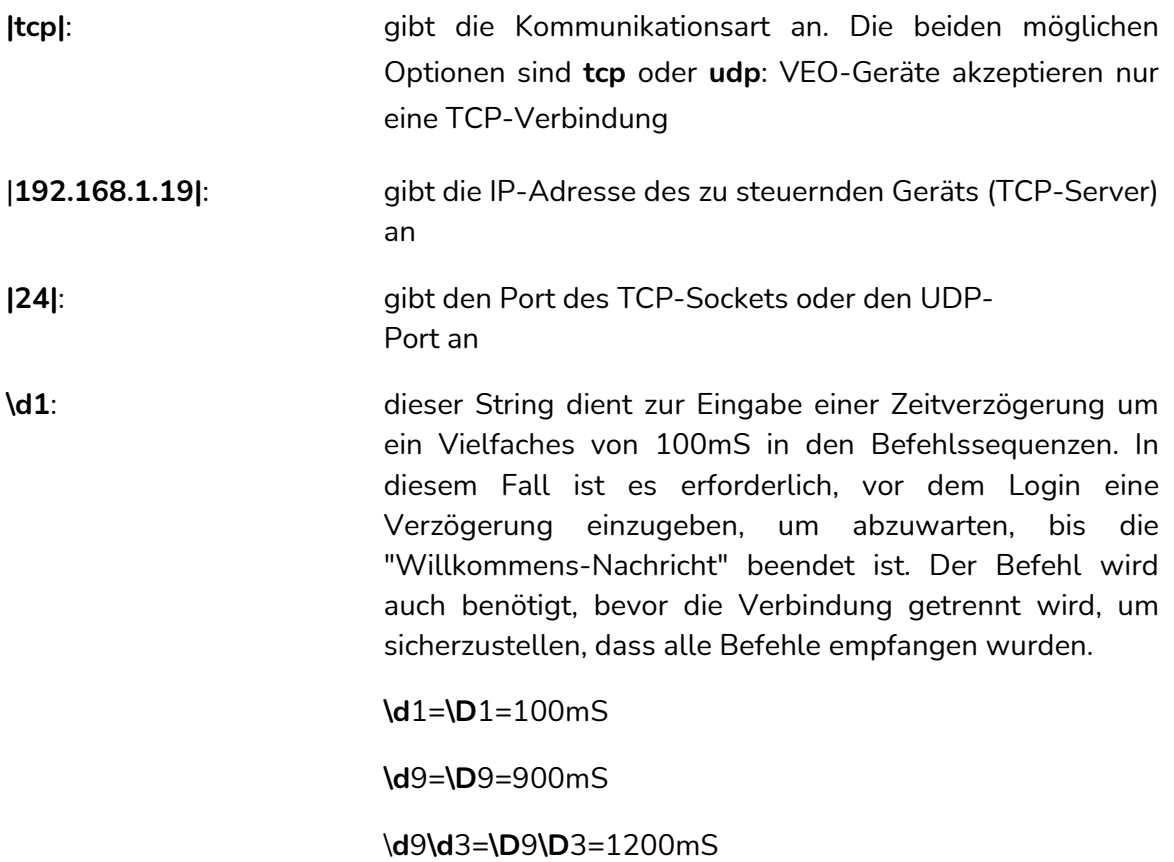

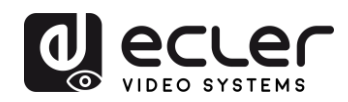

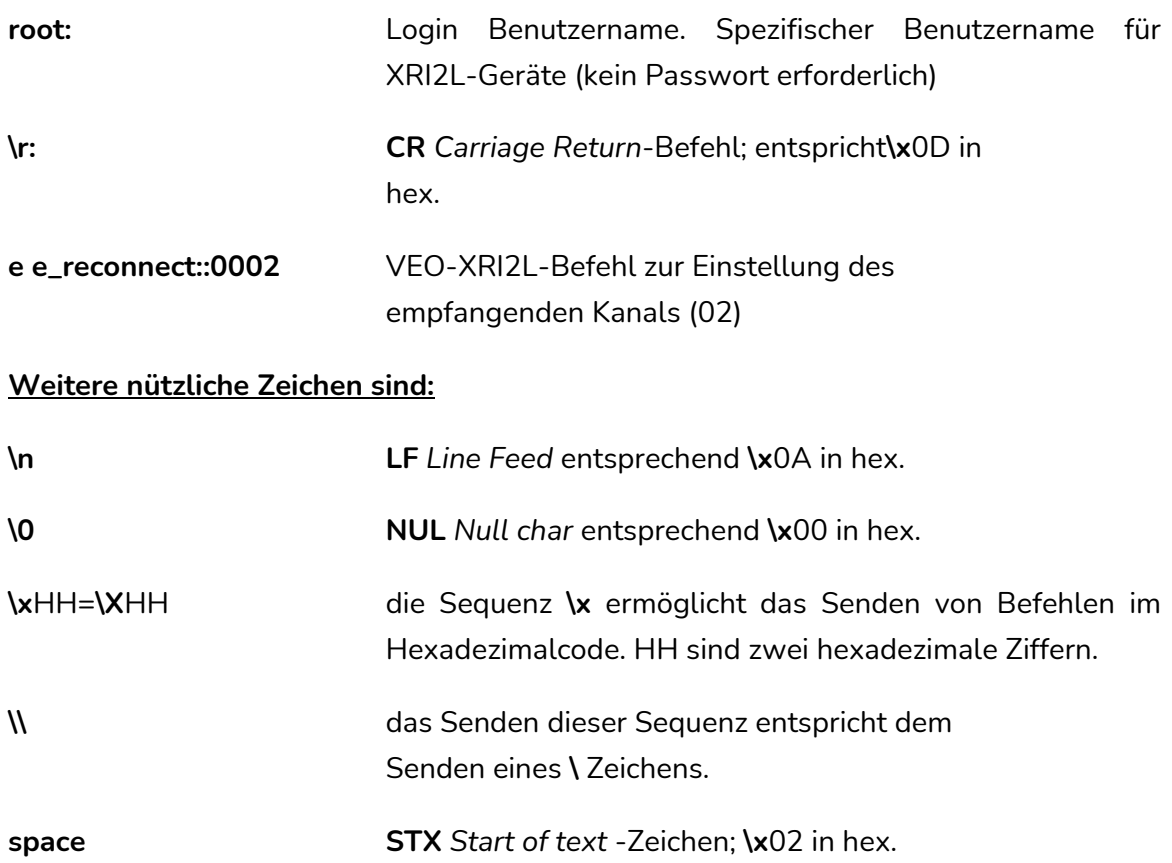

**19.2 Beispiele für EclerNet Manager NET Strings**

• Empfangskanal 03 einstellen:

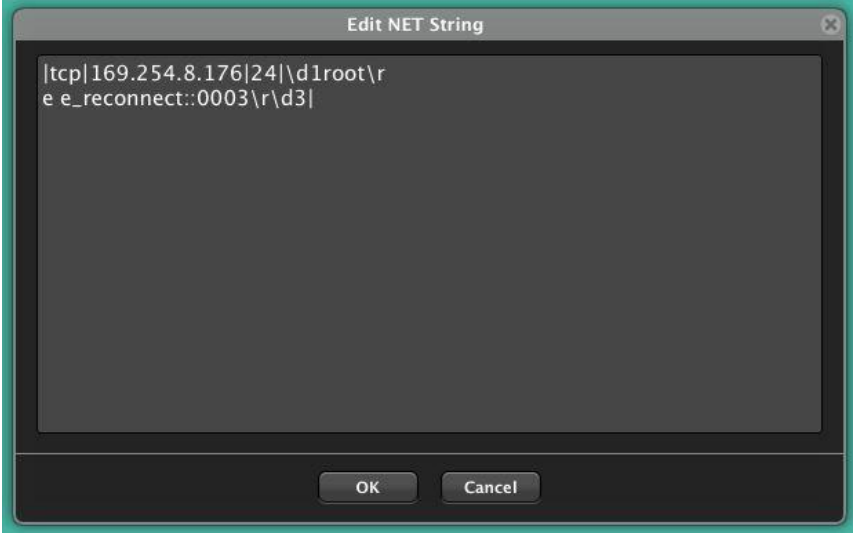

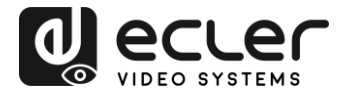

• Erstellung einer 1x2 Videowand mit Empfang von Quellenkanal 03:

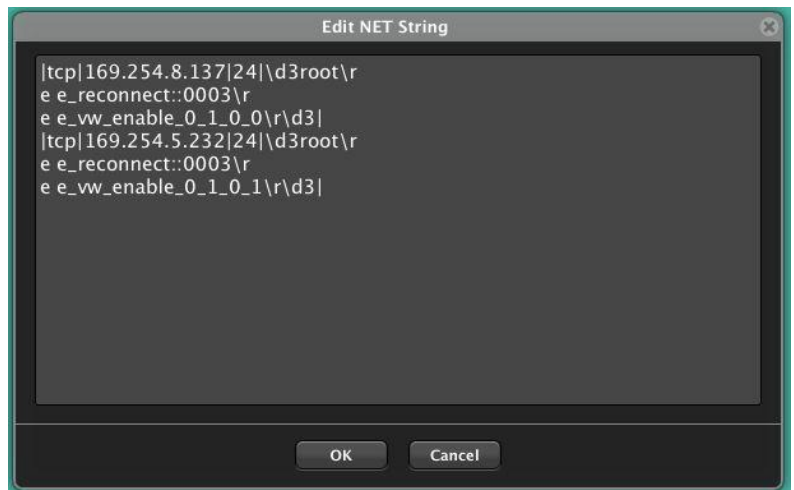

• Wiederherstellung eines der Bildschirme als unabhängiger Bildschirm, der Kanal 03 empfängt:

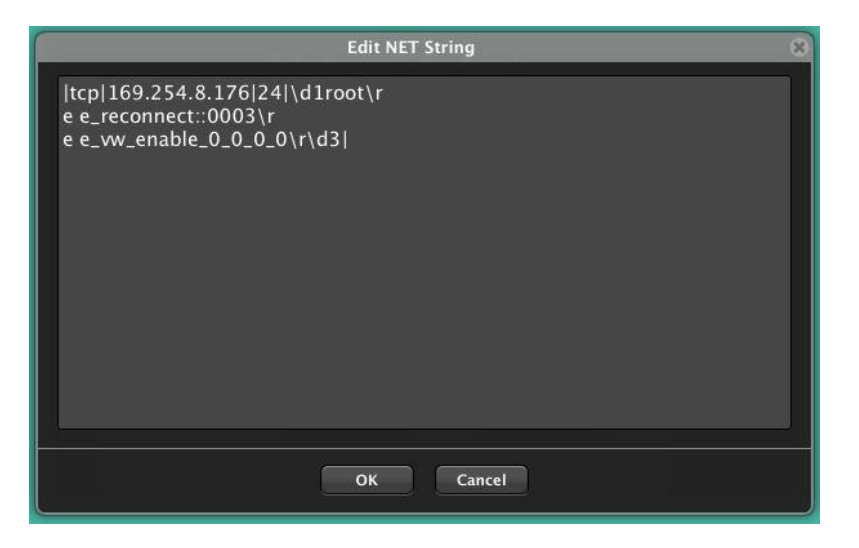

• Senden eines RS-232 "PowerON"-Befehls gefolgt von CR- und LF-Befehlen an ein Gerät eines Drittanbieters über den RS-232-Port des Geräts:

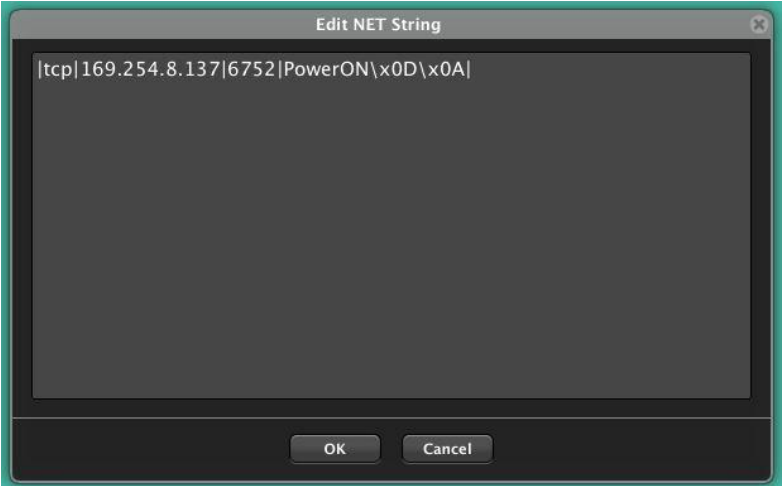

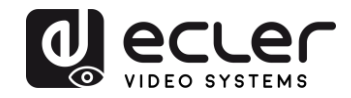

# **VEO-XTI1C / VEO-XRI1C VEO-XTI2L / VEO-XRI2L**

## *How to configure a Cisco SG300 Ethernet Switch for Ecler VEO over IP products*

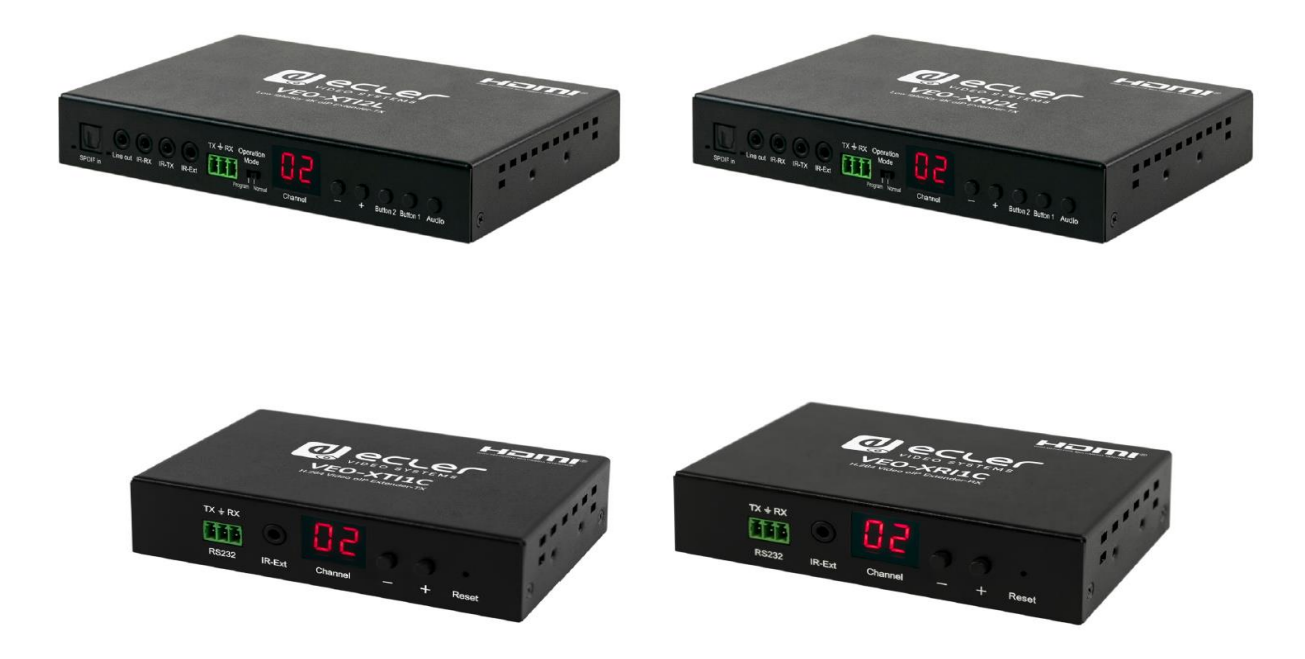

## **QUICK START GUIDE**

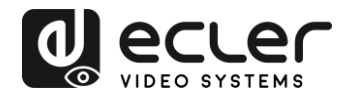

## **20 HOW TO CONFIGURE A CISCO SG300 ETHERNET SWITCH INTRODUCTION**

Due to the network requirements established by Audinate® for Dante™ Networks and taking in consideration the network requirements for our VEO over IP devices, this quick guide aims to explain how to configure the Cisco SG300 family of switches in order to make them compliant to these requirements. All the requirements are mandatory for every switch used in a Dante or VEO over IP system, independently by the brands.

## **21 ESTABLISHING COMMUNICATION WITH THE CISCO ETHERNET SWITCH**

- **1.** Connect your computer to the Cisco Ethernet Switch using an Ethernet cable. The Cisco SG300 Ethernet Switch comes with a default Static IP address of **192.168.1.254**; you must configure your PC with a Static IP address in the same subnet.
- **2.** Set a Static IP address on your computer network interface card, such as 192.168.1.66 along with the following mask 255.255.255.0.
- **3.** Open your Internet browser and digit the default IP address of the switch: **[http://192.168.1.254.](http://192.168.1.254/)** The **Default User ID** and **Password** for the unit is "**Cisco**".
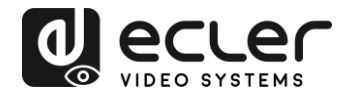

#### **22 ENABLING IGMP PROTOCOL**

The IGMP Protocol is mandatory for the correct operation of the VEO over IP products in multicast configurations. Without IGMP the audio/video can't work properly or may freeze.

**1.** Select **Multicast** → **Properties**. Enable the **Bridge Multicast Filtering Status** by activating the related selection box and clicking on **Apply**.

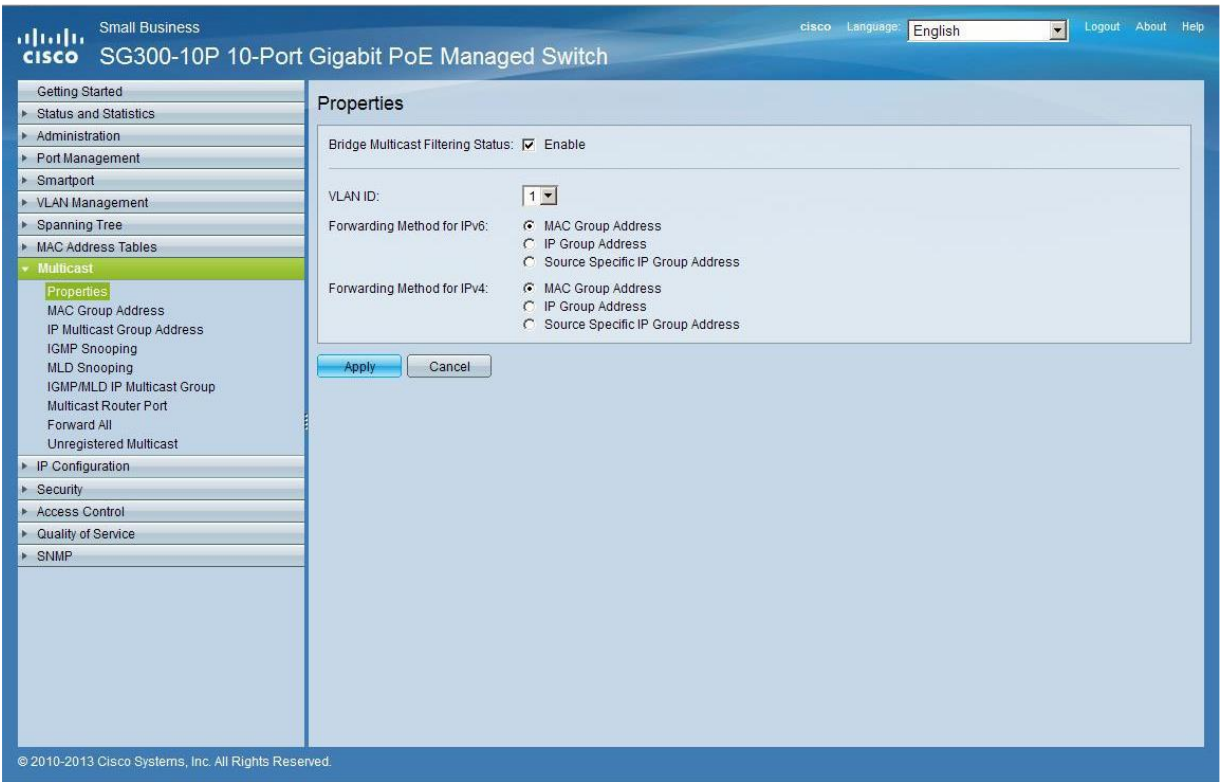

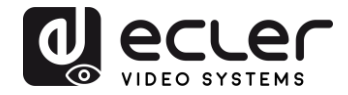

**2.** Select **Multicast** → **IGMP Snooping**. Enable the **IGMP Snooping Status** by activating the related selection box and clicking on **Apply**.

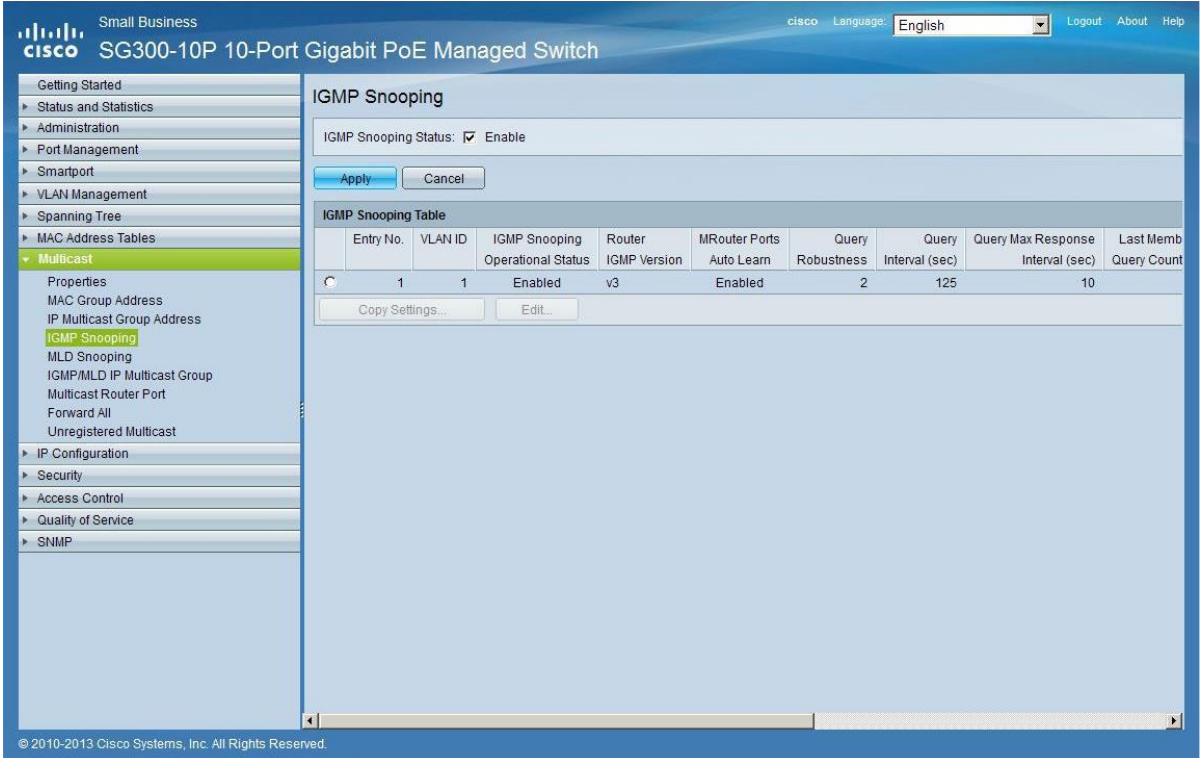

**3.** In the **IGMP Snooping Table**, select the default **VLAN ID 1** and click on **Edit**.

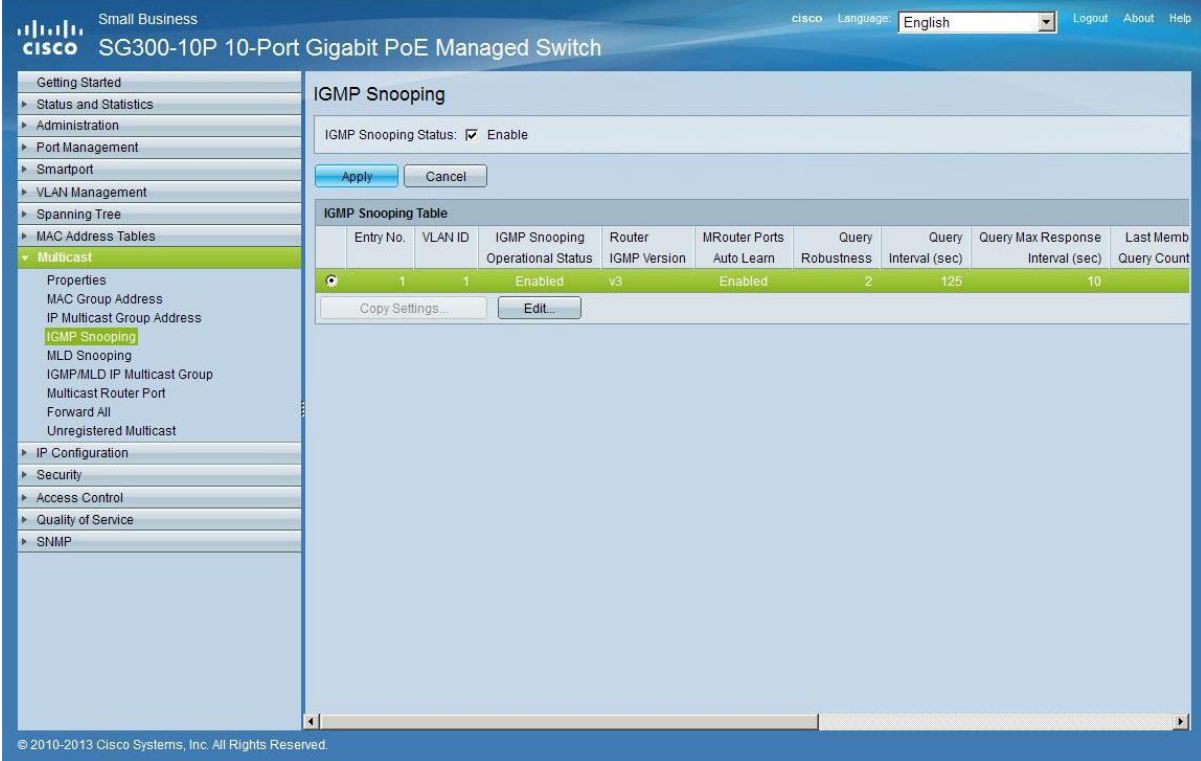

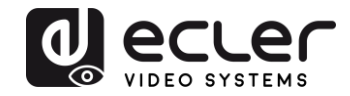

**4.** In the resulting window, activate the related selection box for **IGMP Snooping Status** and verify that the **Immediate Leave** selection box is enabled and then click on **Apply**.

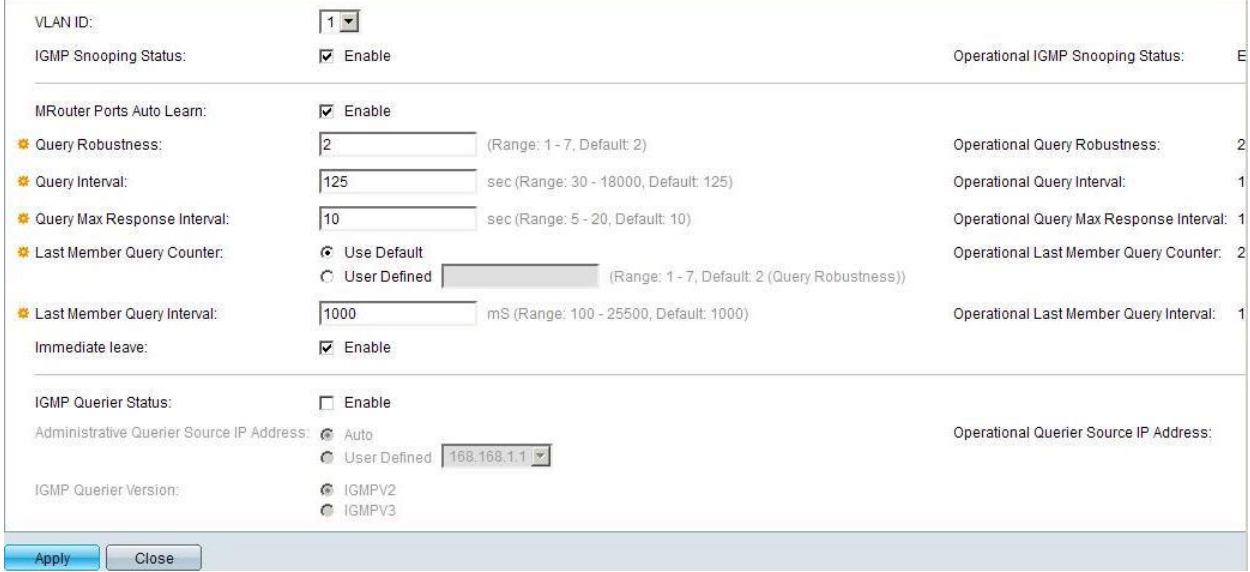

**5.** Select **Administration** → **File Management** → **Copy/Save Configuration**. Enable **Running Configuration** and **Startup Configuration** as shown below and save all changes by clicking **Apply**.

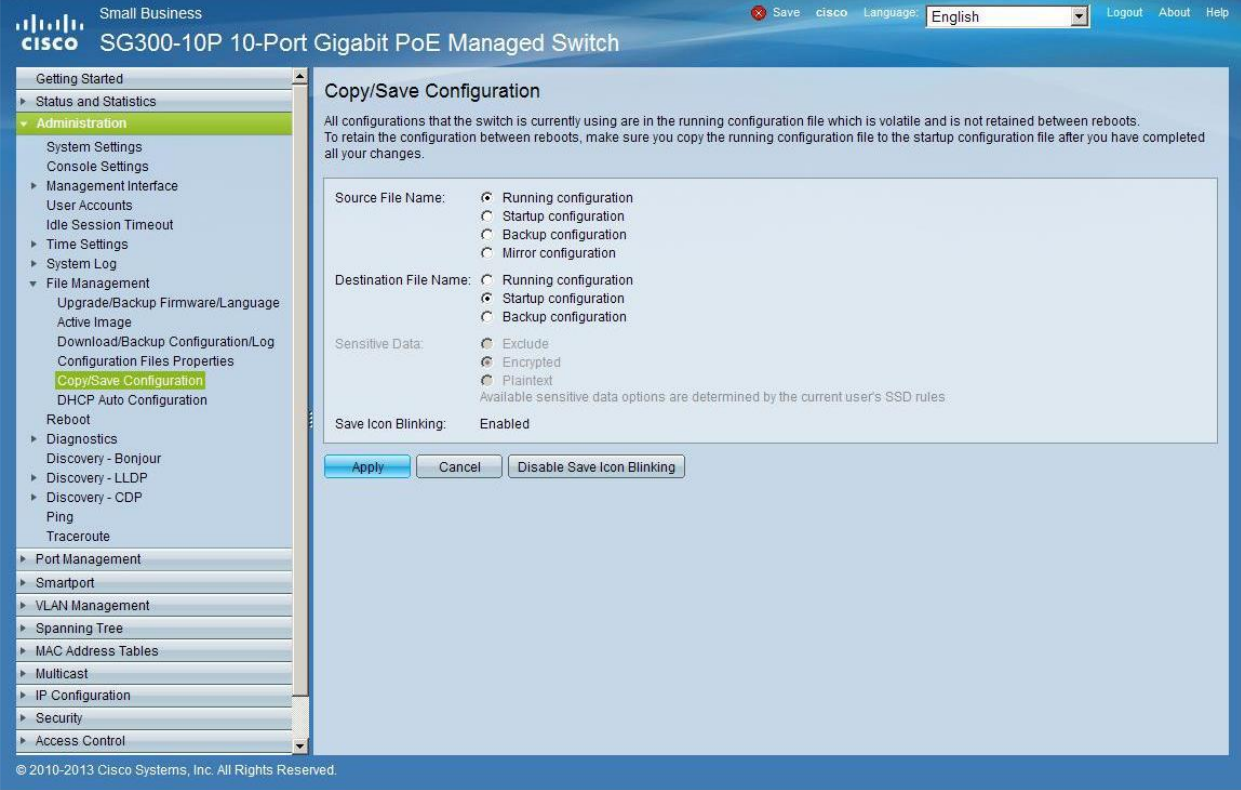

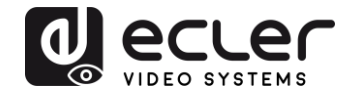

**6.** Select **Administration** → **File Management** → **Reboot**, and click on the **Reboot** button to reboot the Ethernet switch and make all the changes running.

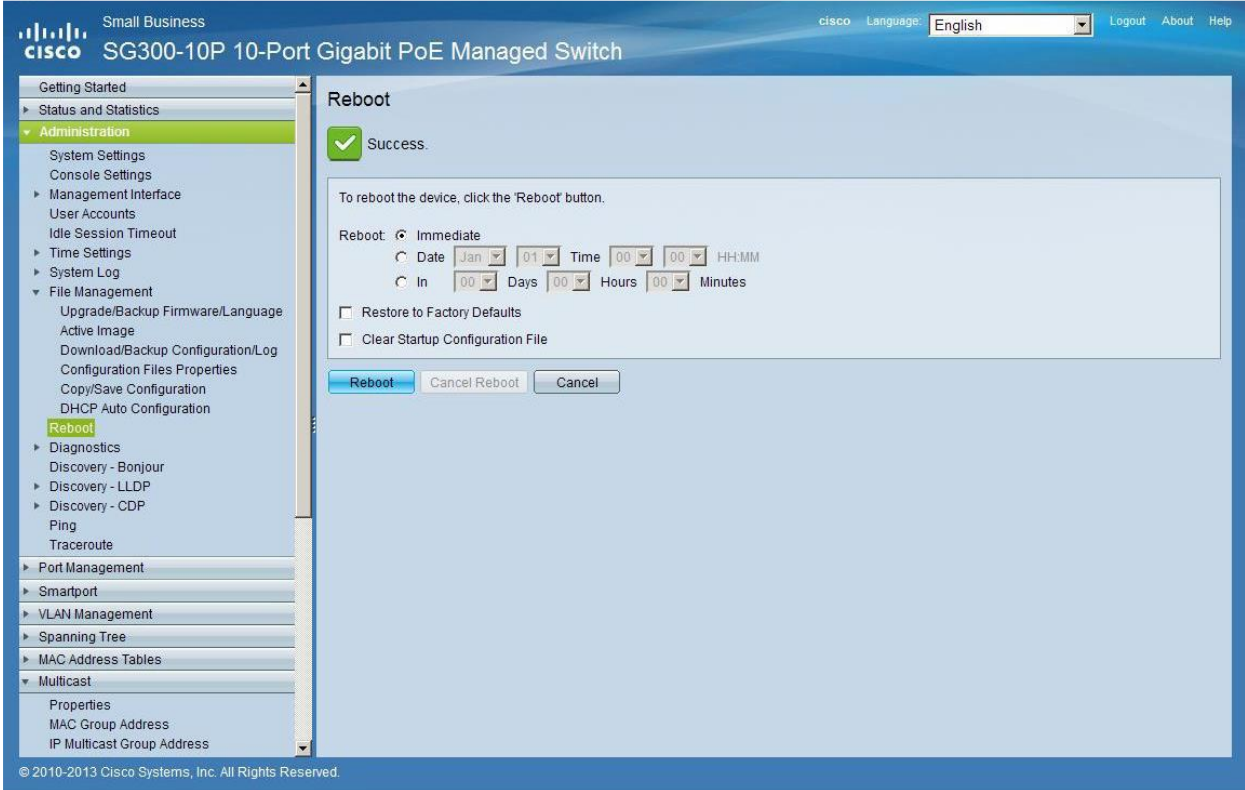

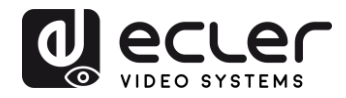

## **23 ENABLING JUMBO FRAME**

**1.** Select **Port Management** → **Port Settings**. Enable **Jumbo Frames** by activating the related selection box and click on **Apply**.

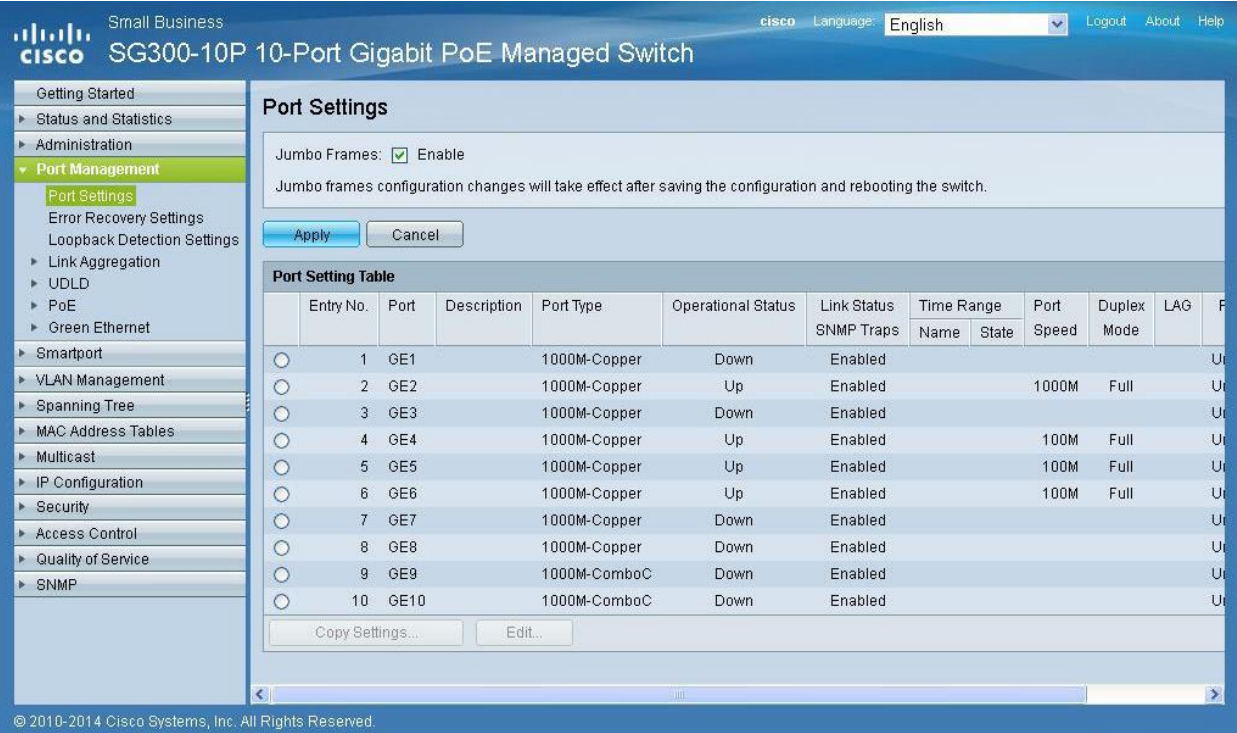

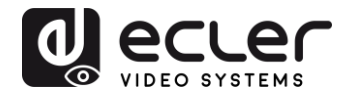

#### **24 CONFIGURING THE DHCP SERVER**

The DHCP Server will automatically configure the IP addresses of each device connected to the switch. All the devices need to be set as DHCP client in their own Network Configuration page. This allows avoiding any conflict between devices.

*Note:* Please check VEO user manual for IP configurations of each product, accordingly to your installation needs.

**1.** To change the **Ethernet Switch Static IP address** to the same subnet as the AV over IP Devices, select **Administration** → **Management Interface**  → **IPv4 Interface**. Set **IP Address Type** to **Static**, and **enter the IP Address** (accordingly to your network requirements), and set the **Network Mask** to 255.255.255.0. In this case we e default IP address. **After applying these settings you need to change the IP address on your computer network interface card to the same subnet just set above**.

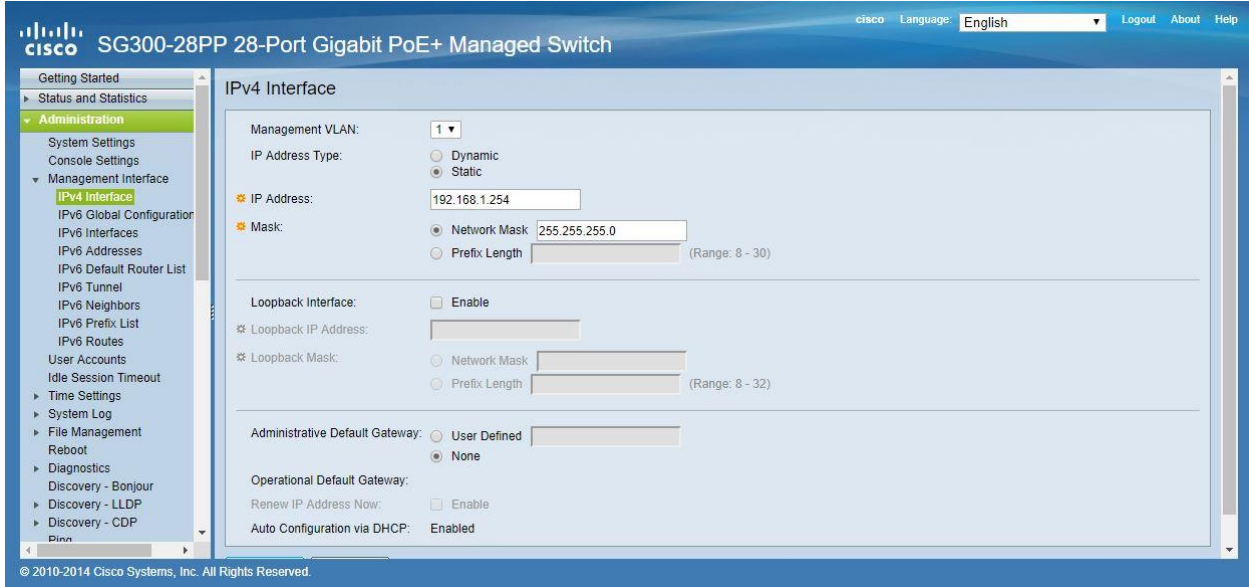

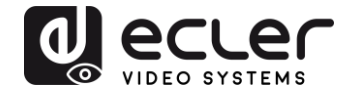

**2.** Select **IP Configuration** → **DHCP Server** → **Network Pools** and click on the **Add…** button

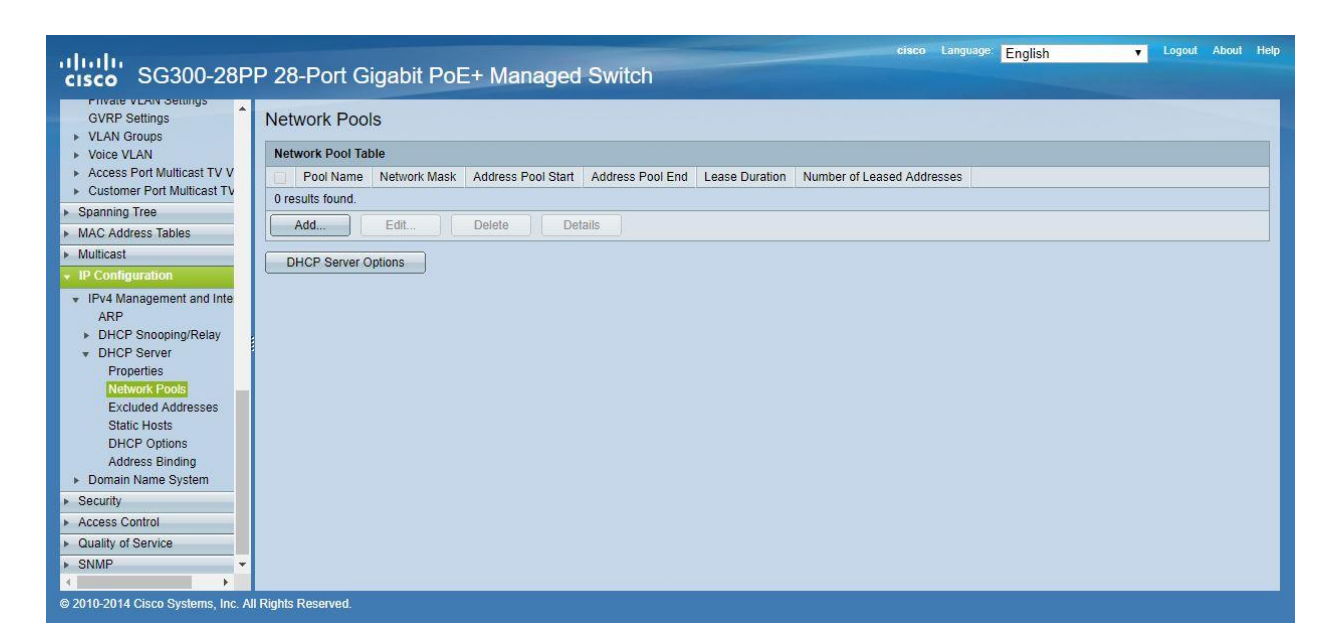

**3.** Set the **Pool Name**, the **Network Mask** (255.255.255.0), the **Address Pool Start** (192.168.1.10), and the **Address Pool End** (192.168.1.100). Verify that you allocate enough IP addresses for all Transmitters and Receivers present on the network.

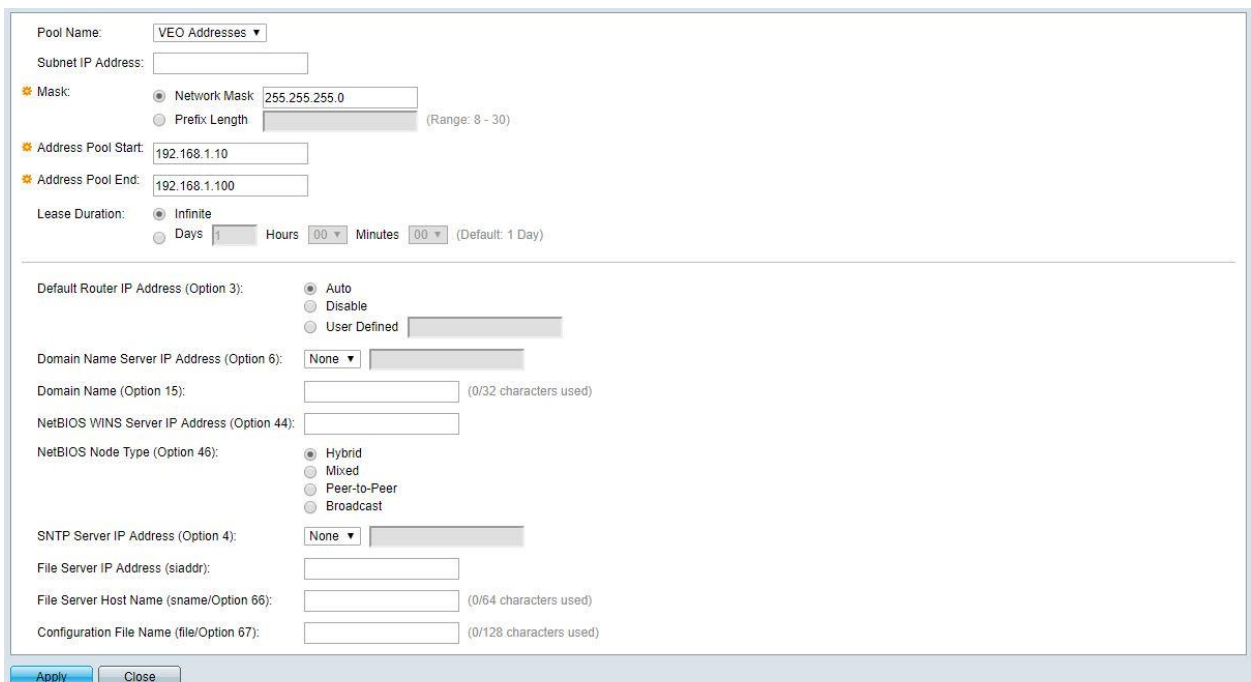

Click on the **Apply** button.

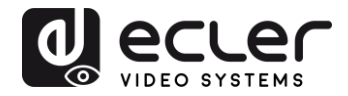

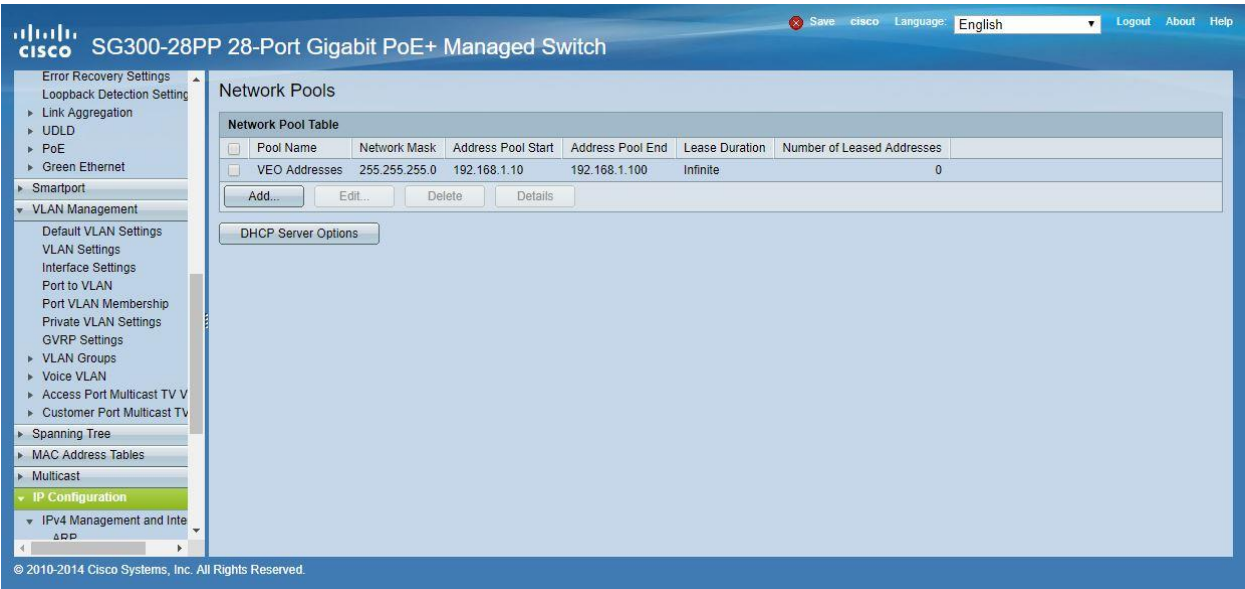

**4.** Select **IP Configuration** → **IPv4 Management and Interfaces** → **DHCP Server** → **Properties**.

Enable the **DHCP Server Status** by activating the related selection box and clicking on **Apply**.

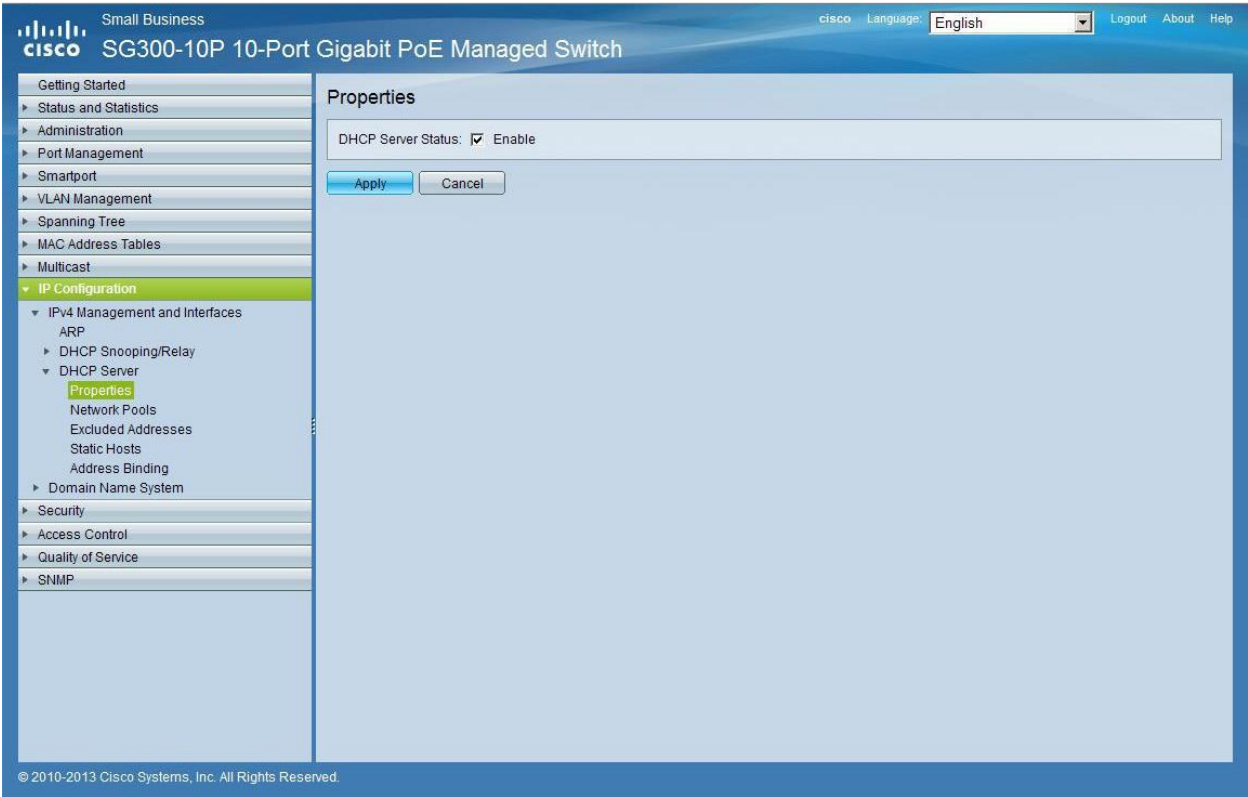

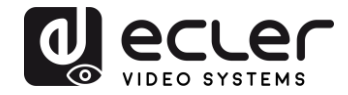

**5.** Select **Administration** → **File Management** → **Copy/Save Configuration**. Enable **Running Configuration** and **Startup Configuration** as shown below and save all changes by clicking **Apply**.

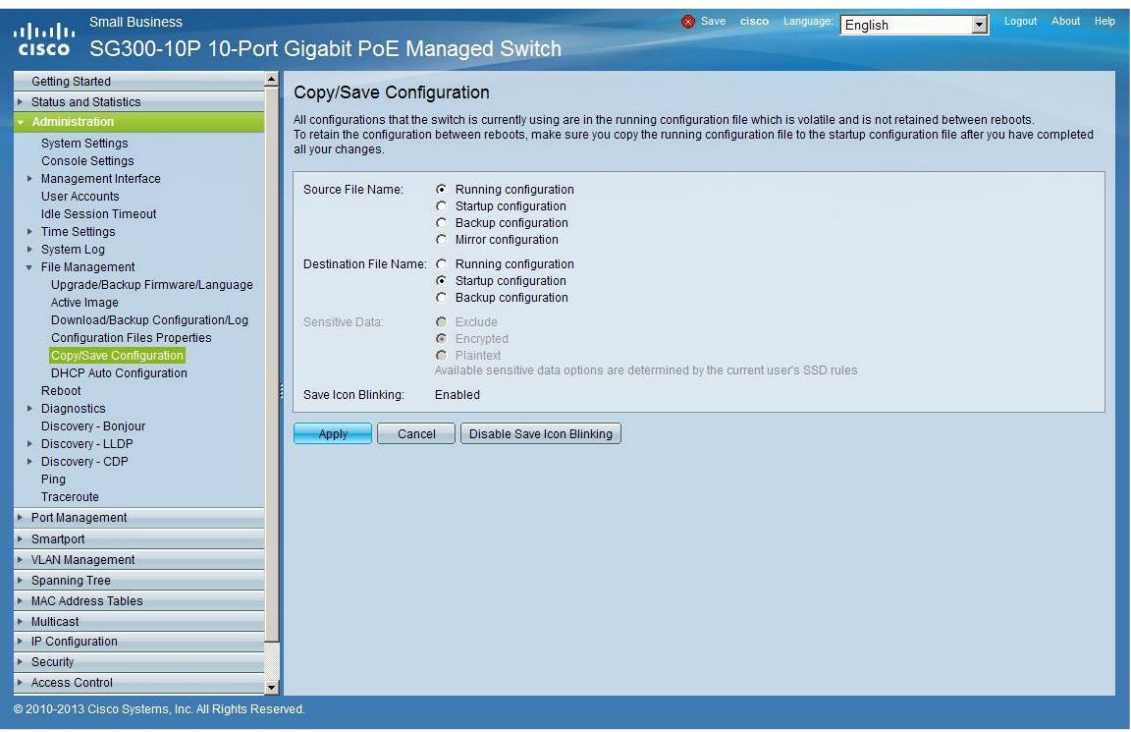

**6.** Select **Administration** → **File Management** → **Reboot**, and click on the **Reboot** button to reboot the Ethernet switch and make all the changes running.

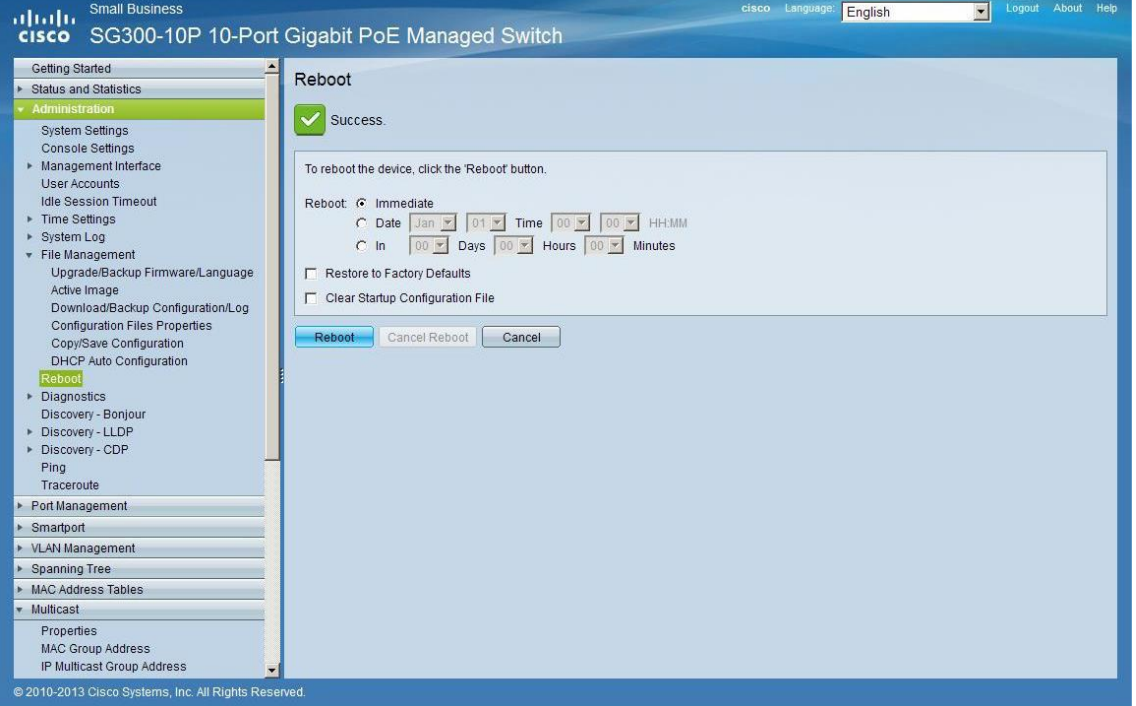

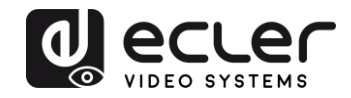

# **VEO-XTI1C / VEO-XRI1C VEO-XTI2L / VEO-XRI2L**

*How to configure D-Link DGS-1210 Ethernet Switch for Dante™ Networks and VEO over IP products*

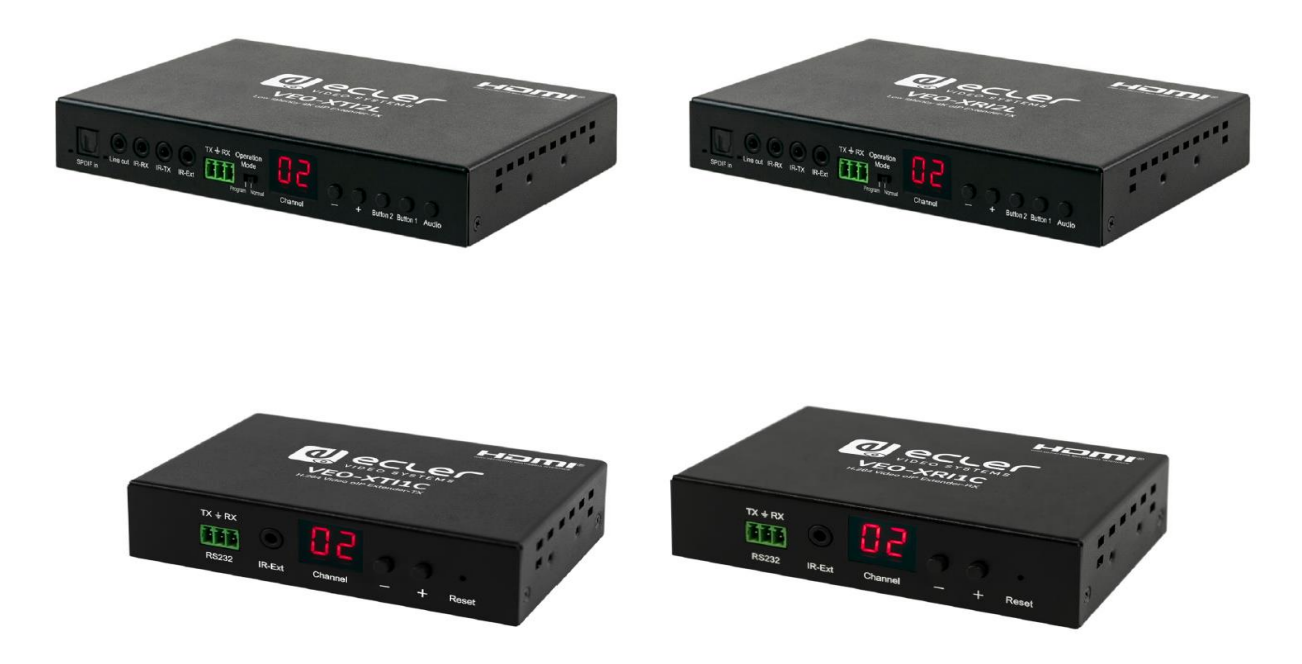

## **QUICK START GUIDE**

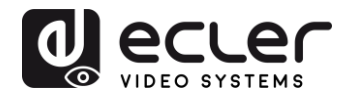

## **25 HOW TO CONFIGURE D-LINK DGS-1210 ETHERNET SWITCH INTRODUCTION**

Due to the network requirements established by Audinate® for Dante™ Networks and taking in consideration the network requirements for our VEO over IP devices, this quick guide aims to explain how to configure the D-Link DGS-1210 family of switches in order to make them compliant to these requirements. All the requirements are mandatory for every switch used in a Dante or VEO over IP system, independently by the brands.

#### **26 ESTABLISHING COMMUNICATION WITH D-LINK ETHERNET SWITCH**

- **4.** Connect your computer to the D-Link Ethernet Switch using an Ethernet cable. D-Link DSG-1210 Ethernet Switches come with a default Static IP address of **10.90.90.90**;
- **5.** Configure your PC with a Static IP address in the same subnet such as 10.90.90.66, with subnet mask 255.0.0.0.
- **6.** Open your Internet browser and type the default IP address of the switch: **[http://10.90.90.90.](http://10.90.90.90/)** The default **Password** is "**admin**".

#### **27 ENABLING IGMP PROTOCOL**

Internet Group Management Protocol (IGMP) is mandatory for the correct operation of VEO over IP products when they are configured as multicast devices. Without IGMP enabled, audio/video signal can't be transmitted properly or it may freeze.

With IGMP snooping, the Smart Managed Switch can make intelligent multicast forwarding decisions by examining the content of each frame's Layer 2 MAC header. IGMP snooping can help reduce cluttered traffic on the LAN. With IGMP snooping enabled, the Smart Managed Switch will forward multicast traffic only to connections that have group members attached.

- **7.** Select **L2 Function**→**Multicast**→**IGMP Snooping**
- **8.** Enable **IGMP Snooping** by activating the related selection box and clicking on **Apply**.

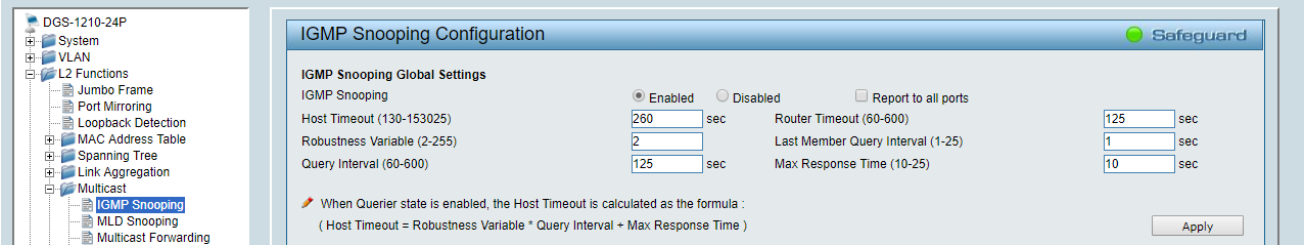

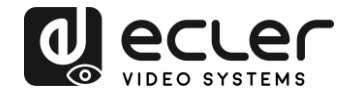

**9.** Select **Save** in the upper left corner and press **Save Config** button in order to ensure that all changes are saved as current configuration in use.

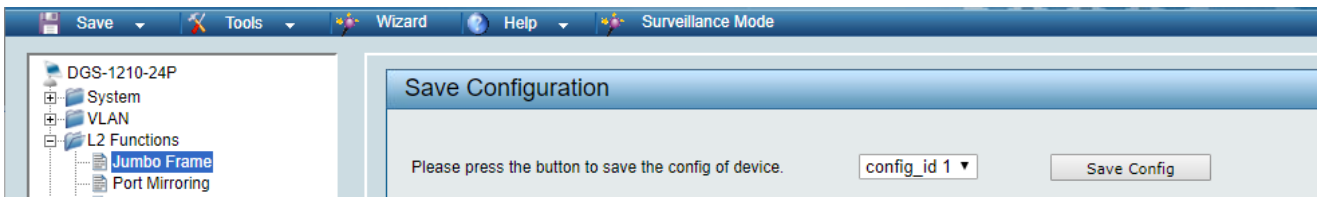

#### **28 ENABLING Jumbo Frame**

D-Link Gigabit Smart Managed Switches support jumbo frames (frames larger than the Ethernet frame size of 1536 bytes) of up to 9216 bytes (tagged). It is disabled by default.

#### **2.** Select **L2 Function**→ **Jumbo Frame**

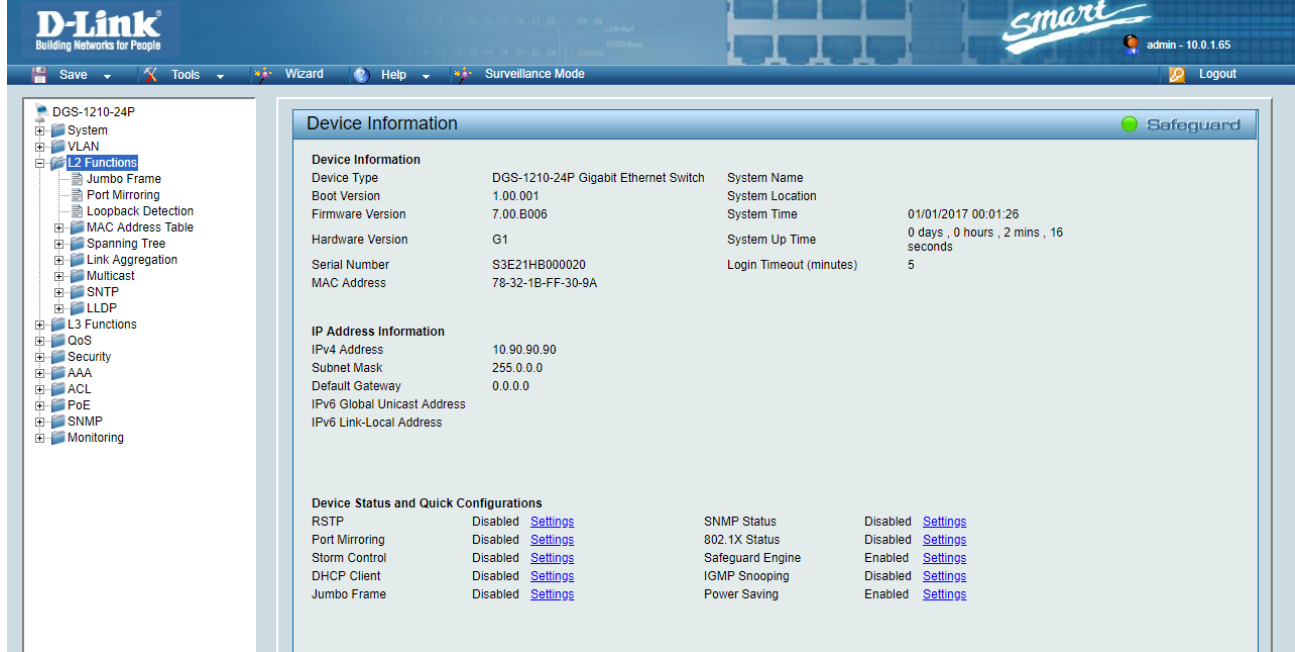

**3.** Enable **Jumbo Frame** by activating the related selection box and click on **Apply**.

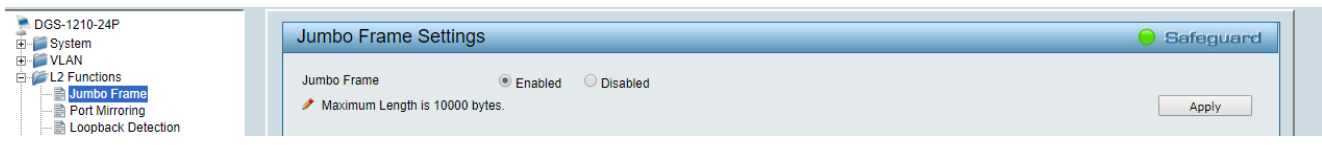

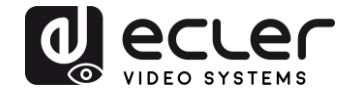

**4.** Select **Save** in the upper left corner and press **Save Config** button in order to ensure that all changes are saved as current configuration in use.

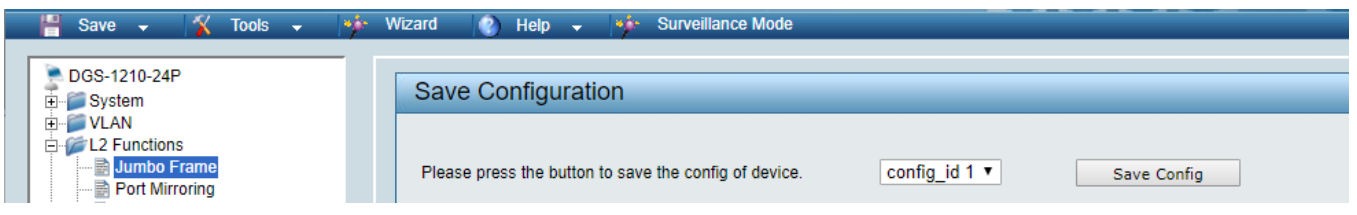

#### **29 Disabling POWER Saving and EEE (Energy Efficient Ethernet)**

In order to prevent audio or video drops out, all the power saving features need to be disabled. This is a mandatory requirement for Dante™ Networks.

- **1.** Select **System** →**Power Saving**
- **2.** On **Global Settings** disable Cable Length Detection/Link Status Detection and press **Apply**

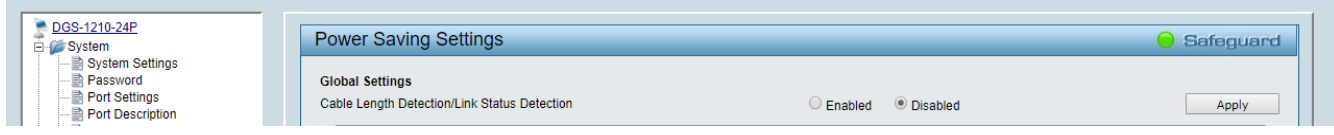

**3.** Select **IEEE802.3az EEE settings** and ensure that the feature is disabled on the ports where Dante or VEO devices are connected

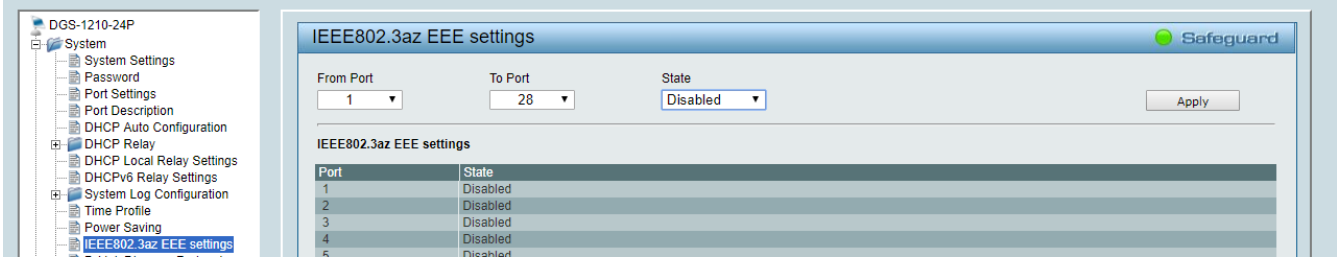

**4.** Select **Save** in the upper left corner and press **Save Config** button in order to ensure that all changes are saved as current configuration in use.

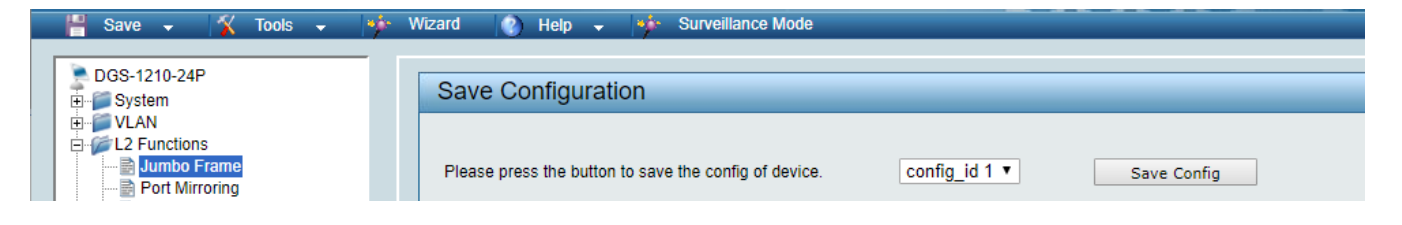

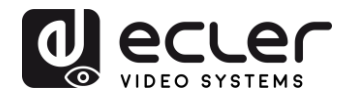

## **30 CREATING VLANS FOR DANTE™, VIDEO OVER IP AND CONTROL COEXISTENCE**

In AV system where Dante™ and Video over IP traffic are sharing the same network switch, VLANs are highly recommended because Video over IP could interfere with Dante™ in the same network.

A VLAN allows isolating the network traffic of a predefined group of ports; in case of Audio and Video systems we need to create two VLANs: one for Audio and one for Video. In this case, a device connected to the Audio VLAN can't communicate with a device connected to the Video VLAN.

When a control device (like a touch panel) is required, it needs to communicate both with Audio and Video devices; in this case we need to use a particular feature called Asymmetric VLAN that allows sharing traffic between different VLANs only on predefined ports.

In the following example (Fig. 1) we have:

- **MIMO4040DN** matrix with Dante™ (Control on **port 1**; Dante on **port 2**)
- **WPNETTOUCH** (Control on **port 3**)
- **DN404BOB** (Dante/Control on **port 5**)
- **VEO-XTI2L** (Video/Control on **port 15**)
- **VEO-XRI2L** (Video/Control on **port 16**)
- **VEO-XRI2L** (Video/Control on **port 17**)

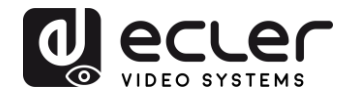

We need to create 2 VLANs like follows:

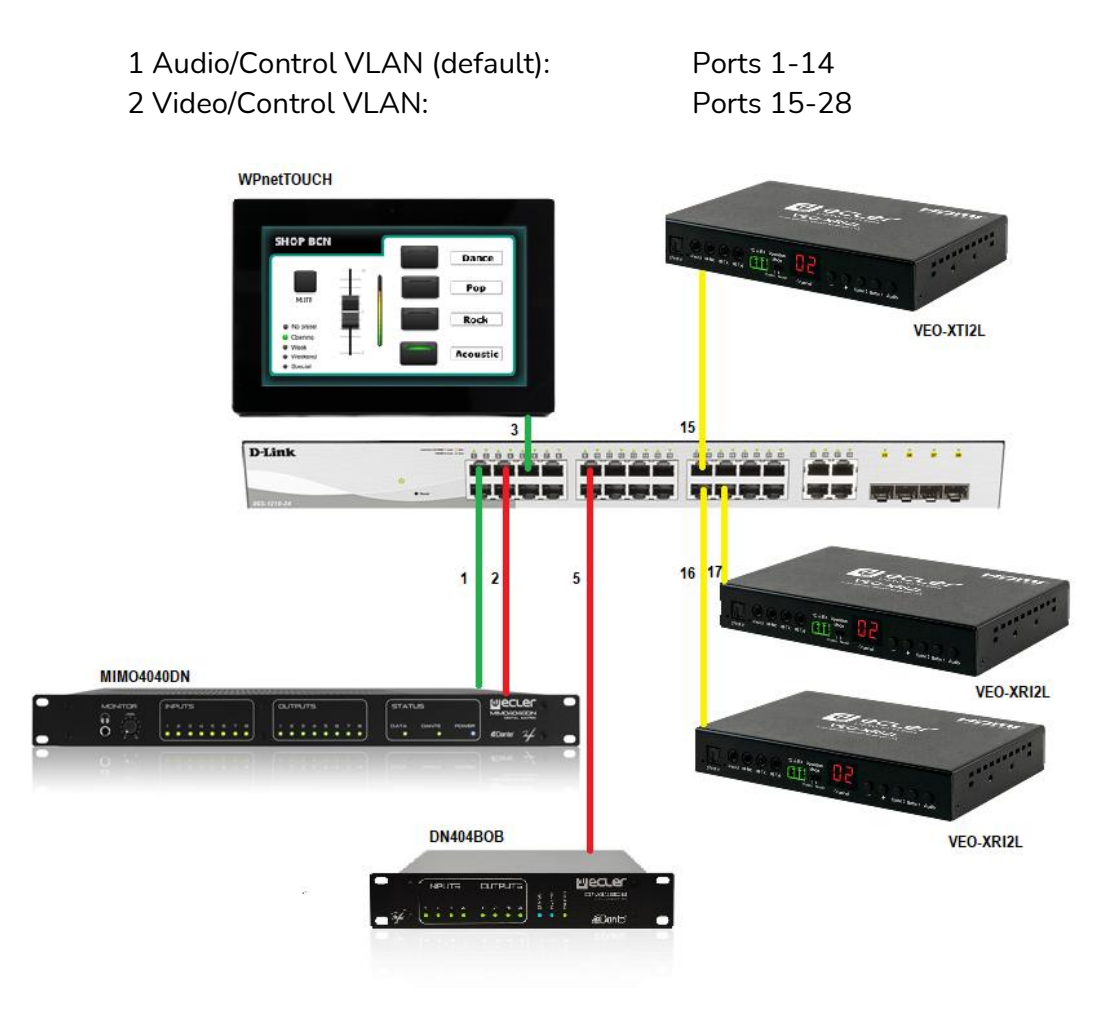

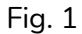

**5.** Select **VLAN**→**802.1Q VLAN,** enable **Asymmetric VLAN** and click on **Apply**

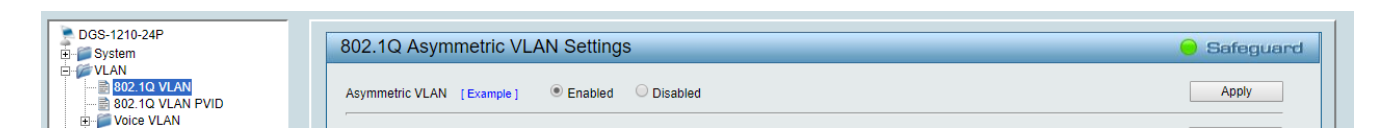

**6.** Click o[n 1](http://10.90.90.90/iss/TAG_1Q_VLAN_VID_Set.htm?Gambit=1A2571367DC2F1BB9A930EB6387827CAD842DC8C1B1FAD092EDFA27A88354F6882829A87974DFA78768E50960F2BBF3C563AEBAB9FA303583CC66976782783F5661F0D23E6F9C962&vid=1&dummy=1) and mark as Untagged all the Audio/Control VLAN ports (1-14), adding the Video/Control VLAN ports that need to share Control (16-17). Click on the **Apply** button.

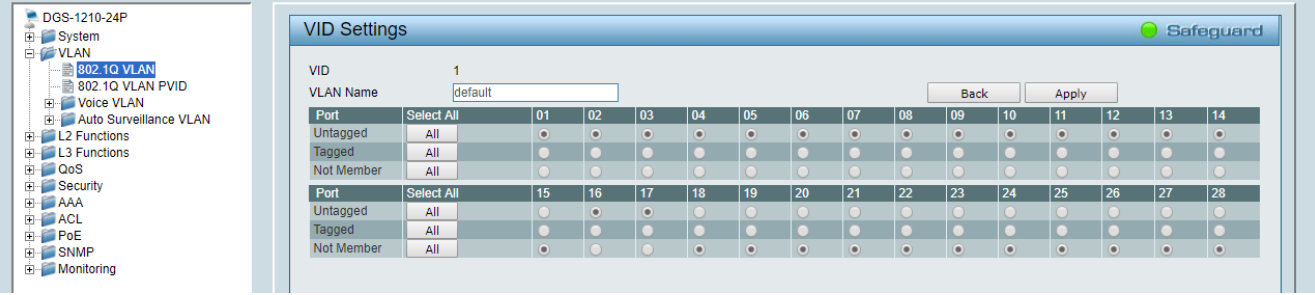

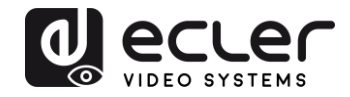

**7.** Create a second VLAN for Video/Control by clicking on **Add** button

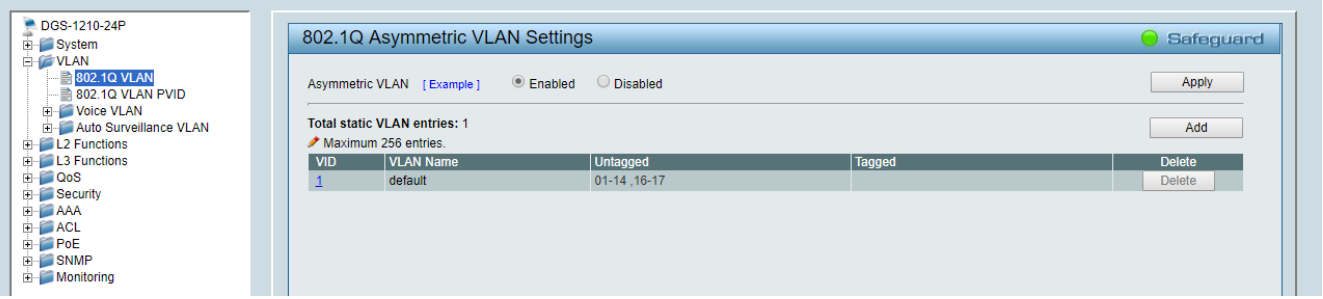

**8.** Assign 2 as VID, and Video as Name to the new VLAN; mark as Untagged all the Video/Control VLAN ports (15-28), adding the Audio/Control VLAN ports that need to share Control traffic (1-3). Click on the **Apply** button.

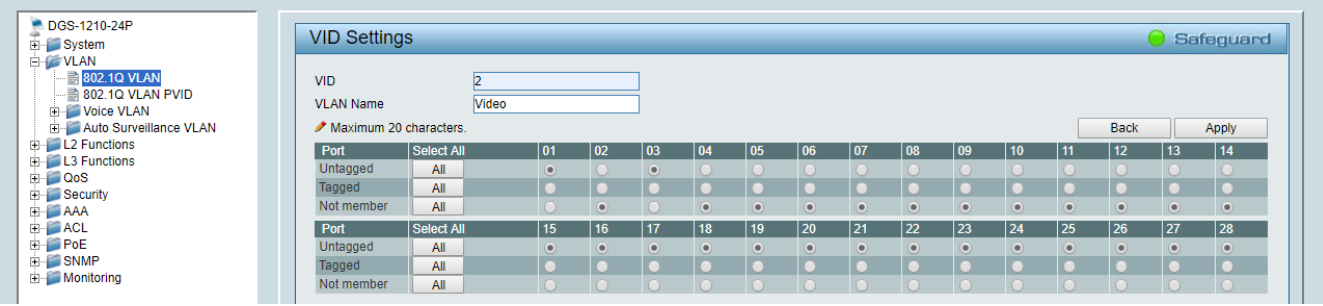

**9.** Select **Save** in the upper left corner and press **Save Config** button in order to ensure that all changes are saved as current configuration in use.

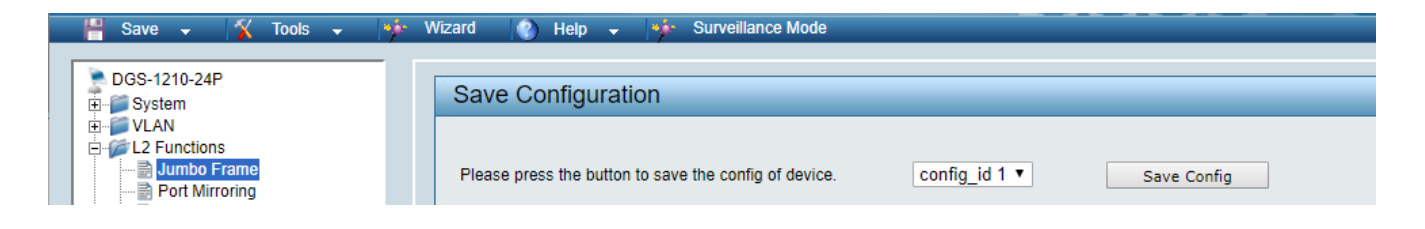

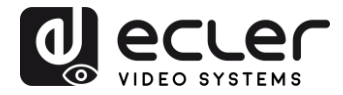

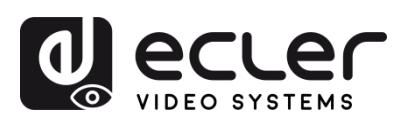

Aufgrund von Produktionstoleranzen können alle angegebenen Daten Änderungen unterliegen. **NEEC AUDIO BARCELONA S.L.** behält sich Änderungen oder Verbesserungen an Design oder Herstellung vor, die diese Produkt-Spezifizierungen betreffen können.

Bei technischen Fragen wenden Sie sich an Ihren Lieferanten, Händler oder füllen Sie das Kontaktformular auf unserer Website unter **Support / Technical requests** 

Motors, 166-168, 08038 Barcelona - Spain - (+34) 932238403 | [information@ecler.com](mailto:information@ecler.com) | [www.ecler.com](http://www.ecler.com/)